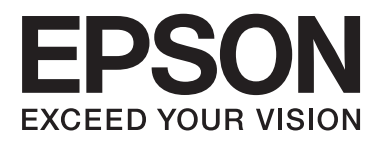

# **Korisnički vodič**

# <span id="page-1-0"></span>**Autorsko pravo**

Ni jedan dio ovog izdanja ne smije se umnožavati, pohranjivati u memorijske sustave ili prenositi u bilo kojem obliku na bilo kakav način, elektronički, mehanički, fotokopirno, snimanjem ili drugačije bez prethodnog pismenog dopuštenja Seiko Epson Corporation. Ne preuzima se odgovornost za patentiranje u odnosu na uporabu ovdje sadržanih informacija. Ne preuzima se također nikakva odgovornost za štetu koja može nastati uslijed uporabe ovdje sadržanih podataka. Podaci koji su ovjde izneseni predviđeni su samo za korištenje s ovim Epsonovim proizvodom. Epson ne snosi odogvornost za upotrebu ovih podataka za druge proizvode.

Ni korporacija Seiko Epson, ni njezine pridružene tvrtke nisu odgovorne prema kupcu ovog proizvoda ili trećim stranama za štete, gubitke, troškove ili izdatke kupca ili treće strane kao posljedica nezgode, neispravne upotrebe ili zloupotrebe proizvoda ili izvođenja neovlaštenih promjena, popravaka ili izmjena na proizvodu, ili (što isključuje SAD) uslijed nepoštivanja uputa za upotrebu i održavanje koje navodi korporacija Seiko Epson.

Korporacija Seiko Epson i njezine pridružene tvrtke nisu odgovorne za štete ili probleme nastale uslijed upotrebe bilo koje mogućnosti ili potrošačkog proizvoda koji nije označen kao originalni proizvod Epson ili odobreni proizvod Epson od strane korporacije Seiko Epson.

Korporacija Seiko Epson nije odgovorna za bilo kakve štete nastale uslijed elektromagnetske interferencije koja se pojavljuje zbog upotrebe kabela koje korporacija Seiko Epson nije označila kao odobrene proizvode Epson.

© 2014 Seiko Epson Corporation. All rights reserved.

Sadržaj ovog priručnika i navedene specifikacije proizvoda podložni su promijeni bez prethodne obavijesti.

# <span id="page-2-0"></span>**Trgovačke marke**

- ❏ EPSON® je registrirana trgovačka marka, a EPSON EXCEED YOUR VISION ili EXCEED YOUR VISION trgovačke su marke korporacije Seiko Epson.
- ❏ PRINT Image Matching™ i logotip PRINT Image Matching trgovačke su marke korporacije Seiko Epson. Copyright © 2001 Seiko Epson Corporation. Sva prava pridržana.
- ❏ EPSON Scan software is based in part on the work of the Independent JPEG Group.
- ❏ libtiff

Copyright © 1988-1997 Sam Leffler

Copyright © 1991-1997 Silicon Graphics, Inc.

Permission to use, copy, modify, distribute, and sell this software and its documentation for any purpose is hereby granted without fee, provided that (i) the above copyright notices and this permission notice appear in all copies of the software and related documentation, and (ii) the names of Sam Leffler and Silicon Graphics may not be used in any advertising or publicity relating to the software without the specific, prior written permission of Sam Leffler and Silicon Graphics.

THE SOFTWARE IS PROVIDED "AS-IS" AND WITHOUT WARRANTY OF ANY KIND, EXPRESS, IMPLIED OR OTHERWISE, INCLUDING WITHOUT LIMITATION, ANY WARRANTY OF MERCHANTABILITY OR FITNESS FOR A PARTICULAR PURPOSE.

IN NO EVENT SHALL SAM LEFFLER OR SILICON GRAPHICS BE LIABLE FOR ANY SPECIAL, INCIDENTAL, INDIRECT OR CONSEQUENTIAL DAMAGES OF ANY KIND, OR ANY DAMAGES WHATSOEVER RESULTING FROM LOSS OF USE, DATA OR PROFITS, WHETHER OR NOT ADVISED OF THE POSSIBILITY OF DAMAGE, AND ON ANY THEORY OF LIABILITY, ARISING OUT OF OR IN CONNECTION WITH THE USE OR PERFORMANCE OF THIS SOFTWARE.

❏ SDXC Logo is a trademark of SD-3C, LLC.

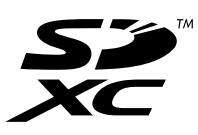

- ❏ Microsoft®, Windows®, and Windows Vista® are registered trademarks of Microsoft Corporation.
- ❏ Apple, Macintosh, Mac OS, OS X, Bonjour, Safari, iPad, iPhone, iPod touch, and iTunes are trademarks of Apple Inc., registered in the U.S. and other countries. AirPrint and the AirPrint logo are trademarks of Apple Inc.
- ❏ Google Cloud Print™, Chrome™, Chrome OS™, and Android™ are trademarks of Google Inc.
- ❏ Adobe, Adobe Reader, Acrobat, and Photoshop are trademarks of Adobe systems Incorporated, which may be registered in certain jurisdictions.
- ❏ Intel® is a registered trademark of Intel Corporation.
- ❏ Opća napomena: Svi ostali nazivi proizvoda iz priručnika koriste se samo za potrebe identifikacije i mogu biti trgovačke marke njihovih vlasnika. Epson se odriče bilo kakvih i svih prava na te marke.

### *Sadržaj*

### *[Autorsko pravo](#page-1-0)*

### *[Trgovačke marke](#page-2-0)*

### *[Kratak opis ovog priručnika](#page-6-0)*

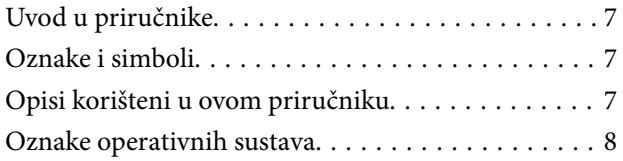

### *[Važne upute](#page-8-0)*

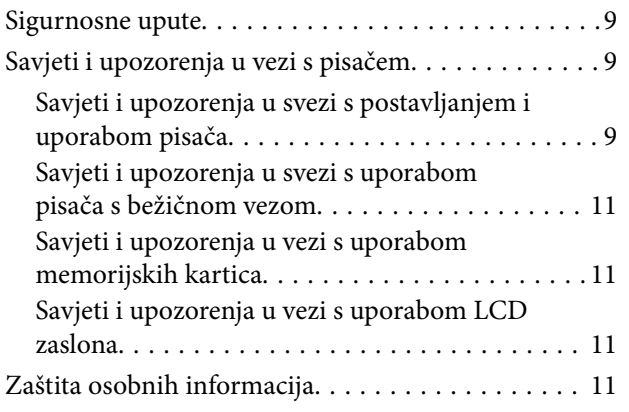

### *[Predstavljanje pisača](#page-11-0)*

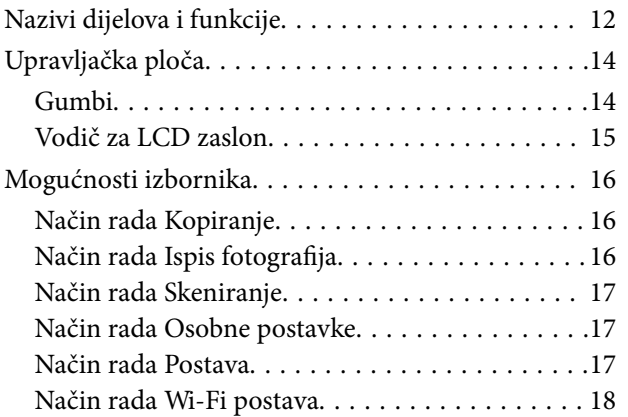

### *[Umetanje papira](#page-19-0)*

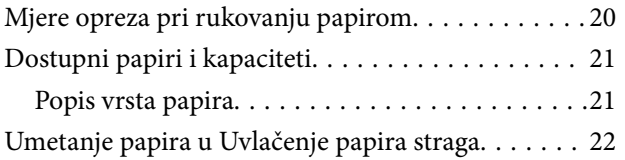

### *[Stavljanje izvornika na Staklo](#page-25-0)  [skenera](#page-25-0)*

### *[Umetanje memorijske kartice](#page-27-0)*

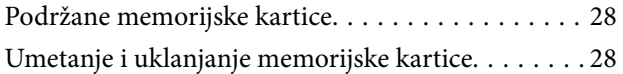

### *[Ispis](#page-29-0)*

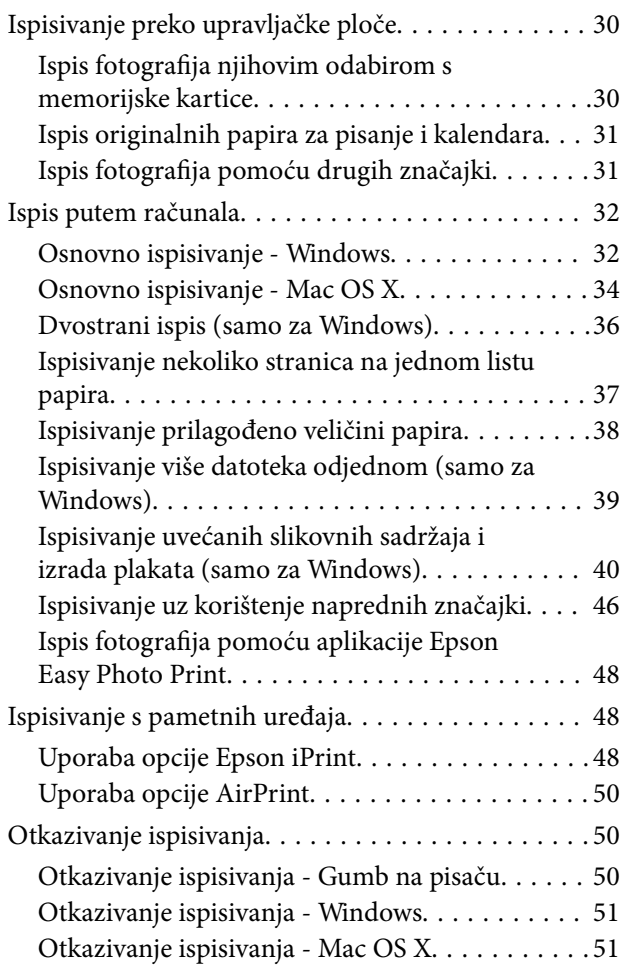

### *[Kopiranje](#page-51-0)*

### *[Skeniranje](#page-52-0)*

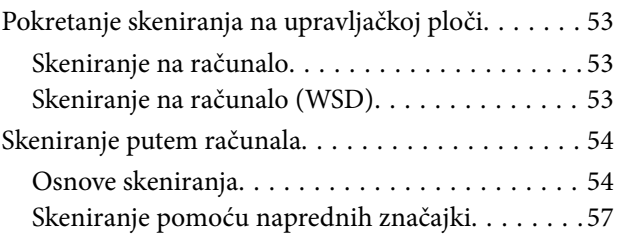

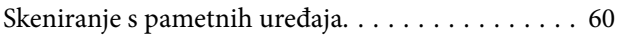

### *[Ponovno punjenje tinte](#page-61-0)*

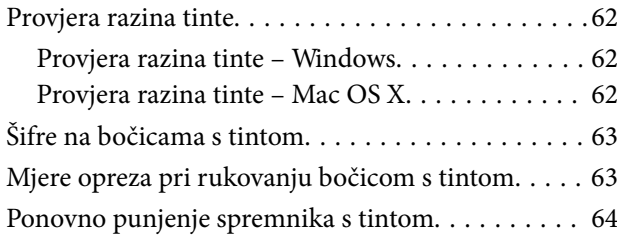

### *[Poboljšavanje kvalitete ispisa i](#page-67-0)  [skeniranja](#page-67-0)*

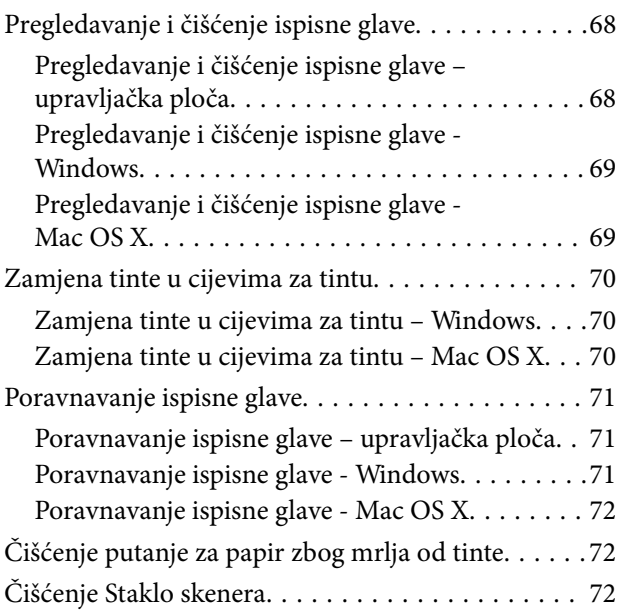

### *[Aplikacije i informacije mrežnih](#page-73-0)  [usluga](#page-73-0)*

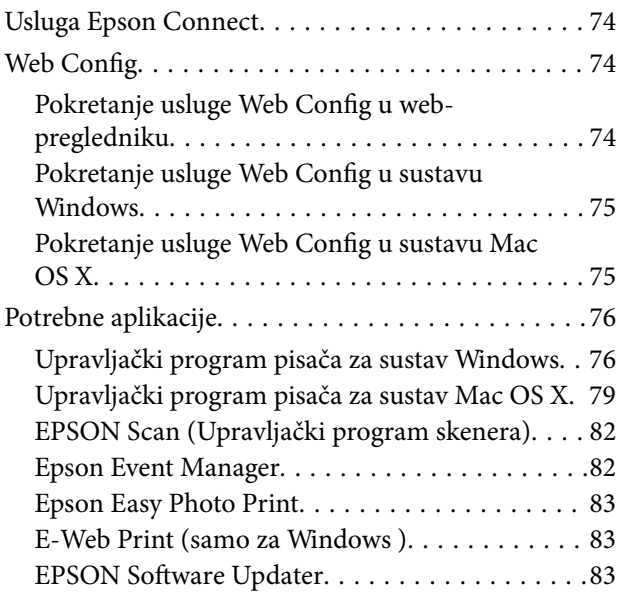

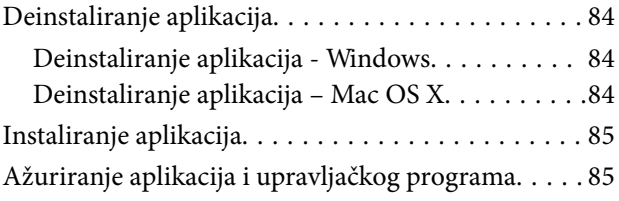

### *[Rješavanje problema](#page-86-0)*

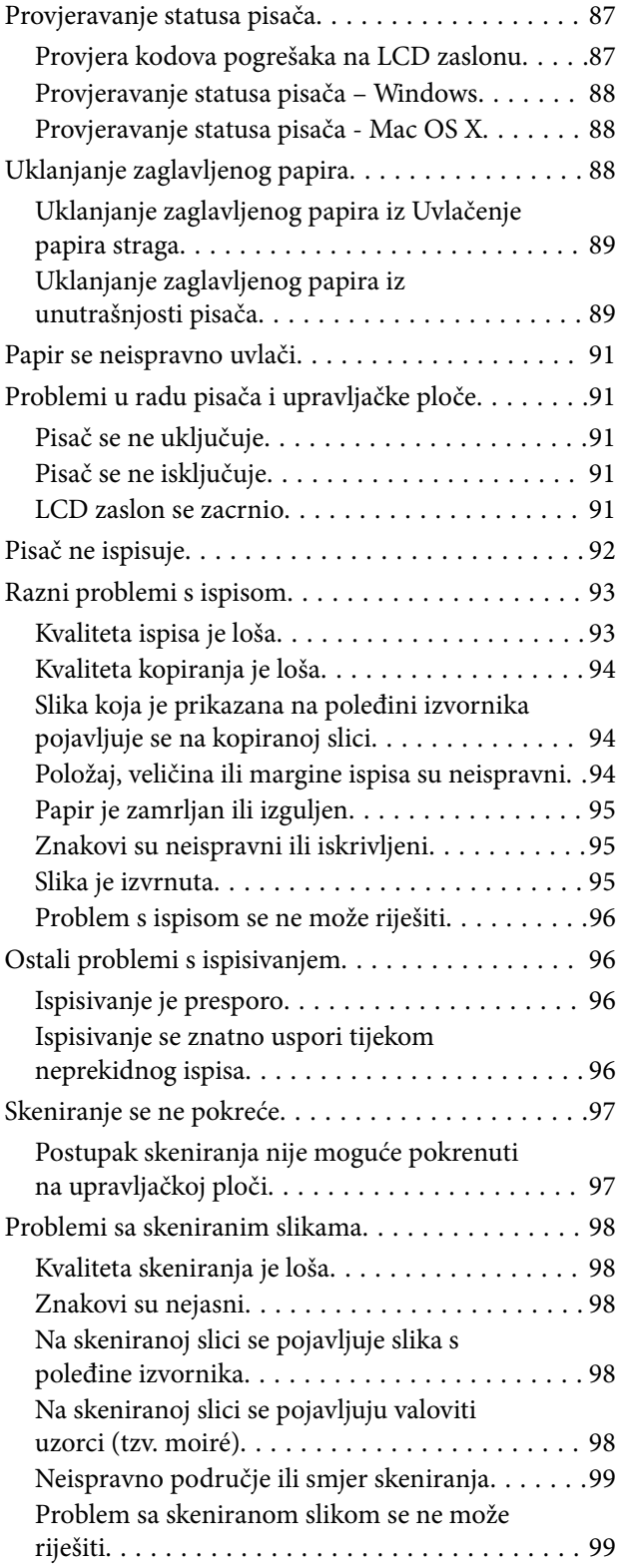

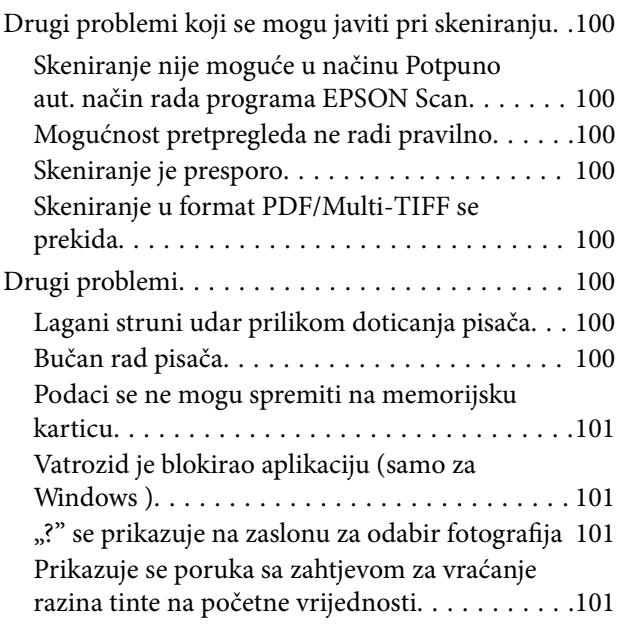

### *[Dodatak](#page-101-0)*

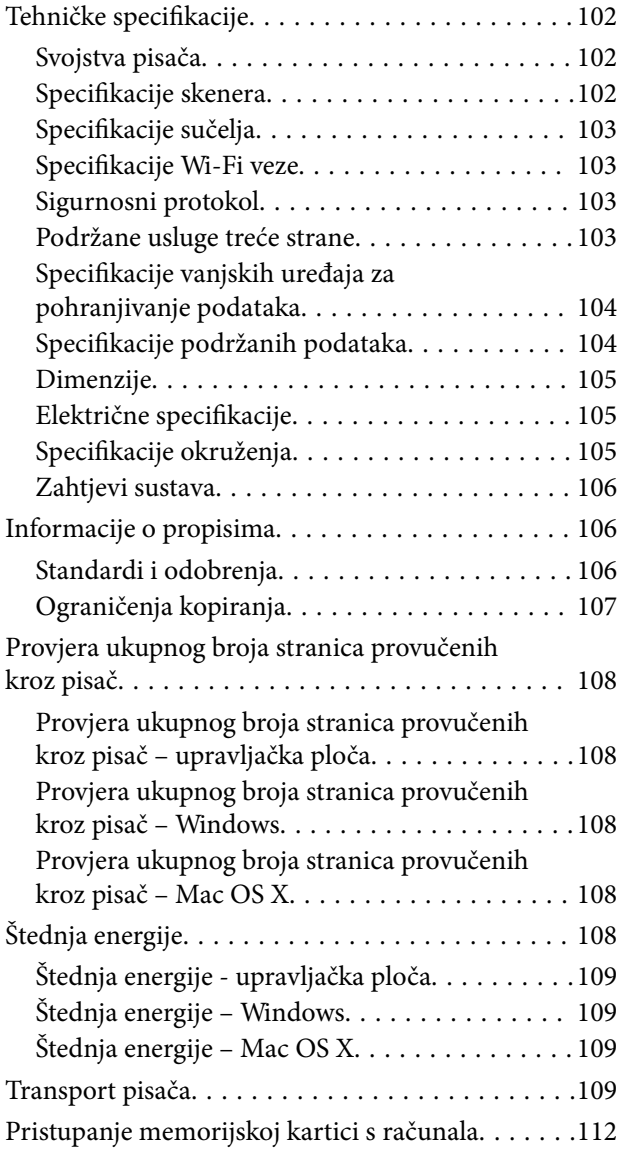

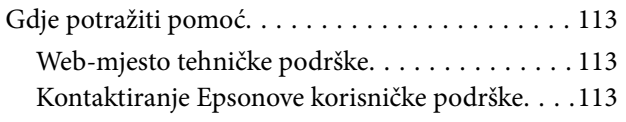

# <span id="page-6-0"></span>**Kratak opis ovog priručnika**

# **Uvod u priručnike**

Najnovije inačice sljedećih priručnika dostupne su na Epsonovom web-mjestu za podršku.

[http://www.epson.eu/Support](HTTP://WWW.EPSON.EU/SUPPORT) (Europa)

[http://support.epson.net/](HTTP://SUPPORT.EPSON.NET/) (izvan Europe)

❏ Počnite ovdje (papirni priručnik)

Pruža informacije o postavljanju pisača, instaliranju softvera, uporabi pisača, rješavanju problema i dr.

❏ Korisnički vodič (PDF priručnik)

Ovaj priručnik. Pruža općenite informacije i upute o uporabi pisača te o rješavanju problema.

❏ Mrežni vodič (digitalni priručnik)

Sadrži informacije koje se odnose na mrežne postavke i rješavanje problema u radu pisača spojenog na mrežu. Pored gorenavedenih priručnika, pogledajte i pomoć ugrađenu u različite Epsonove softverske aplikacije.

## **Oznake i simboli**

### !*Pozor:*

Upute treba pozorno slijediti kako bi se izbjegle tjelesne ozljede.

## c*Važno:*

Upute treba poštivati kako bi se izbjegla oštećenja na opremi.

#### *Napomena:*

Donosi podatke o komplementarnosti i referentne podatke.

 $\rightarrow$  Povezane informacije

Poveznice na različite odjeljke.

## **Opisi korišteni u ovom priručniku**

- ❏ Snimke zaslona dijaloškog okvira upravljačkog programa pisača i upravljačkog programa skenera EPSON Scan potječu iz sustava Windows 8.1 ili Mac OS X v10.9.x. Sadržaj prikazan na zaslonima ovisi o modelu i situaciji.
- ❏ Slike pisača korištene u ovom priručniku služe samo kao primjeri. Iako među modelima mogu postojati neznatne razlike, njihov način rada je isti.
- ❏ Neke stavke izbornika na LCD zaslonu variraju ovisno o modelu i postavkama.

# <span id="page-7-0"></span>**Oznake operativnih sustava**

#### **Windows**

Pojmovi "Windows 8.1", "Windows 8", "Windows 7", "Windows Vista" i "Windows XP" korišteni u ovom priručniku odnose se na sljedeće operacijske sustave. Osim toga, pojam "Windows" odnosi se na sve verzije.

- ❏ Operativni sustav Microsoft® Windows® 8.1
- ❏ Operativni sustav Microsoft® Windows® 8
- ❏ Operativni sustav Microsoft® Windows® 7
- ❏ Operativni sustav Microsoft® Windows Vista®
- ❏ Operativni sustav Microsoft® Windows® XP
- ❏ Operativni sustav Microsoft® Windows® XP, 64-bitna verzija Professional

#### **Mac OS X**

Pojam "Mac OS X v10.9.x" odnosi se na "OS X Mavericks" dok se pojam "Mac OS X v10.8.x" odnosi na "OS X Mountain Lion" . Osim toga, pojam "Mac OS X" odnosi se na "Mac OS X v10.9.x", "Mac OS X v10.8.x", "Mac OS X v10.7. $x''$  i "Mac OS X v10.6.8".

# <span id="page-8-0"></span>**Važne upute**

### **Sigurnosne upute**

Pročitajte i slijedite ove upute kako biste osigurali sigurnu uporabu ovog pisača. Čuvajte ovaj priručnik za kasnije potrebe. Također, slijedite sva upozorenja i upute označene na pisaču.

- ❏ Upotrijebite isključivo kabel za napajanje isporučen uz pisač i ne koristite ga s drugom opremom. Korištenje drugih kabela s ovim pisačem i korištenje isporučenog kabela za napajanje s drugom opremom može prouzročiti požar ili električni udar.
- ❏ Provjerite udovoljava li vaš AC kabel za napajanje odgovarajućim lokalnim sigurnosnim standardima.
- ❏ Nemojte sami rastavljati, mijenjati ni pokušavati popraviti kabel za napajanje, utikač, pisač, skener ili dodatke, osim ako to nije izričito navedeno u priručniku pisača.
- ❏ U sljedećim situacijama isključite pisač i servisiranje prepustite kvalificiranom servisnom osoblju:

kabel za napajanje ili utikač je oštećen; u pisač je prodrla voda; pisač je pao na pod ili je oštećeno kućište; pisač ne radi kako treba ili radi bitno drugačije. Ne podešavajte kontrole koje nisu obuhvaćene uputama za rad.

- ❏ Pisač stavite u blizinu zidne utičnice iz koje možete lako izvući utikač.
- ❏ Pisač ne stavljajte niti ga ne pohranjujte na vanjskoj površini, u blizini izvora prljavštine, prašine, vode ili topline ili na mjestima koja su izložena udarcima, vibracijama, visokoj temperaturi ili vlazi.
- ❏ Ni u kojem slučaju ne dopustite da se tekućina prolije po pisaču i ne rukujte njime mokrim rukama.
- ❏ Pisač držite na udaljenosti od najmanje 22 cm dalje od srčanih stimulatora. Radio valovi ovog pisača mogu nepovoljno djelovati na rad srčanih stimulatora.
- ❏ Ako je zaslon LCD oštećen, obratite se dobavljaču. Ako otopina tekućih kristala dođe u dodir s vašom kožom, temeljito je operite sapunom i vodom. Ako vam otopina tekućih kristala uđe u oči, odmah ih isperite vodom. Ako i nakon ispiranja osjećate nelagodu ili imate problema s vidom, odmah posjetite liječnika.
- ❏ Pazite da ne dotičete tintu pri rukovanju spremnicima za tintu, poklopcima spremnika, otvorenim bočicama s tintom i njihovim poklopcima.
	- ❏ Ako vam tinta dođe u doticaj s kožom, dobro operite zahvaćeno područje sapunom i vodom.
	- ❏ Ako vam tinta dođe u doticaj s očima, odmah ih isperite vodom. Ako se nelagoda ili problemi s vidom nastave i nakon temeljitog ispiranja, odmah se obratite liječniku.
	- ❏ Ako vam tinta dospije u usta, odmah se obratite liječniku.
- ❏ Ne naginjite niti tresite bočicu s tintom nakon uklanjanja njezina čepa jer bi moglo doći do curenja.
- ❏ Bočice s tintom i spremnik za tintu držite izvan dohvata djece. Ne dopustite djeci da piju tintu niti da diraju bočice s tintom i njihove poklopce.

## **Savjeti i upozorenja u vezi s pisačem**

Pročitajte i slijedite ove upute kako biste izbjegli oštećenje pisača ili ostale imovine. Sačuvajte ovaj priručnik za buduću uporabu.

### **Savjeti i upozorenja u svezi s postavljanjem i uporabom pisača**

❏ Nemojte zatvarati ni pokrivati izlaze i otvore pisača.

- ❏ Koristite isključivo vrstu napajanja koja je navedena na naljepnici pisača.
- ❏ Izbjegavajte upotrebu utičnica koje su na istom strujnom krugu kao fotokopirni uređaji ili sustavi za kontrolu zraka koji se redovito uključuju i isključuju.
- ❏ Izbjegavajte električne utičnice kojima se upravljaju pomoću zidnih sklopki ili automatskih mjerača vremena.
- ❏ Računalo držite podalje od potencijalnih izvora elektromagnetskih smetnji poput zvučnika ili baze bežičnog telefona.
- ❏ Kabeli za napajanje trebali bi biti položeni tako da se izbjegne njihovo habanje, rezanje, trošenje, savijanje ili uvijanje. Ne stavljajte druge predmete na kabele za napajanje i ne polažite ih tako da se po njima hoda ili gazi. Posebno pazite da dijelovi kabela za napajanje na samom kraju i na ulazu u pretvarač budu ravni.
- ❏ Ako za pisač koristite produžni kabel, pripazite da ukupna amperaža uređaja spojenih na produžni kabel ne prelazi dozvoljenu amperažu produžnog kabela. Pripazite da ukupna amperaža svih uređaja uključenih u zidnu utičnicu ne prelazi dozvoljenu amperažu zidne utičnice.
- ❏ Ako pisač namjeravate koristiti u Njemačkoj, instalacija zgrade mora biti zaštićena osiguračem od 10 ili 16 A kako bi se osigurala odgovarajuća zaštita pisača od kratkog spoja i prejake struje.
- ❏ Kada priključujete pisač na računalo ili drugi uređaj pomoću kabela, pripazite na pravilno usmjerenje priključaka. Za svaki od priključaka postoji samo jedan ispravan način povezivanja. Umetanjem priključka u pogrešan utor mogu se oštetiti oba uređaja koja povezujete pomoću kabela.
- ❏ Pisač postavite na ravnu, stabilnu površinu koja je sa svih strana veća od samog proizvoda. Pisač neće ispravno raditi ako je nagnut.
- ❏ Prilikom spremanja ili prijenosa pisača, nemojte ga naginjati, stavljati na bok ni okretati naopačke jer u protivnom može doći do curenja tinte iz spremnika.
- ❏ Ostavite dovoljno prostora iznad pisača kako biste mogli do kraja podignuti poklopac za dokumente.
- ❏ Ostavite dovoljno prostora ispred pisača kako bi papir bio u potpunosti izbačen.
- ❏ Izbjegavajte mjesta na kojima dolazi do brzih promjena temperature i vlažnosti. Pisač također držite podalje od izravne sunčeve svjetlosti, snažnog svjetla ili izvora topline.
- ❏ Ne stavljajte predmete u utore pisača.
- ❏ Ne stavljajte ruku u pisač tijekom ispisivanja.
- ❏ Ne dirajte plosnati bijeli kabel i cjevčice za tintu u pisaču.
- ❏ Unutar pisača ili oko njega nemojte koristiti proizvode za raspršivanje koji sadrže zapaljive plinove. Možete uzrokovati nastanak požara.
- ❏ Ne pomičite rukom glavu pisača jer biste ga u protivnom mogli oštetiti.
- ❏ Pazite da ne prikliještite prste prilikom zatvaranja skenera.
- ❏ Ne pritišćite prejakostaklo skenera prilikom postavljanja izvornika.
- ❏ Ne nastavljajte ispis ako je razina tinte ispod donje granične crte na spremniku za tintu. Uporaba pisača nakon što tinta dostigne razinu ispod donje crte može oštetiti pisač. Za vraćanje razina tinte Epson preporučuje punjenje svih spremnika za tintu do gornje crte dok pisač ne radi.
- ❏ Pisač uvijek isključujte pomoću gumba za napajanjeP. Ne isključujte pisač iz utičnice i ne isključujte dovod struje u utičnicu dok lampica napajanja $\mathcal{O}$  ne prestane blieskati.
- ❏ Prije prenošenja pisača provjerite je li ispisna glava u početnom (krajnjem desnom) položaju.
- ❏ Ako pisač ne namjeravate koristiti dulje vrijeme, svakako isključite kabel za napajanje iz električne utičnice.

### <span id="page-10-0"></span>**Savjeti i upozorenja u svezi s uporabom pisača s bežičnom vezom**

- ❏ Radio valovi potekli iz ovog pisača mogu narušiti rad medicinske elektroničke opreme te prouzročiti njen kvar. Pri uporabi ovog pisača unutar zdravstvenih objekata ili u blizini medicinskih uređaja slijedite upute dobivene od ovlaštenog osoblja koje zastupa te zdravstvene objekte i pridržavajte se svih objavljenih upozorenja i upute za uporabu medicinske opreme.
- ❏ Radio valovi potekli iz ovog pisača mogu narušiti rad automatski kontroliranih uređaja kao što su automatska vrata ili protupožarni alarmi te mogu prouzročiti nezgode uslijed kvara uređaja. Pri uporabi ovog pisača u blizini automatski kontroliranih uređaja slijedite sva objavljena upozorenja i upute za uporabu tih uređaja.

### **Savjeti i upozorenja u vezi s uporabom memorijskih kartica**

- ❏ Ne uklanjajte memorijsku karticu i ne isključujte pisač dok treperi lampica memorijske kartice.
- ❏ Način uporabe memorijskih kartica ovisi o vrsti kartice. Detaljnije informacije potražite u priručniku koji je isporučen s memorijskom karticom.
- ❏ Koristite samo memorijske kartice kompatibilne s pisačem.

#### **Povezane informacije**

& ["Specifikacije podržanih memorijskih kartica" na strani 104](#page-103-0)

### **Savjeti i upozorenja u vezi s uporabom LCD zaslona**

- ❏ Na LCD zaslonu može se nalaziti nekoliko malih tamnijih ili svjetlijih točaka, a zbog svojih značajki on može posjedovati nejednaku svjetlinu. To je normalno i ne ukazuje na oštećenja zaslona.
- ❏ Za čišćenje koristite isključivo suhu, meku krpu. Za čišćenje ne koristite tekućine ili kemijska sredstva.
- ❏ Vanjska površina LCD zaslona može pući ako se jako udari. Obratite se distributeru ako se površina zaslona ljuspa ili je napukla te ne dotičite i ne pokušavajte ukloniti slomljene dijelove.

## **Zaštita osobnih informacija**

Prije nego što pisač ustupite nekome ili ga zbrinete, izbrišite iz memorije sve osobne podatke biranjem **Postava** > **Vraćanje zadanih postavki** > **Sve postavke** na upravljačkoj ploči.

# <span id="page-11-0"></span>**Predstavljanje pisača**

# **Nazivi dijelova i funkcije**

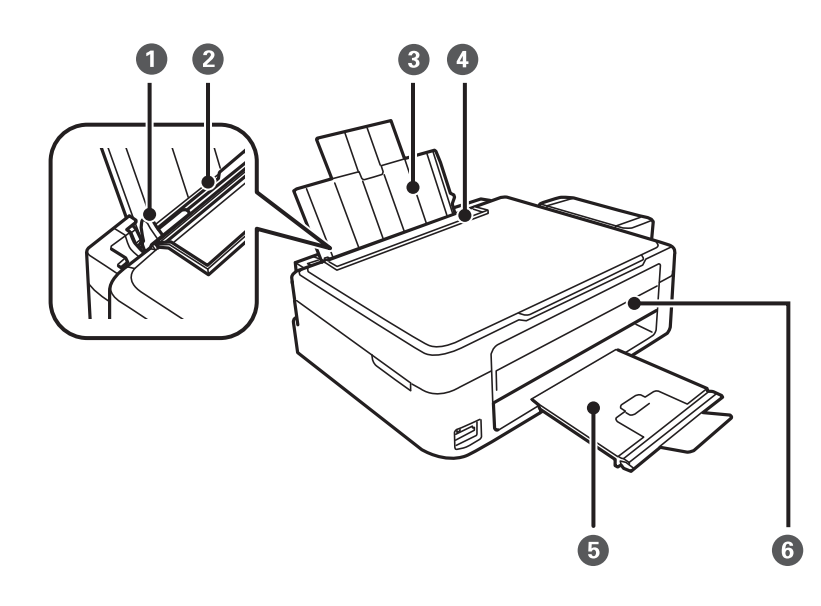

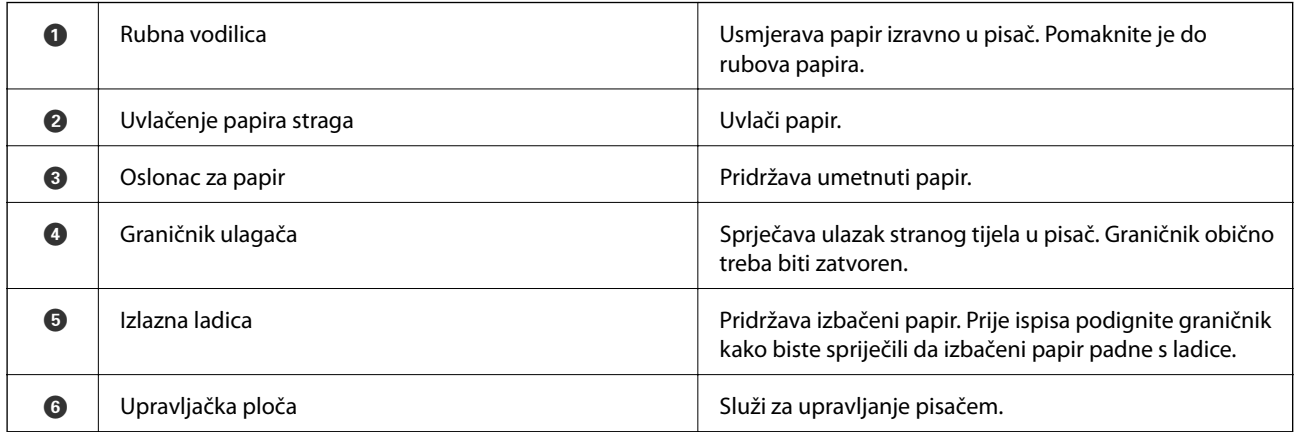

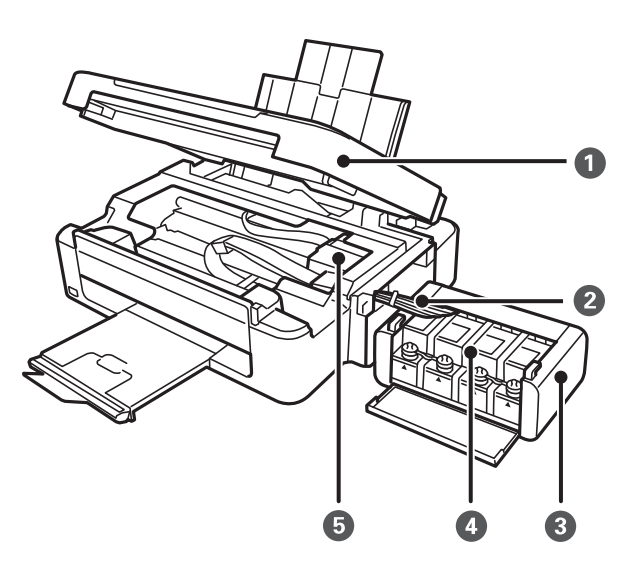

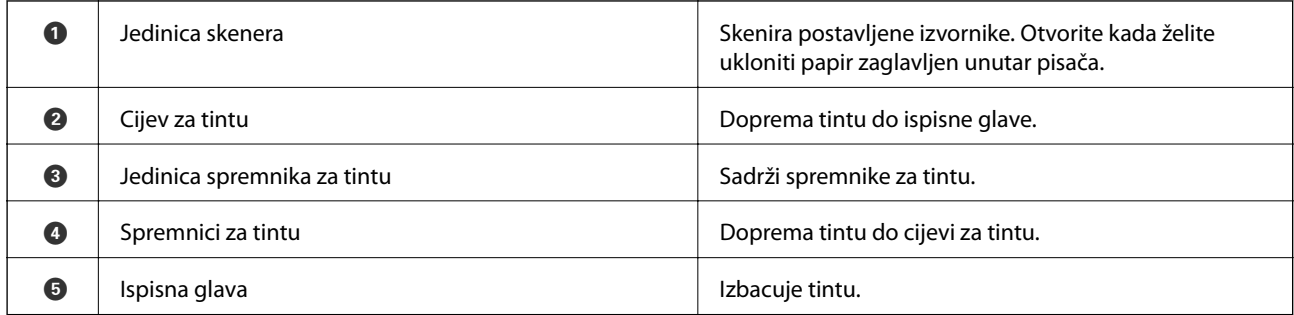

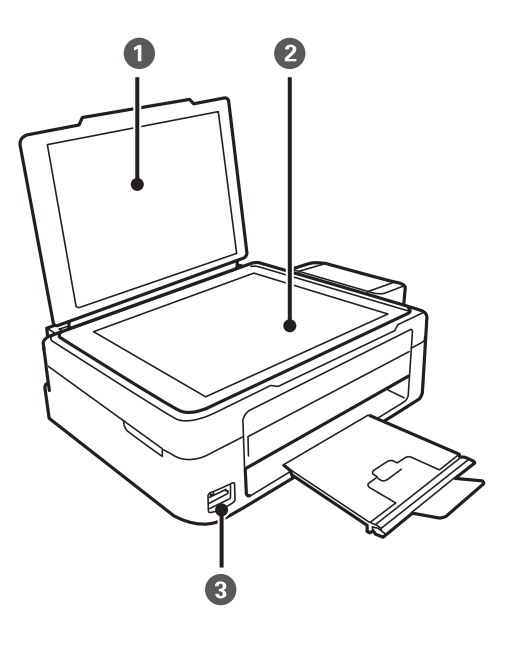

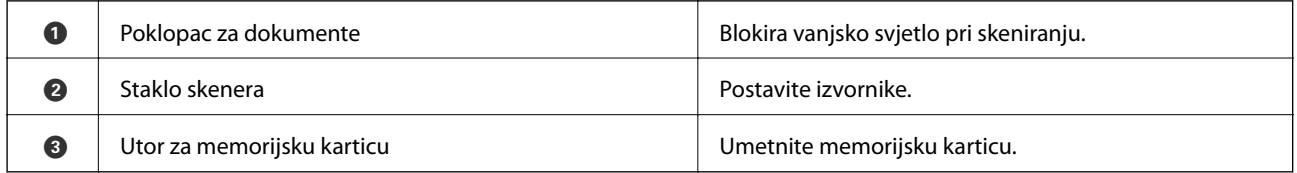

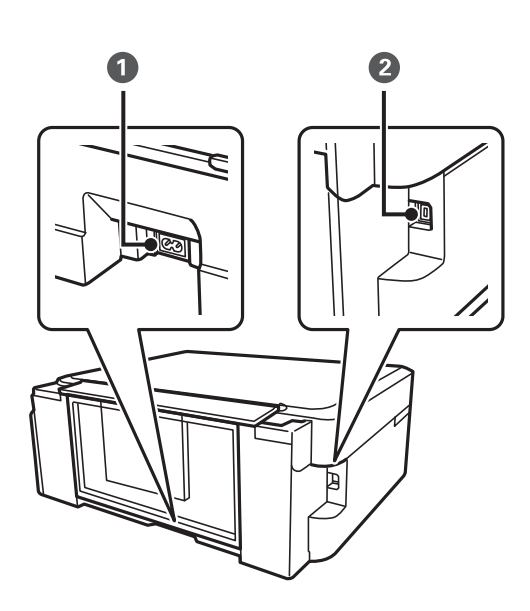

<span id="page-13-0"></span>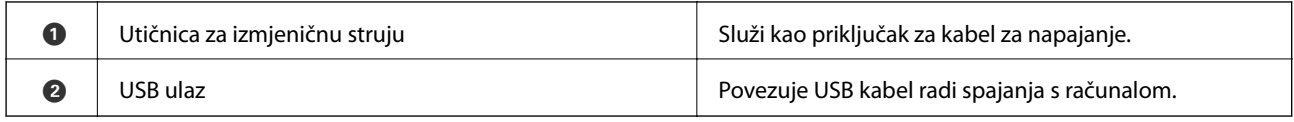

# **Upravljačka ploča**

Možete promijeniti nagib upravljačke ploče.

Kako biste spustili upravljačku ploču, stegnite polugu na stražnjoj strani ploče kako je prikazano ispod.

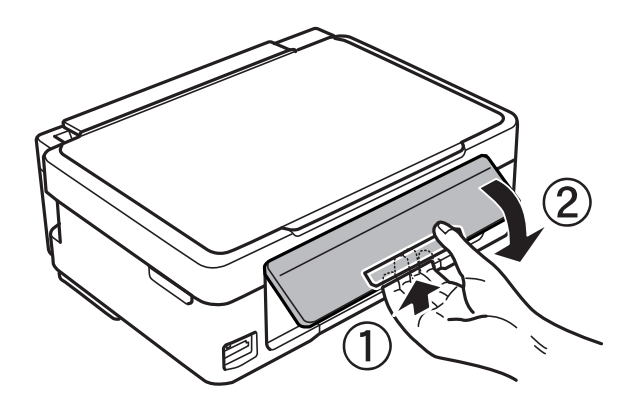

### **Gumbi**

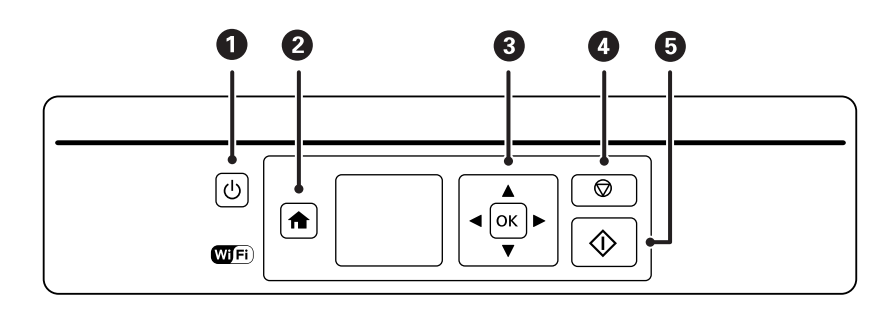

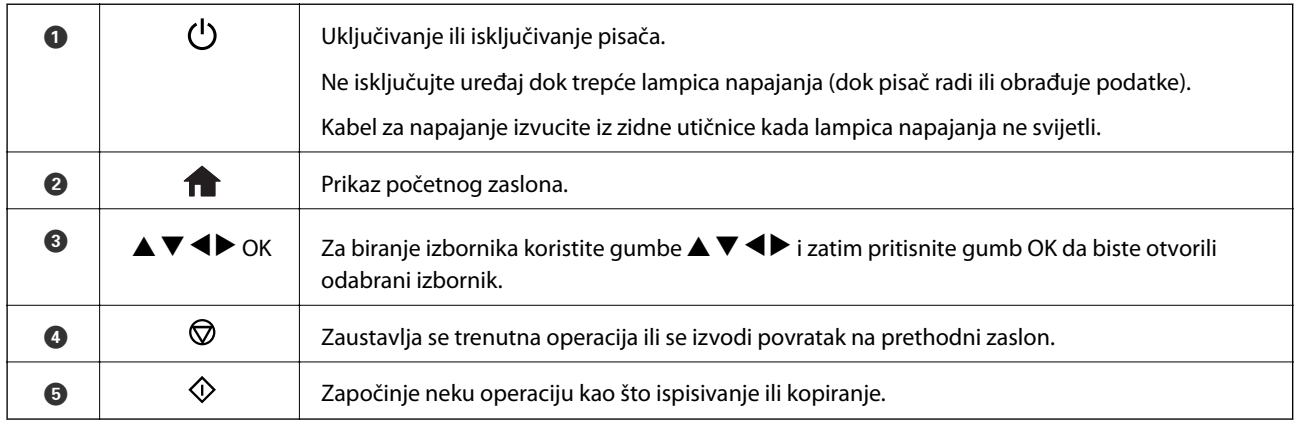

### <span id="page-14-0"></span>**Vodič za LCD zaslon**

Na LCD zaslonu prikazuju se izbornici i poruke. Odaberite neki izbornik ili postavku pritiskanjem gumba  $\blacktriangle \blacktriangledown \blacktriangle$  $\blacktriangleright$ .

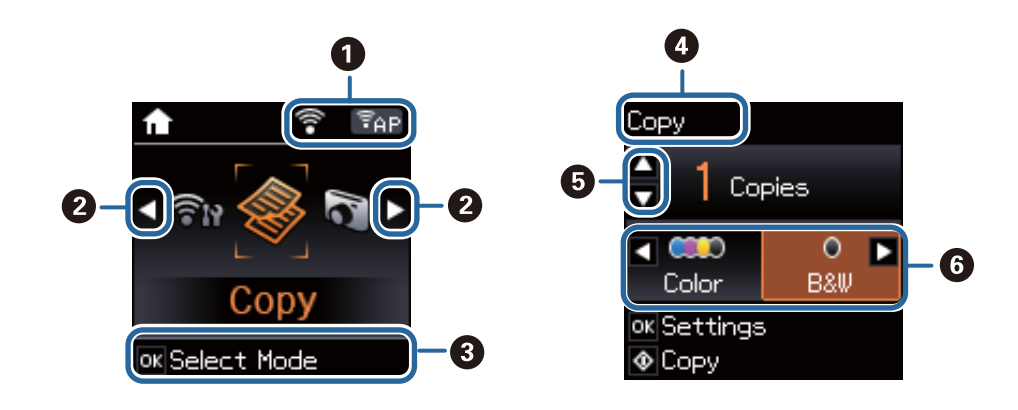

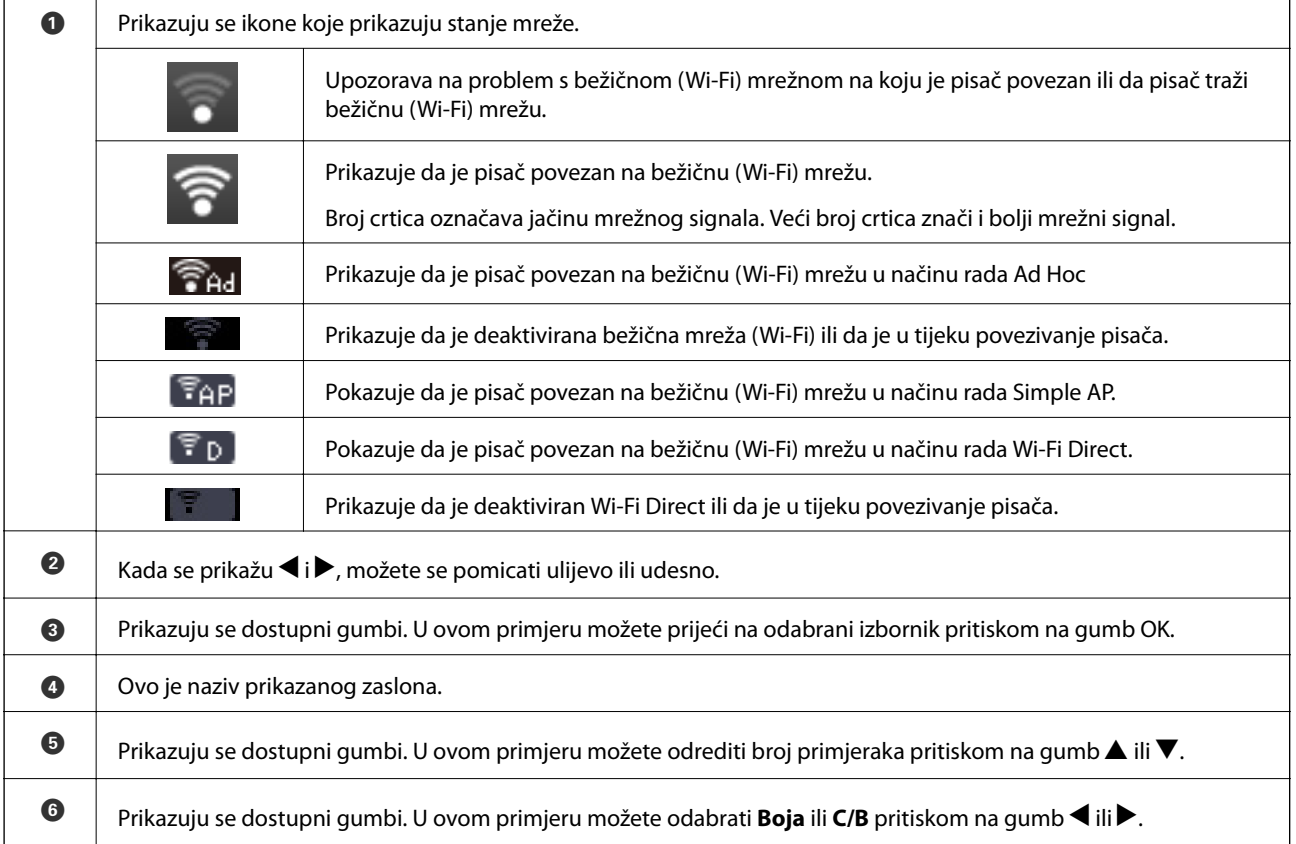

# <span id="page-15-0"></span>**Mogućnosti izbornika**

### **Način rada Kopiranje**

#### **Vršni zaslon načina rada za kopiranje**

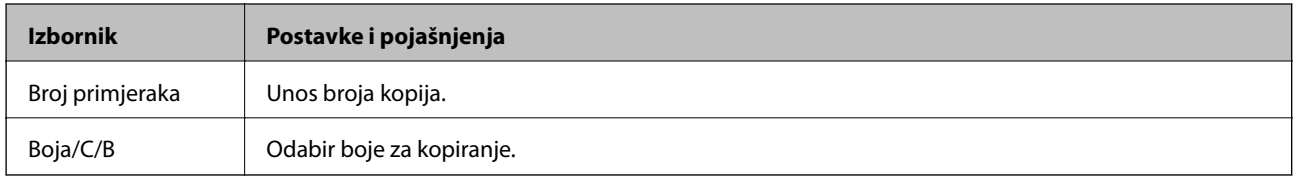

#### **Mogućnosti izbornika**

Ako želite pristupiti sljedećim izbornicima, pritisnite gumb OK u vršnom zaslonu za način rada **Kopiranje** i zatim pritisnite gumb  $\nabla$  na sljedećem zaslonu.

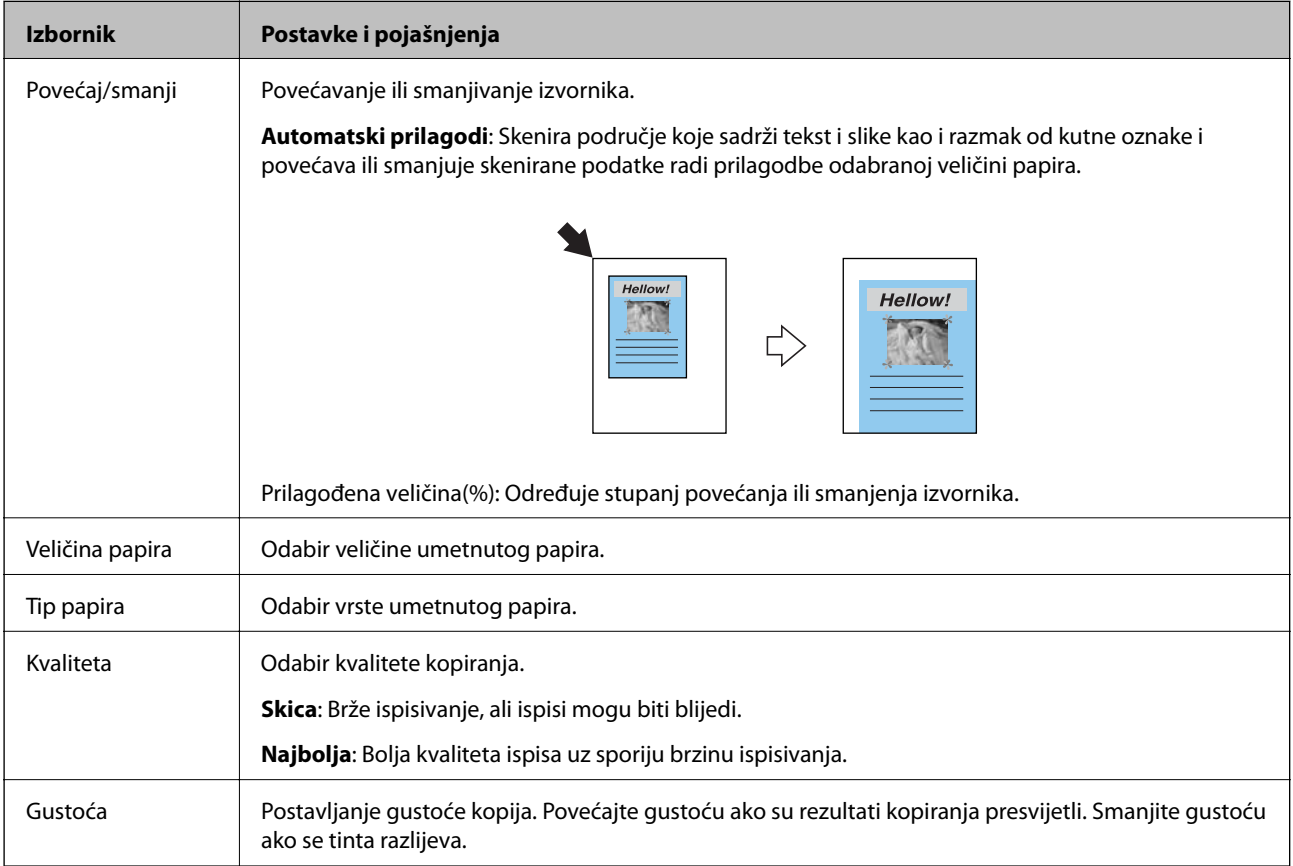

### **Način rada Ispis fotografija**

Ako želite pristupiti sljedećim izbornicima, pritisnite gumb OK kada se prikaže fotografija na zaslonu i zatim na sljedećem zaslonu pritisnite gumb $\blacktriangledown$ .

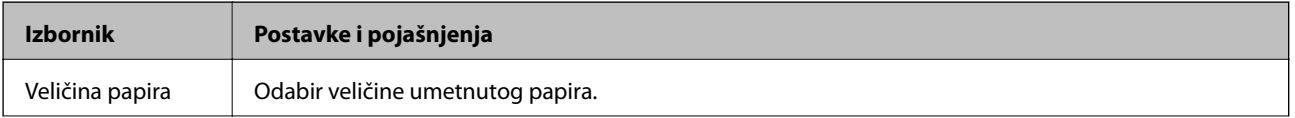

<span id="page-16-0"></span>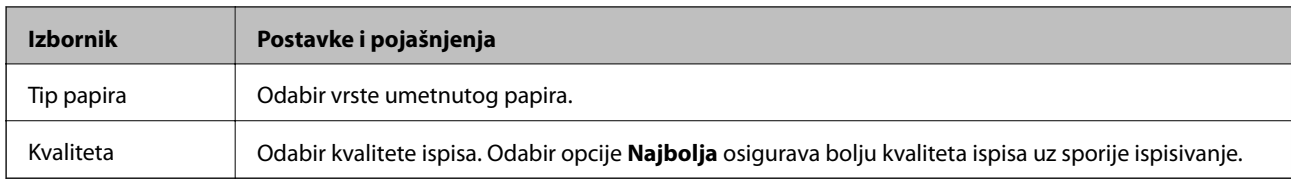

### **Način rada Skeniranje**

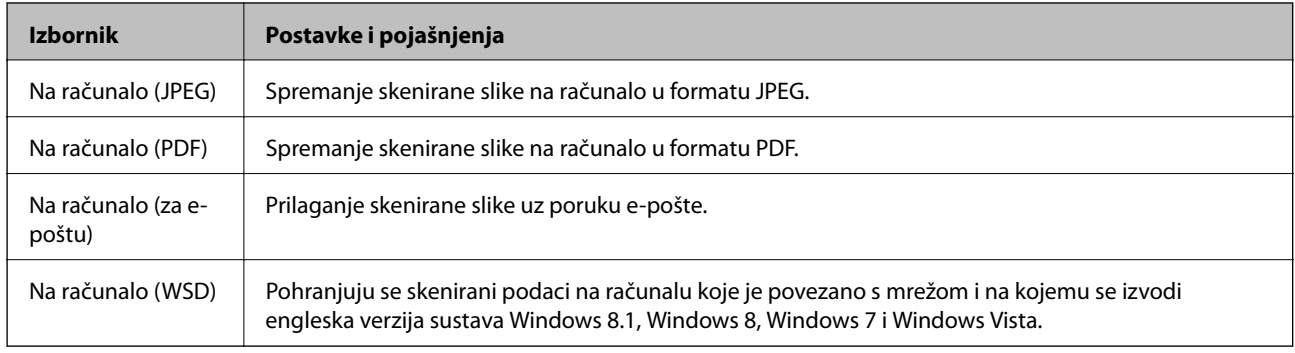

## **Način rada Osobne postavke**

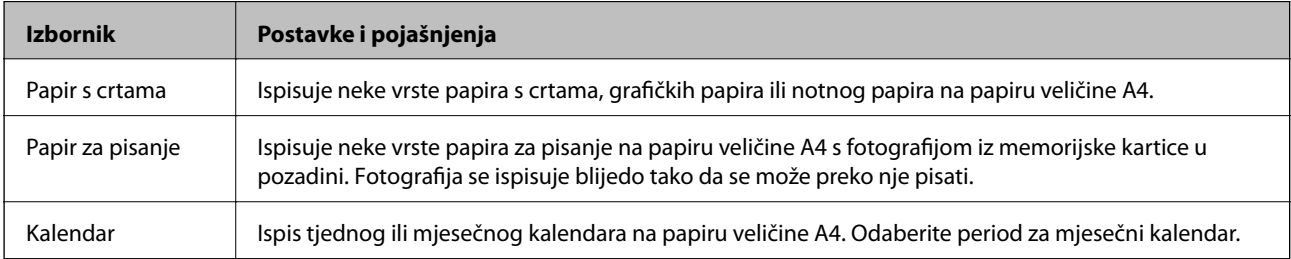

## **Način rada Postava**

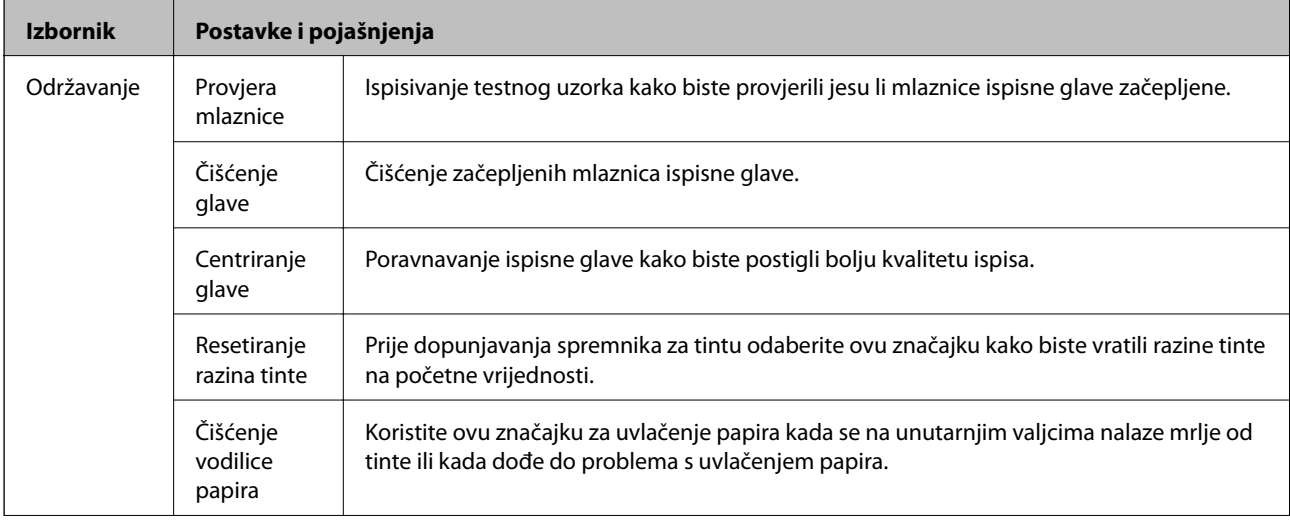

<span id="page-17-0"></span>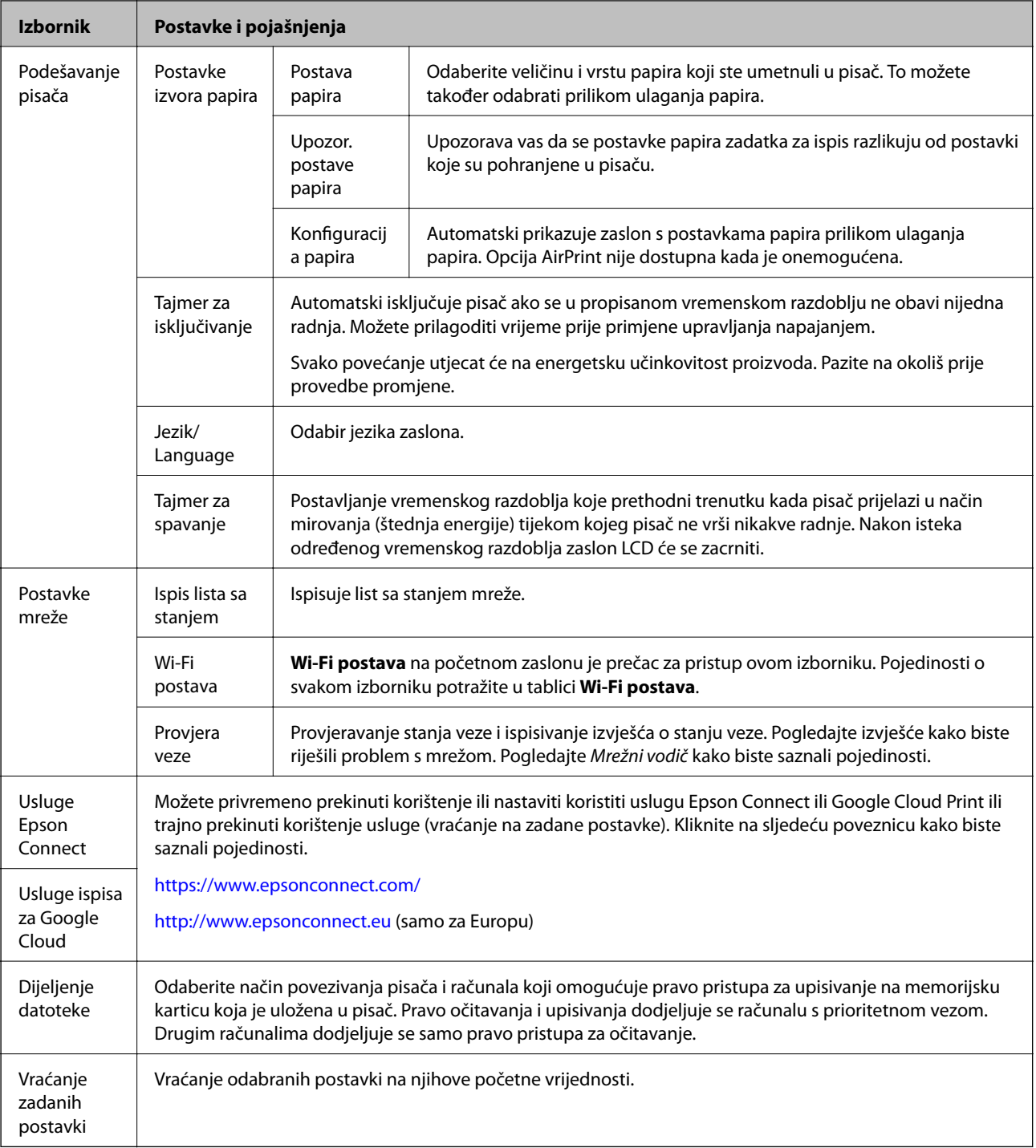

#### **Povezane informacije**

 $\blacktriangleright$  "Način rada Wi-Fi postava" na strani 18

### **Način rada Wi-Fi postava**

Pogledajte Mrežni vodič i podesite sljedeće postavke.

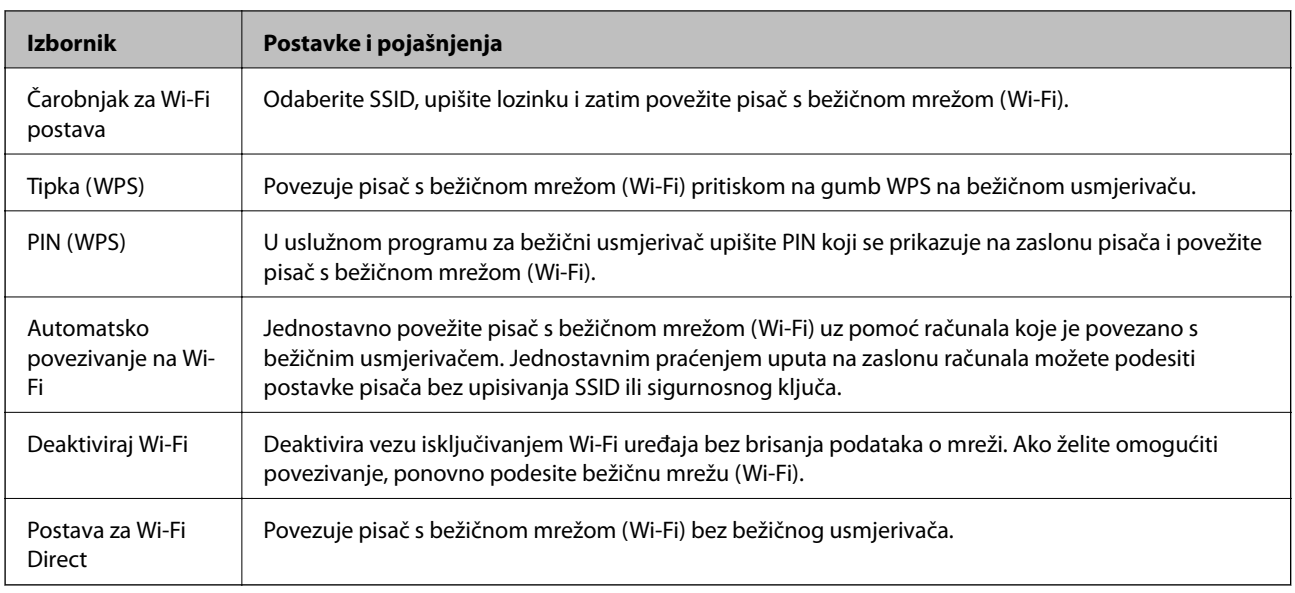

# <span id="page-19-0"></span>**Umetanje papira**

## **Mjere opreza pri rukovanju papirom**

- ❏ Pročitajte upute priložene uz papir.
- ❏ Razlistajte papir i poravnajte rubove prije umetanja. Ne razlistavajte i ne uvijajte fotografski papir. To može oštetiti stranu za ispis.

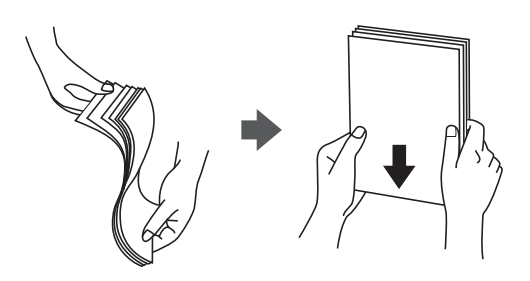

❏ Ako je papir uvijen, izravnajte ga ili blago uvijte u suprotnom smjeru prije umetanja. Ispisivanje na uvijenom papiru može uzrokovati zaglavljivanje papira i razmazivanje tinte na ispisu.

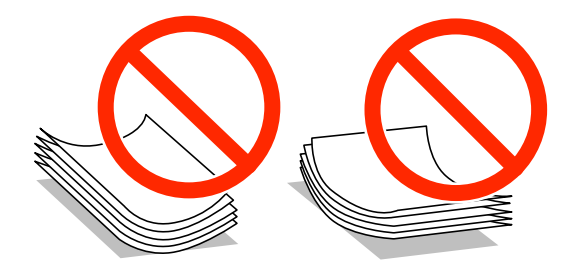

- ❏ Ne koristite papir koji je valovit, iskidan, izrezan, presavijen, vlažan, predebeo, pretanak ili na sebi ima naljepnice. Uporaba ovih vrsta papira uzrokuje zaglavljivanje papira i razmazivanje tinte na ispisu.
- ❏ Razlistajte omotnice i poravnajte rubove prije umetanja. Ako su naslagane omotnice pune zraka, pritisnite ih nadolje kako biste ih spljoštili prije umetanja.

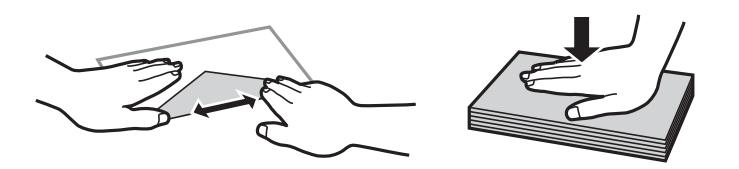

- ❏ Ne upotrebljavajte uvijene ili presavijene omotnice. Uporaba ovih omotnica uzrokuje zaglavljivanje papira i razmazivanje tinte na ispisu.
- ❏ Ne upotrebljavajte omotnice s preklopom čija je površina ljepljiva ili omotnice s prozorčićem.
- ❏ Izbjegavajte korištenje previše tankih omotnica, jer se mogu uviti tijekom ispisa.

#### **Povezane informacije**

& ["Svojstva pisača" na strani 102](#page-101-0)

# <span id="page-20-0"></span>**Dostupni papiri i kapaciteti**

Epson preporučuje korištenje originalnog Epson papira kako bi se osigurao ispis visoke kvalitete.

#### **Originalni Epson papir**

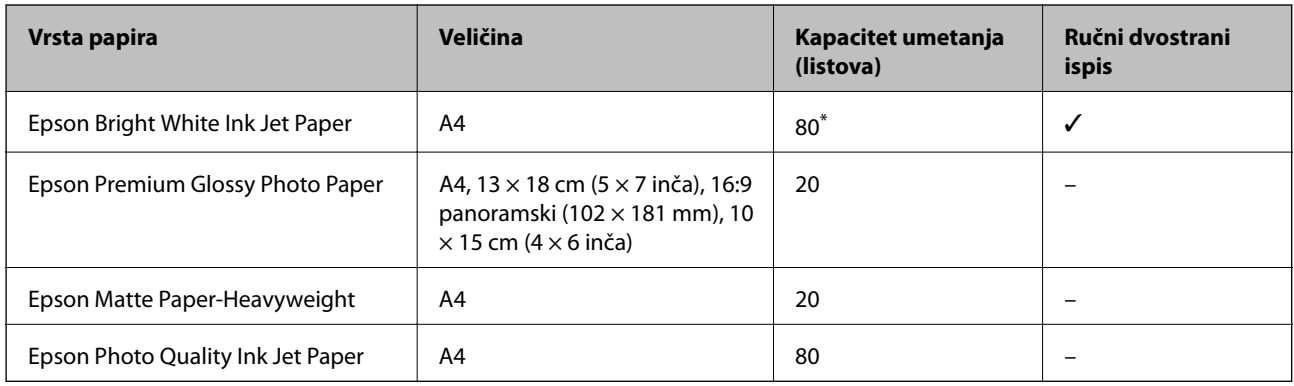

\* U slučaju ručnog dvostranog ispisa, možete umetnuti do 30 listova čija je jedna stranica već ispisana.

#### *Napomena:*

Raspoloživost papira razlikuje se ovisno o lokaciji. Za najnovije informacije o papirima dostupnim u vašem području obratite se Epsonovoj službi podrške.

#### **Vrste papira dostupne u trgovinama**

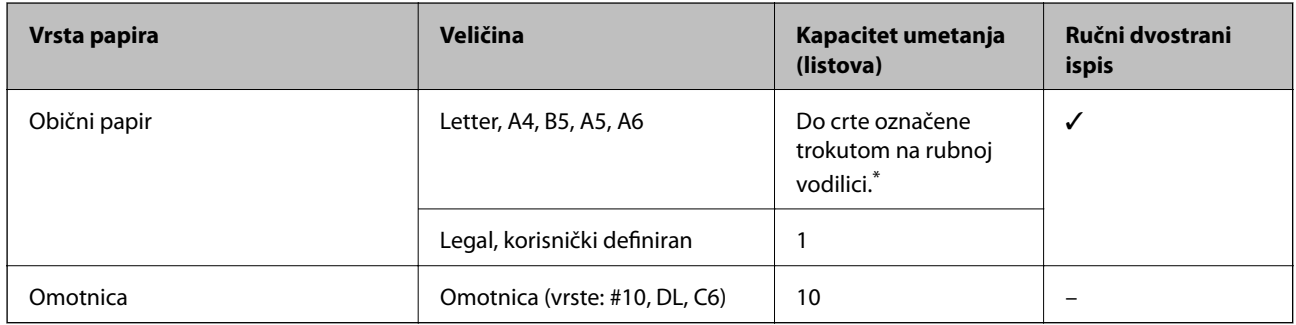

\* U slučaju ručnog dvostranog ispisa, možete umetnuti do 30 listova čija je jedna stranica već ispisana.

#### **Povezane informacije**

& ["Web-mjesto tehničke podrške" na strani 113](#page-112-0)

### **Popis vrsta papira**

Kako biste postigli zadovoljavajuće rezultate ispisa, odaberite vrstu umetnutog papira.

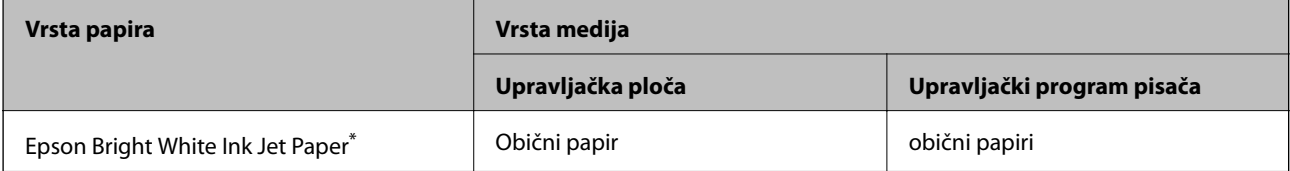

<span id="page-21-0"></span>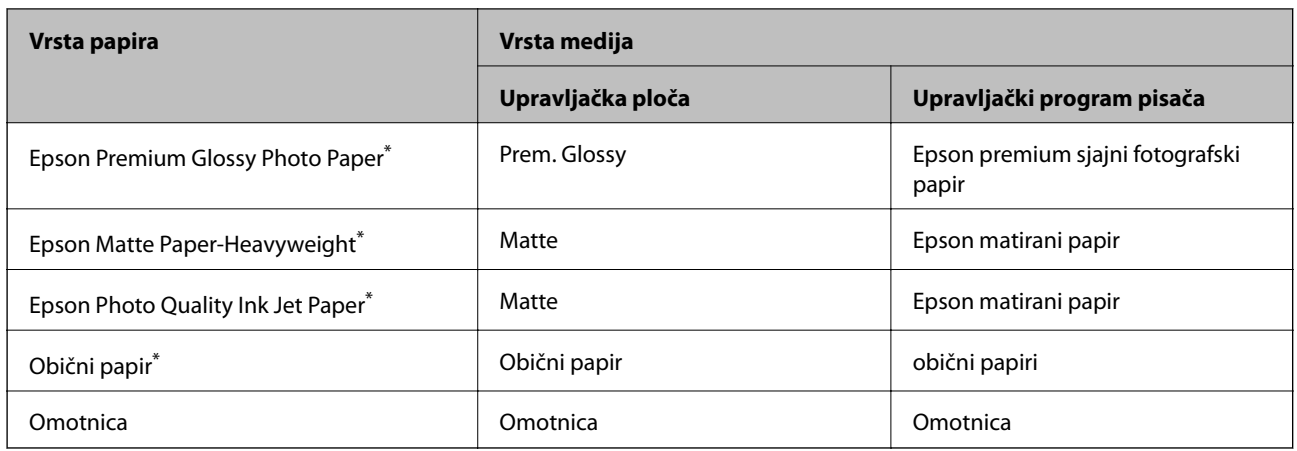

\* Ove vrste papira kompatibilne su s Exif Print i PRINT Image Matching pri ispisivanju pomoću upravljačkog programa pisača. Za više informacija pogledajte dokumentaciju isporučenu s Exif Print ili PRINT Image Matching kompatibilnim digitalnim fotoaparatom.

# **Umetanje papira u Uvlačenje papira straga**

1. Otvorite graničnik ulagača, izvucite držač papira te ga nagnite unatrag.

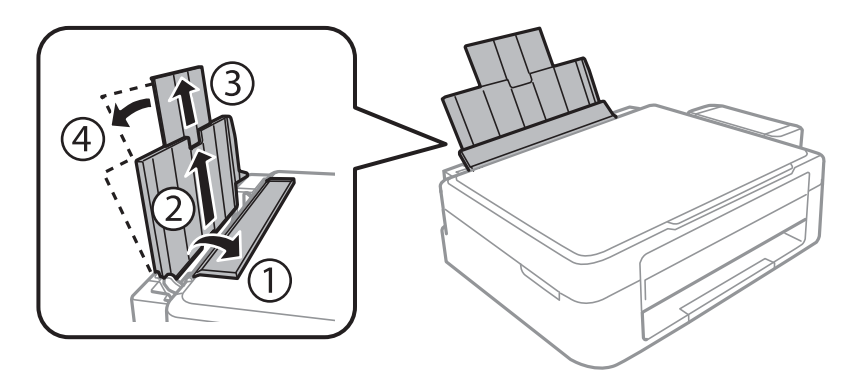

2. Pomaknite rubnu vodilicu ulijevo.

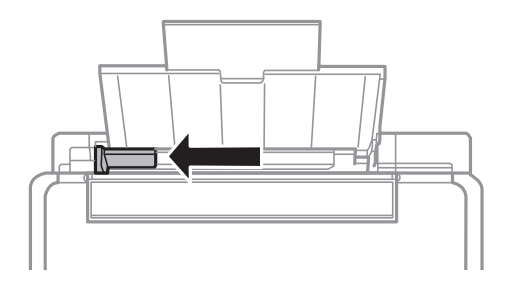

3. Umetnite papir okomito duž desne strane uvlačenje papira straga tako da je strana za ispis okrenuta prema gore.

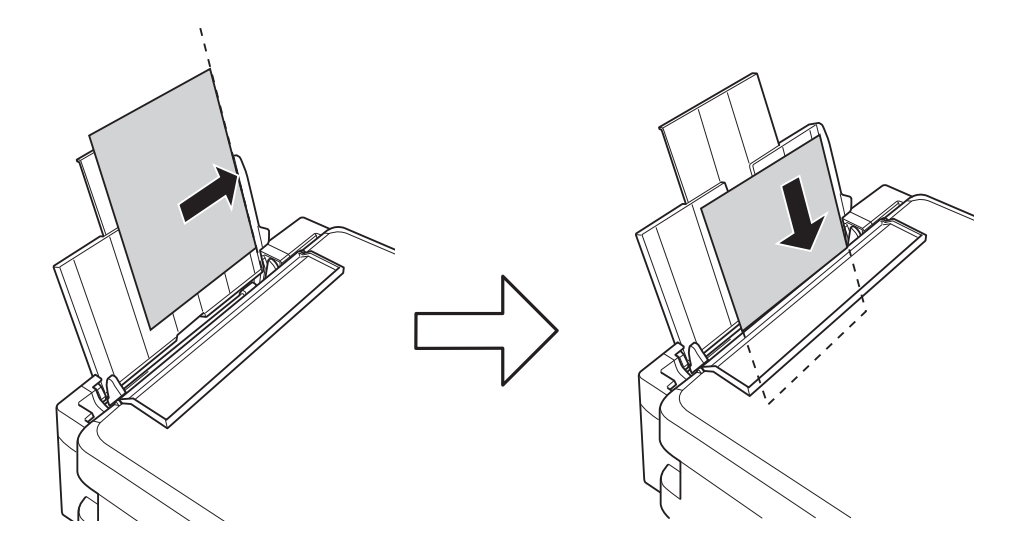

#### c*Važno:*

Ne umećite veći broj listova od preporučenog za odabranu vrstu papira. Običan papir ne stavljajte iznad crte označene trokutom na rubnoj vodilici.

#### ❏ Omotnice

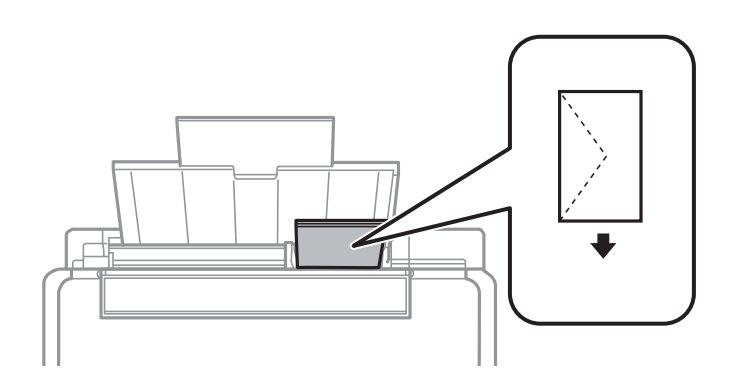

#### ❏ Prethodno izbušeni papir

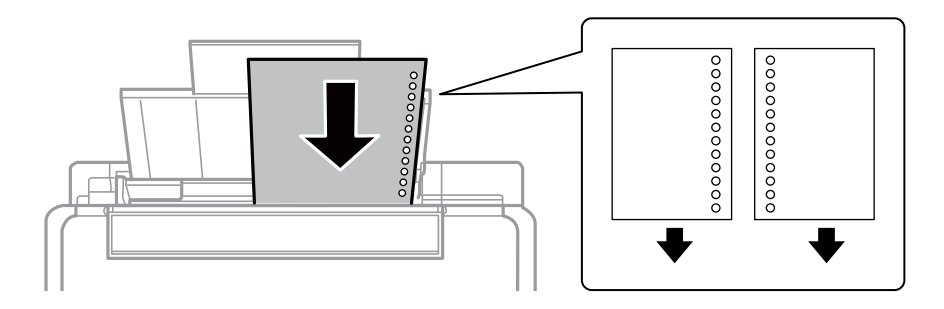

#### *Napomena:*

- ❏ Umetnite jedan list papira bez rupica za uvezivanje u gornji ili donji otvor.
- ❏ Prilagodite područje ispisa odabrane datoteke kako se ne bi ispisivala preko rupica.

4. Povucite rubnu vodilicu do ruba papira te zatvorite graničnik ulagača.

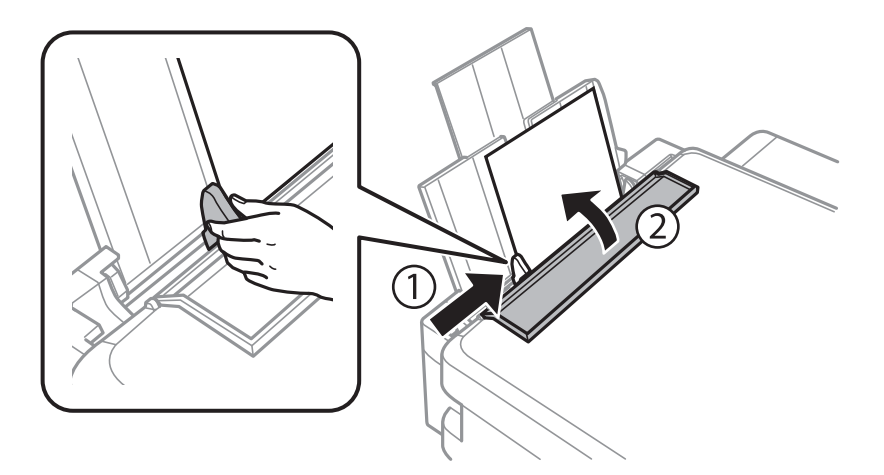

5. Provjerite postavke za trenutnu veličinu papira i vrstu papira koje se prikazuju na upravljačkoj ploči. Ako želite koristiti postavke, odaberite **Ne mijenjati** pomoću gumba **A** ili **V**, pritisnite gumb OK i zatim prijeđite na korak 7. Ako želite promijeniti postavke, odaberite **Promjena** pomoću gumba **A** ili **V**, pritisnite gumb OK i zatim prijeđite na sljedeći korak.

#### c*Važno:*

Zaslon za podešavanje papira ne prikazuje se ako papir nije postavljen uzduž desne strane uvlačenje papira straga. Pri početku ispisa pojavljuje se pogreška.

#### *Napomena:*

Ako ste onemogućili podešavanje za *Konfiguracija papira*, zaslon za podešavanje papira neće se prikazati. Idite na korak 7.

6. Na zaslonu za podešavanje veličine papira odaberite veličinu papira pomoću gumba  $\triangleleft$  ili  $\triangleright$  i zatim pritisnite gumb OK. Na zaslonu za podešavanje vrste papira, na isti način odaberite vrstu papira pomoću gumba i zatim pritisnite gumb OK. Provjerite postavke i zatim pritisnite gumb OK.

#### *Napomena:*

Zaslon s postavkama veličine i vrste papira možete prikazati i odabirom opcije *Postava* > *Podešavanje pisača* > *Postavke izvora papira* > *Postava papira*.

7. Izvucite izlaznu ladicu i zatim podignite graničnik.

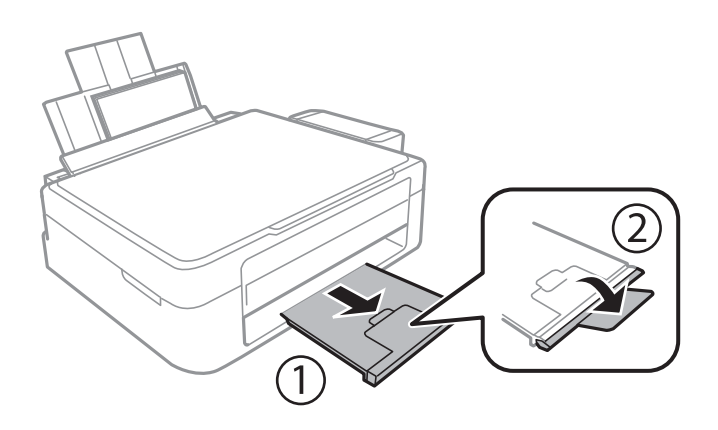

#### *Napomena:*

Vratite preostali papir u njegovu ambalažu. Ostavite li ga u pisaču, papir se može uviti ili se kvaliteta ispisa može pogoršati.

#### **Povezane informacije**

- $\blacktriangleright$  ["Mjere opreza pri rukovanju papirom" na strani 20](#page-19-0)
- $\blacktriangleright$  ["Dostupni papiri i kapaciteti" na strani 21](#page-20-0)

# <span id="page-25-0"></span>**Stavljanje izvornika na Staklo skenera**

c*Važno:*

Ako stavljate glomazne izvornike poput knjiga, spriječite da vanjsko svjetlo izravno obasjava staklo skenera.

1. Otvorite poklopac za dokumente.

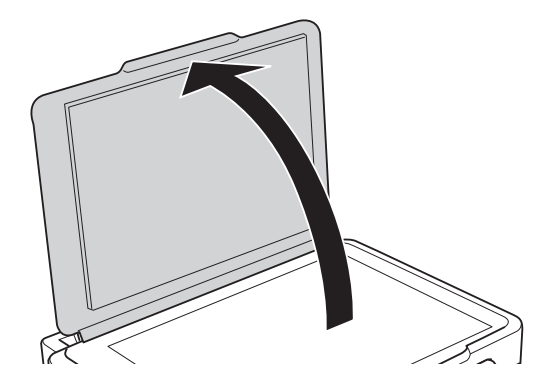

- 2. Očistite staklo skenera od prašine i mrlja.
- 3. Položite izvornik licem okrenut prema dolje i povucite ga do oznake kuta.

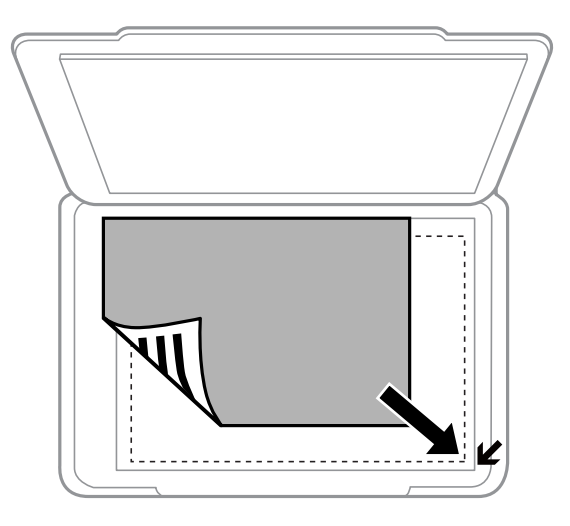

### *Napomena:*

Prostor koji se nalazi 1,5 mm od rubova staklo skenera se ne skenira.

#### **Stavljanje izvornika na Staklo skenera**

Ako skenirate koristeći **Potpuno aut. način rada** ili mogućnost pretpregleda u aplikaciji EPSON Scan, pomaknite izvornik 4,5 mm od vodoravnog i okomitog ruba staklo skenera.

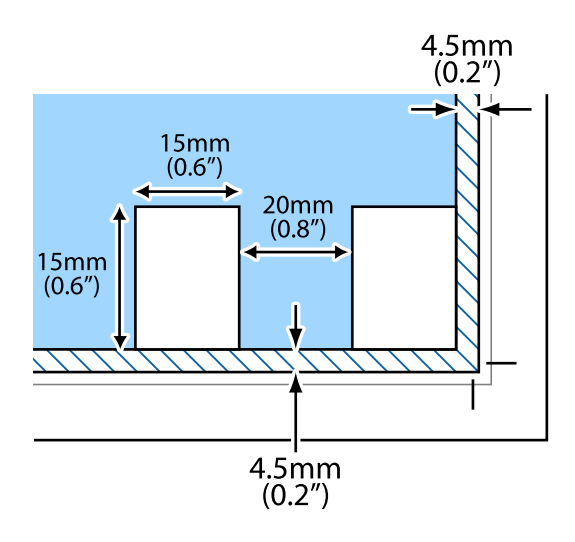

#### *Napomena:*

- ❏ Fotografije odmaknite bar 20 mm jednu od druge.
- ❏ Fotografije trebaju biti veće od 15 x 15 mm.
- 4. Oprezno zatvorite poklopac.

#### *Napomena:*

Nakon skeniranja ili kopiranja uklonite izvornike. Ako izvornike dugo ostavite na staklu, mogu se zalijepiti za staklo skenera.

# <span id="page-27-0"></span>**Umetanje memorijske kartice**

# **Podržane memorijske kartice**

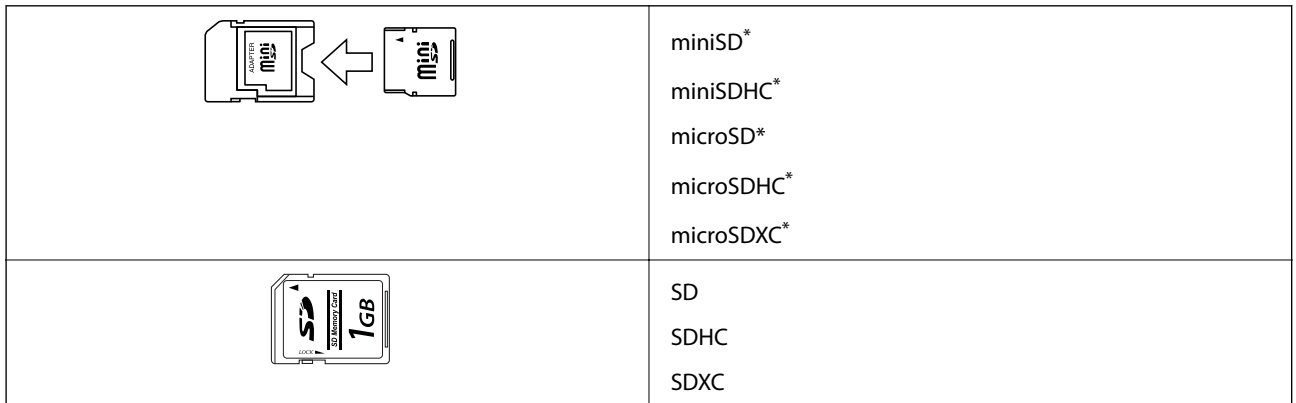

Postavite adapter u utor za memorijske kartice. U suprotnom kartica se može zaglaviti.

#### **Povezane informacije**

& ["Specifikacije podržanih memorijskih kartica" na strani 104](#page-103-0)

# **Umetanje i uklanjanje memorijske kartice**

1. Umetnite memorijsku karticu u pisač.

Pisač počinje čitati podatke, a lampica treperi. Po završetku čitanja, lampica prestaje treperiti i ostaje uključena.

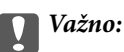

Ne pokušavajte na silu umetnuti cijelu karticu u utor. Kartica bi dijelom trebala ostati izvan utora.

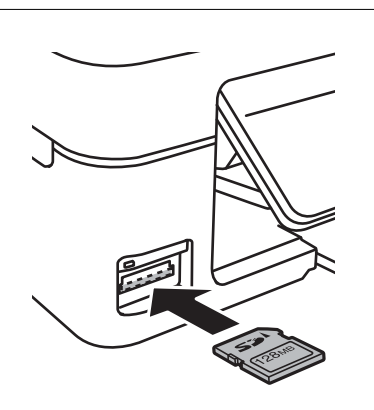

2. Kada dovršite uporabu memorijske kartice, uvjerite se da lampica ne treperi te uklonite karticu.

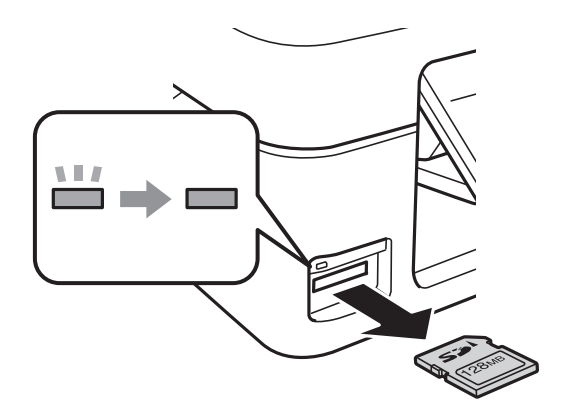

### c*Važno:*

Ako uklonite memorijsku karticu dok lampica treperi, podaci koje sadrži mogu nestati.

#### *Napomena:*

Ako memorijskoj kartici pristupate s računala, morate putem računala sigurno ukloniti taj prijenosni uređaj.

#### **Povezane informacije**

& ["Pristupanje memorijskoj kartici s računala" na strani 112](#page-111-0)

# <span id="page-29-0"></span>**Ispisivanje preko upravljačke ploče**

### **Ispis fotografija njihovim odabirom s memorijske kartice**

1. Umetnite papir u pisač.

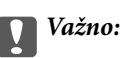

Podesite postavke papira na upravljačkoj ploči.

2. Umetnite memorijsku karticu u pisač.

c*Važno:*

Ne uklanjajte memorijsku karticu do završetka ispisa.

- 3. Unesite **Ispis fotografija** s početnog zaslona pomoću gumba  $\triangleleft$  ili  $\triangleright$ , a zatim pritisnite gumb OK.
- 4. Pomoću gumba ◀ ili ▶ odaberite fotografiju i gumbima ▲ ili ▼ odredite broj primjeraka. Ako ispisujete više fotografija, ponovite ovaj postupak.
- 5. Pritisnite gumb OK kako biste prikazali zaslon za potvrdu postavki ispisa.
- 6. Ako želite promijeniti postavke ispisa, pritisnite gumb  $\blacktriangledown$  radi prikaza zaslona s postavkama. Gumbima  $\blacktriangle$  ili  $\blacktriangledown$  odaberite stavke za podešavanje kao što su veličina papira, vrsta papira i promijenite postavke gumbima  $\blacktriangleleft$ ili $\blacktriangleright$ . Na kraju pritisnite gumb OK.
- 7. Pritisnite gumb  $\hat{\mathcal{D}}$ .

#### **Povezane informacije**

- & ["Umetanje papira u Uvlačenje papira straga" na strani 22](#page-21-0)
- & ["Popis vrsta papira" na strani 21](#page-20-0)
- & ["Umetanje memorijske kartice" na strani 28](#page-27-0)
- & ["Način rada Ispis fotografija" na strani 16](#page-15-0)

### <span id="page-30-0"></span>**Ispis originalnih papira za pisanje i kalendara**

Na jednostavan način moći ćete izvoditi ispis papira s crtama, kalendara i originalnog papira za pisanje uz pomoć izbornika **Osobne postavke**.

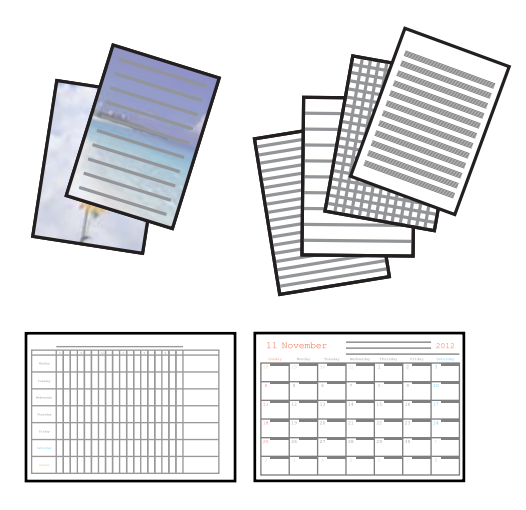

1. Umetnite papir u pisač.

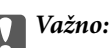

Podesite postavke papira na upravljačkoj ploči.

- 2. Ako želite ispis papira za pisanje uz pomoć fotografije na memorijskoj kartici, memorijsku karticu stavite u pisač.
- 3. Unesite Osobne postavke s početnog zaslona pomoću gumba **l** ili , a zatim pritisnite gumb OK.
- 4. Odaberite stavku izbornika pomoću gumba  $\blacktriangleleft$  ili $\blacktriangleright$  i zatim pritisnite gumb OK.
- 5. Slijedite upute za ispisivanje na zaslonu.

#### **Povezane informacije**

- & ["Umetanje papira u Uvlačenje papira straga" na strani 22](#page-21-0)
- & ["Umetanje memorijske kartice" na strani 28](#page-27-0)
- & ["Način rada Osobne postavke" na strani 17](#page-16-0)

### **Ispis fotografija pomoću drugih značajki**

Ovaj odjeljak daje prikaz drugih značajki ispisivanja dostupnih putem upravljačke ploče.

### **DPOF ispis**

Ovaj pisač je kompatibilan s formatom DPOF (Digital Print Order Format, format organiziranja ispisa digitalnih fotografija) inačice 1.10. DPOF je format koji pohranjuje dodatne informacije o fotografijama kao što su datum, vrijeme, korisničko ime i informacije o ispisu. Fotoaparati kompatibilni s DPOF omogućuju određivanje slike s memorijske kartice koja će se ispisati te broj kopija. Nakon umetanja memorijske kartice u pisač ispisuju se fotografije koje je odabrao fotoaparat.

#### <span id="page-31-0"></span>*Napomena:*

Za informacije o podešavanju postavki ispisa na fotoaparatu pogledajte njegovu dokumentaciju.

Nakon umetanja memorijske kartice u pisač prikazuje se zaslon za potvrdu. Pritisnite gumb OK kako bi se prikazao zaslon za početak ispisa. Za početak ispisa pritisnite gumb  $\lozenge$ . Želite li promijeniti postavke ispisa, pritisnite gumb d. Postavke su iste kao u načinu rada **Ispis fotografija**.

#### **Povezane informacije**

& ["Način rada Ispis fotografija" na strani 16](#page-15-0)

## **Ispis putem računala**

### **Osnovno ispisivanje - Windows**

#### *Napomena:*

❏ Pogledajte korisničku pomoć za postavljanje stavki. Desnom tipkom miša kliknite na stavku i odaberite *Pomoć*.

- ❏ Operacije se razlikuju ovisno o aplikaciji. Pogledajte korisničku pomoć aplikacije kako biste saznali pojedinosti.
- 1. Umetnite papir u pisač.
- 2. Otvorite datoteku koju želite ispisati.
- 3. Odaberite **Ispis** ili **Postava ispisa** u izborniku **Datoteka**.
- 4. Odaberite svoj pisač.

5. Odaberite **Značajke** ili **Svojstva** kako biste otvorili dijaloški okvir upravljačkog programa pisača.

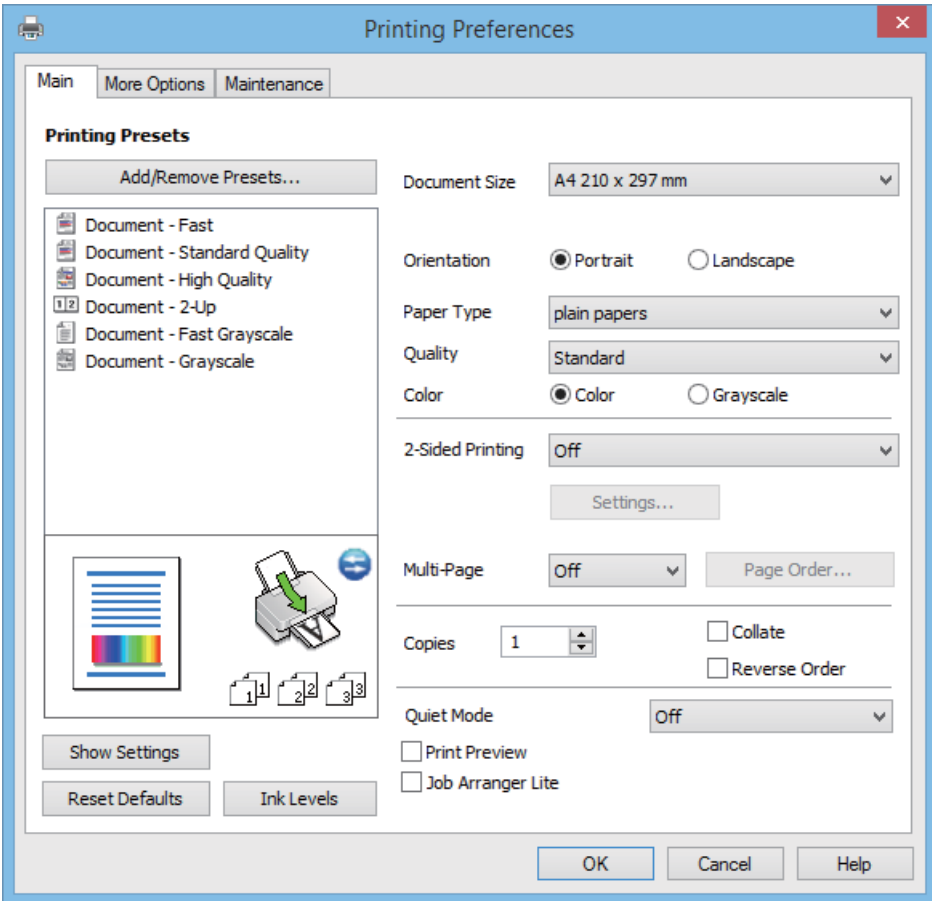

- 6. Podesite sljedeće postavke:
	- ❏ Veličina dokumenta: Odaberite veličinu papira koji ste umetnuli u pisač.
	- ❏ Orijentacija: Odaberite usmjerenje koje ste podesili u aplikaciji.
	- ❏ Vrsta papira: Odaberite vrstu papira koji ste umetnuli u kazetu.
	- ❏ Boja: Odaberite **Sivi tonovi** želite li ispis samo u crnoj boji ili sivim tonovima.

#### *Napomena:*

Prilikom ispisa na omotnicama, odaberite *Vodoravno* kao postavku za *Orijentacija*.

- 7. Kliknite na **OK** da biste zatvorili prozor upravljačkog programa pisača.
- 8. Kliknite na **Ispis**.

#### **Povezane informacije**

- & ["Dostupni papiri i kapaciteti" na strani 21](#page-20-0)
- & ["Umetanje papira u Uvlačenje papira straga" na strani 22](#page-21-0)
- & ["Vodič za upravljački program pisača u sustavu Windows" na strani 77](#page-76-0)
- & ["Popis vrsta papira" na strani 21](#page-20-0)

### <span id="page-33-0"></span>**Osnovno ispisivanje - Mac OS X**

#### *Napomena:*

Slijed radnji ovisi o aplikaciji. Pogledajte mrežnu pomoć za aplikaciju kako biste saznali pojedinosti.

- 1. Umetnite papir u pisač.
- 2. Otvorite datoteku koju želite ispisati.
- 3. Odaberite **Ispis** u izborniku **Datoteka** ili neku drugu naredbu kako biste otvorili dijaloški okvir ispisa.

Ako je potrebno, kliknite na Prikaži detalje ili **V** kako biste proširili dijaloški okvir.

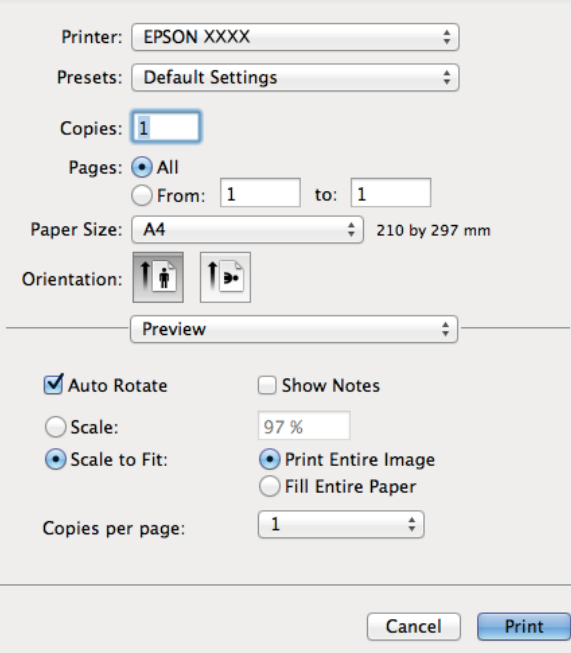

- 4. Podesite sljedeće postavke:
	- ❏ Pisač: Odaberite svoj pisač.
	- ❏ Gotove postavke: Odaberite kad želite koristiti registrirane postavke.
	- ❏ Veličina papira: Odaberite veličinu papira koji ste umetnuli u pisač.
	- ❏ Usmjerenje: Odaberite usmjerenje koje ste podesili u aplikaciji.

#### *Napomena:*

Ako ispisujete na omotnicama, odaberite položenu orijentaciju.

5. Odaberite **Postavke ispisa** u skočnom izborniku.

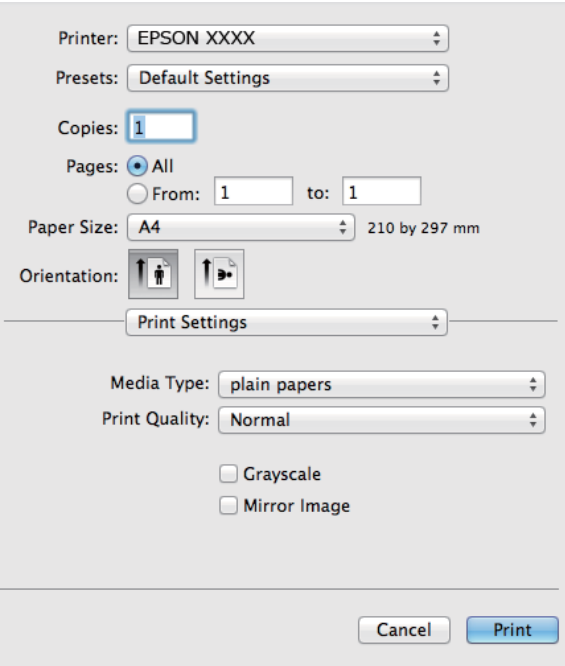

#### *Napomena:*

Ako u sustavu Mac OS X v10.8.x ili novijem nije prikazan izbornik *Postavke ispisa* tada Epson upravljački program pisača nije pravilno instaliran.

Odaberite *Postavke sustava* u izborniku > *Pisači i skeneri* (ili *Ispis i skeniranje*, *Print & Fax*), uklonite pisač te ga ponovno dodajte. Da biste dodali pisač, pogledajte sljedeće.

[http://epson.sn](http://epson.sn/?q=2)

- 6. Podesite sljedeće postavke:
	- ❏ Media Type: Odaberite vrstu papira koji ste umetnuli u kazetu.
	- ❏ Sivi tonovi: Odaberite kada želite ispisati dokument crnom tintom ili u nijansama sive boje.
- 7. Kliknite na **Ispis**.

#### **Povezane informacije**

- & ["Dostupni papiri i kapaciteti" na strani 21](#page-20-0)
- & ["Umetanje papira u Uvlačenje papira straga" na strani 22](#page-21-0)
- & ["Vodič za upravljački program pisača u sustavu Mac OS X" na strani 80](#page-79-0)
- & ["Popis vrsta papira" na strani 21](#page-20-0)

### <span id="page-35-0"></span>**Dvostrani ispis (samo za Windows)**

Upravljački program pisača ispisuje uz automatsko razdvajanje parnih i neparnih stranica. Kad pisač završi ispisivanje neparnih stranica, okrenite papir slijedeći upute kako biste ispisali i parne stranice. Ispišite pojedinačno stranice i spojte ih kako biste napravili knjigu.

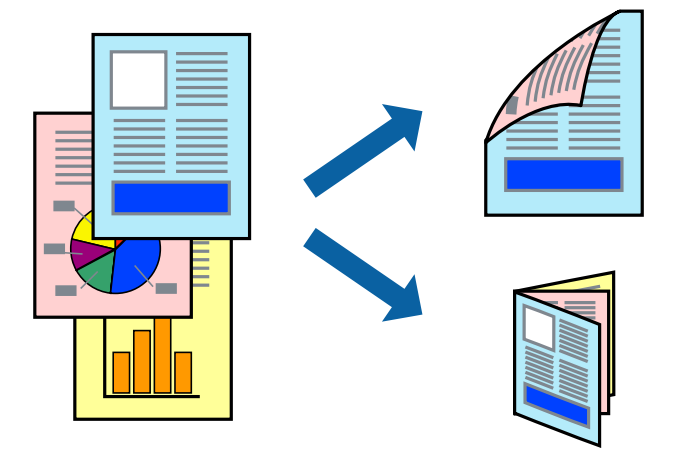

#### *Napomena:*

- ❏ Ako ne koristite papir pogodan za dvostrani ispis, kvaliteta ispisa može opasti i može doći do zaglavljivanja papira.
- ❏ Ovisno o papiru i podacima, tinta može procuriti na drugu stranu papira.
- ❏ Ako je aplikacija *EPSON Status Monitor 3* onemogućena, pokrenite upravljački program pisača, kliknite na *Proširene postavke* na kartici *Održavanje*, a zatim odaberite *Omogući EPSON Status Monitor 3*.
- ❏ Dvostrani ispis može biti nedostupan kada se pisaču pristupa putem mreže ili kada je korišten kao dijeljeni pisač.
- 1. Umetnite papir u pisač.
- 2. Otvorite datoteku koju želite ispisati.
- 3. Otvorite dijaloški okvir upravljačkog programa pisača.
- 4. Odaberite **Ručno (uvezivanje dužim rubom)** ili **Ručno (uvezivanje kraćim rubom)** u **dvostrani ispis** na kartici **Glavna**.
- 5. Kliknite na **Postavke**, podesite odgovarajuće postavke i zatim kliknite na **OK**.

#### *Napomena:*

Za ispis u vidu brošure, odaberite *Brošura*.

- 6. Podesite ostale stavke na karticama **Glavna** i **Više opcija** te zatim kliknite na **OK**.
- 7. Kliknite na **Ispis**.

Kada je ispis na jednoj strani papira završen, prikazat će se skočni prozor na zaslonu računala. Slijedite upute na zaslonu.

#### **Povezane informacije**

- & ["Dostupni papiri i kapaciteti" na strani 21](#page-20-0)
- & ["Umetanje papira u Uvlačenje papira straga" na strani 22](#page-21-0)
- & ["Osnovno ispisivanje Windows" na strani 32](#page-31-0)
# **Ispisivanje nekoliko stranica na jednom listu papira**

Možete ispisati dvije ili četiri stranice na jednom listu papira.

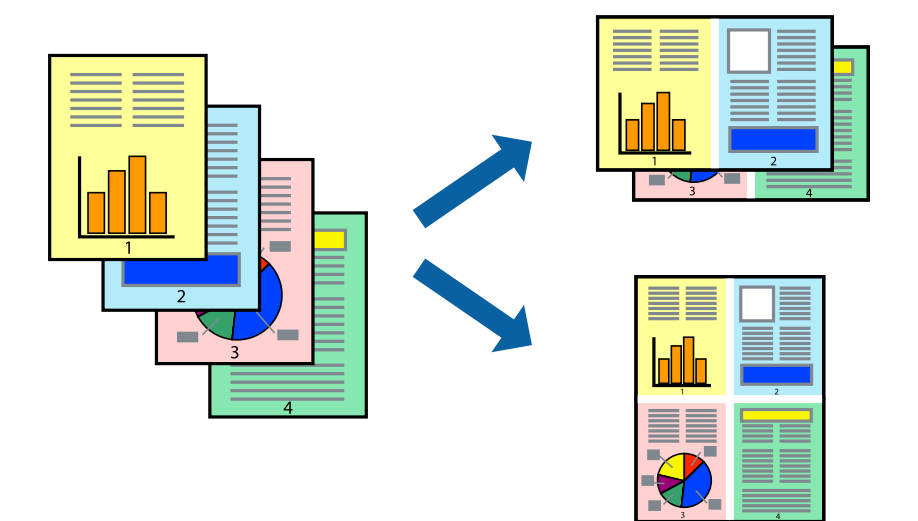

### **Ispisivanje nekoliko stranica na jednom listu papira - Windows**

- 1. Umetnite papir u pisač.
- 2. Otvorite datoteku koju želite ispisati.
- 3. Otvorite dijaloški okvir upravljačkog programa pisača.
- 4. Odaberite **2 stranice** ili **4 stranice** u postavci **Više stranica** na kartici **Glavna**.
- 5. Kliknite na **Redoslijed str**, podesite odgovarajuće stavke i zatim kliknite na **OK** kako biste zatvorili dijaloški okvir.
- 6. Podesite ostale stavke na karticama **Glavna** i **Više opcija** te zatim kliknite na **OK**.
- 7. Kliknite na **Ispis**.

#### **Povezane informacije**

- & ["Umetanje papira u Uvlačenje papira straga" na strani 22](#page-21-0)
- & ["Osnovno ispisivanje Windows" na strani 32](#page-31-0)

### **Ispisivanje nekoliko stranica na jednom listu papira - Mac OS X**

- 1. Umetnite papir u pisač.
- 2. Otvorite datoteku koju želite ispisati.
- 3. Pokrenite dijaloški okvir za ispis.
- 4. Odaberite **Redoslijed** u skočnom izborniku.

- 5. Odredite broj stranica pod stavkom **Stranice po listu**, **Redoslijed stranica** (raspored stranica) i **Rubovi**.
- 6. Ako je potrebno, podesite ostale stavke.
- 7. Kliknite na **Ispis**.

#### **Povezane informacije**

- & ["Umetanje papira u Uvlačenje papira straga" na strani 22](#page-21-0)
- & ["Osnovno ispisivanje Mac OS X" na strani 34](#page-33-0)

# **Ispisivanje prilagođeno veličini papira**

Možete ispisati odabrani sadržaj tako da on bude prilagođen veličini papira koji ste umetnuli u pisač.

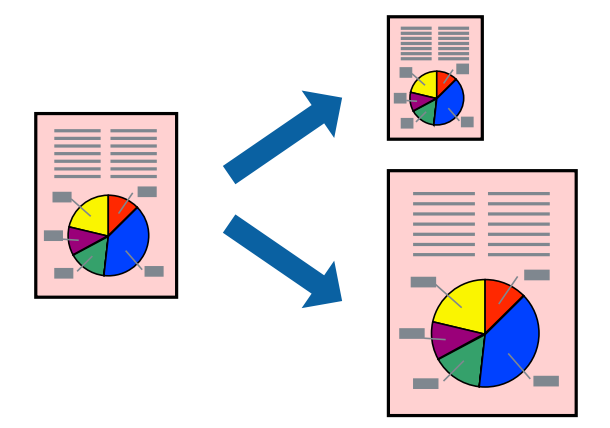

### **Ispisivanje prilagođeno veličini papira - Windows**

- 1. Umetnite papir u pisač.
- 2. Otvorite datoteku koju želite ispisati.
- 3. Otvorite dijaloški okvir upravljačkog programa pisača.
- 4. Podesite sljedeće stavke unutar kartice **Više opcija**.
	- ❏ Veličina dokumenta: Odaberite veličinu papira koju ste podesili u aplikaciji.
	- ❏ Izlaz papira: Odaberite veličinu papira koji ste umetnuli u pisač.

**Prilagodi veličini stranice** je automatski odabrano.

#### *Napomena:*

Odaberite *Sredina* ako želite ispisati umanjenu sliku na sredini stranice.

- 5. Podesite ostale stavke na karticama **Glavna** i **Više opcija** te zatim kliknite na **OK**.
- 6. Kliknite na **Ispis**.

#### **Povezane informacije**

- & ["Umetanje papira u Uvlačenje papira straga" na strani 22](#page-21-0)
- & ["Osnovno ispisivanje Windows" na strani 32](#page-31-0)

### **Ispisivanje prilagođeno veličini papira - Mac OS X**

- 1. Umetnite papir u pisač.
- 2. Otvorite datoteku koju želite ispisati.
- 3. Pokrenite dijaloški okvir za ispis.
- 4. Odaberite veličinu papira koju ste podesili u aplikaciji u postavci **Veličina papira**.
- 5. Odaberite **Rukovanje papirom** u skočnom izborniku.
- 6. Odaberite **Prilagodi veličini papira**.
- 7. Odaberite veličinu umetnutog papira u postavci **Ciljna veličina papira**.
- 8. Ako je potrebno, podesite ostale stavke.
- 9. Kliknite na **Ispis**.

#### **Povezane informacije**

- & ["Umetanje papira u Uvlačenje papira straga" na strani 22](#page-21-0)
- & ["Osnovno ispisivanje Mac OS X" na strani 34](#page-33-0)

# **Ispisivanje više datoteka odjednom (samo za Windows)**

**Uređivač poslova Lite** omogućava kombiniranje nekoliko različitih datoteka stvorenih u različitim aplikacijama i njihovo ispisivanje unutar jednog zadatka ispisa. Za kombinirane datoteke možete podesiti postavke ispisivanja kao što su format, redoslijed ispisivanja i usmjerenost.

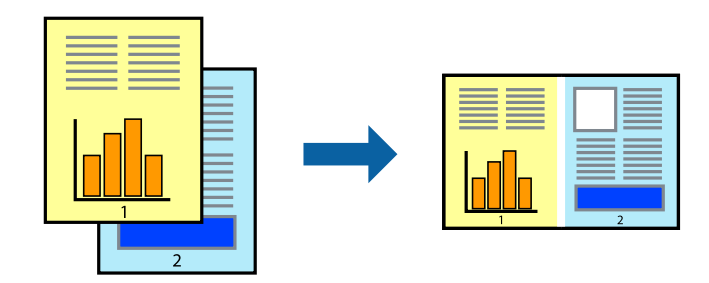

#### *Napomena:*

Kako biste otvorili *Projekt ispisa* koji ste spremili u aplikaciji *Uređivač poslova Lite*, kliknite na *Uređivač poslova Lite* na kartici *Održavanje* u sklopu upravljačkog programa pisača. Zatim odaberite *Otvori* u izborniku *Datoteka* kako biste odabrali datoteku. Datotečni nastavak pohranjenih datoteka je "ecl".

- 1. Umetnite papir u pisač.
- 2. Otvorite datoteku koju želite ispisati.
- 3. Otvorite dijaloški okvir upravljačkog programa pisača.
- 4. Odaberite **Uređivač poslova Lite** na kartici **Glavna**.
- 5. Kliknite na **OK** kako biste zatvorili dijaloški okvir upravljačkog programa pisača.
- 6. Kliknite na **Ispis**.

prikazat će se dijaloški okvir aplikacije **Uređivač poslova Lite** i zadatak ispisa bit će dodan u **Projekt ispisa**.

7. Kada se prikaže dijaloški okvir aplikacije **Uređivač poslova Lite**, otvorite datoteku koju želite kombinirati s trenutnom datotekom i ponovite upute od koraka 3 do koraka 6.

#### *Napomena:*

Ako zatvorite prozor *Uređivač poslova Lite*, briše se nespremljeni *Projekt ispisa*. Da biste ispisivanje obavili kasnije, odaberite *Spremi* u izborniku *Datoteka*.

- 8. Odaberite izbornike **Izgled str.** i **Uredi** u aplikaciji **Uređivač poslova Lite** da biste po potrebi uredili **Projekt ispisa**.
- 9. Odaberite **Ispiši** u izborniku **Datoteka**.

#### **Povezane informacije**

- & ["Umetanje papira u Uvlačenje papira straga" na strani 22](#page-21-0)
- & ["Osnovno ispisivanje Windows" na strani 32](#page-31-0)

# **Ispisivanje uvećanih slikovnih sadržaja i izrada plakata (samo za Windows)**

Sliku možete ispisati na nekoliko listova papira kako biste napravili plakat većih dimenzija. Ispišite oznake preklapanja koje će vam biti od pomoći prilikom spajanja listova.

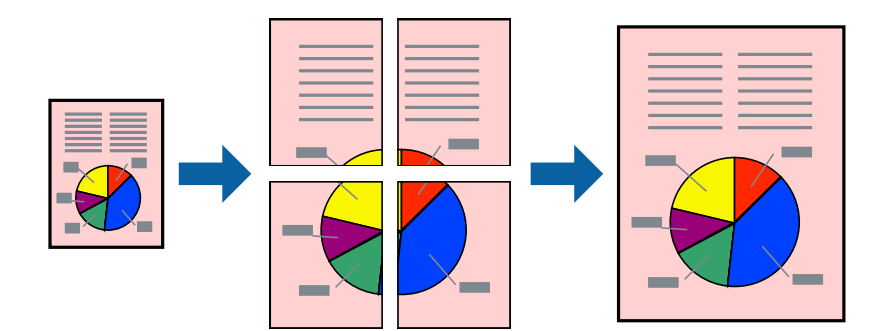

- 1. Umetnite papir u pisač.
- 2. Otvorite datoteku koju želite ispisati.
- 3. Otvorite dijaloški okvir upravljačkog programa pisača.
- 4. Odaberite **2x1 Poster**, **2x2 Poster**, **3x3 Poster** ili **4x4 Poster** u **Više stranica** unutar kartice **Glavna**.
- 5. Kliknite na **Postavke**, podesite odgovarajuće postavke i zatim kliknite na **OK**.
- 6. Podesite ostale stavke na karticama **Glavna** i **Više opcija** te zatim kliknite na **OK**.
- 7. Kliknite na **Ispis**.

#### **Povezane informacije**

- & ["Umetanje papira u Uvlačenje papira straga" na strani 22](#page-21-0)
- & ["Osnovno ispisivanje Windows" na strani 32](#page-31-0)

# **Izrada plakata pomoću mogućnosti Oznake za poravnanje preklapanja**

Navodimo primjer izrade plakata odabirom mogućnosti **2x2 Poster** uz označenu značajku **Oznake za poravnanje preklapanja** unutar postavke **Vodilice za rezanje ispisa**.

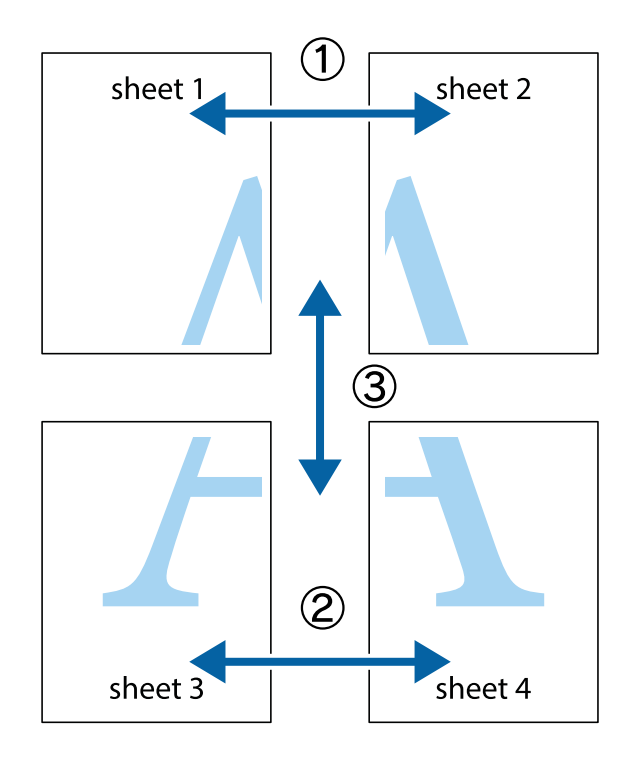

- $\frac{1}{\frac{1}{2}}\sum_{i=1}^{n}$  $\mathbb{R}^{\mathbb{Z}}$  $\mathbb{R}^{\mathbb{Z}}$  $\sqrt{\frac{1}{2}}$  $\overline{\mathbf{w}}$ <u>ja</u>  $\overline{\mathbf{w}}$ sheet 1 sheet 2 sheet 2 K IJ sheet 1  $\blacksquare$  $\mathbb{R}$   $\mathbb{R}$ ..<br>만 L⊠  $\mathbb{R}$  $\overline{\mathbf{x}}$  $\mathbb{R}$
- 1. Pripremite Sheet 1 i Sheet 2. Odrežite marginu Sheet 1 duž uspravne plave crte kroz središta oznaka križića na vrhu i na dnu.

2. Postavite rub Sheet 1 povrh Sheet 2 i poravnajte oznake križića, a zatim privremeno spojite ta dva lista ljepljivom trakom na poleđini.

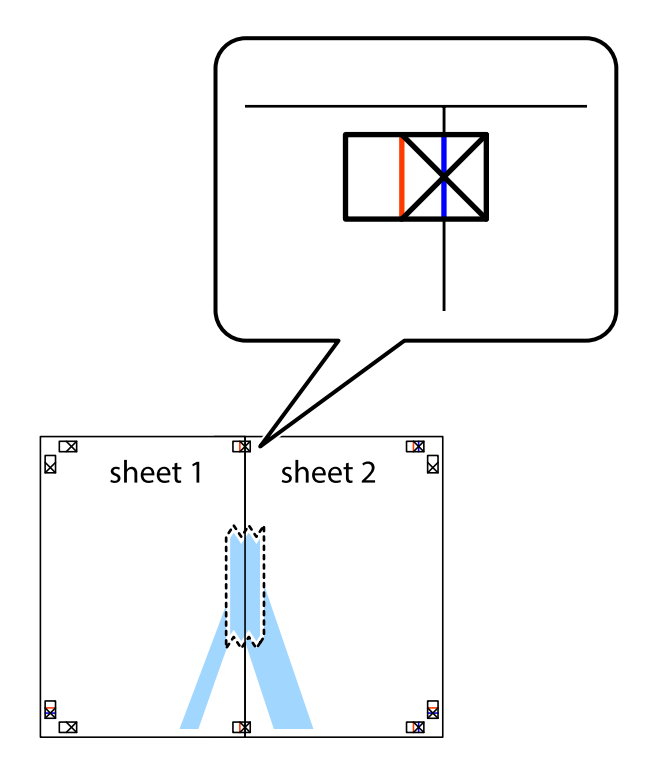

3. Prerežite zalijepljene listove na dva dijela duž crvene uspravne crte kroz oznake za poravnavanje (ovaj put crte s lijeve strane oznaka križića).

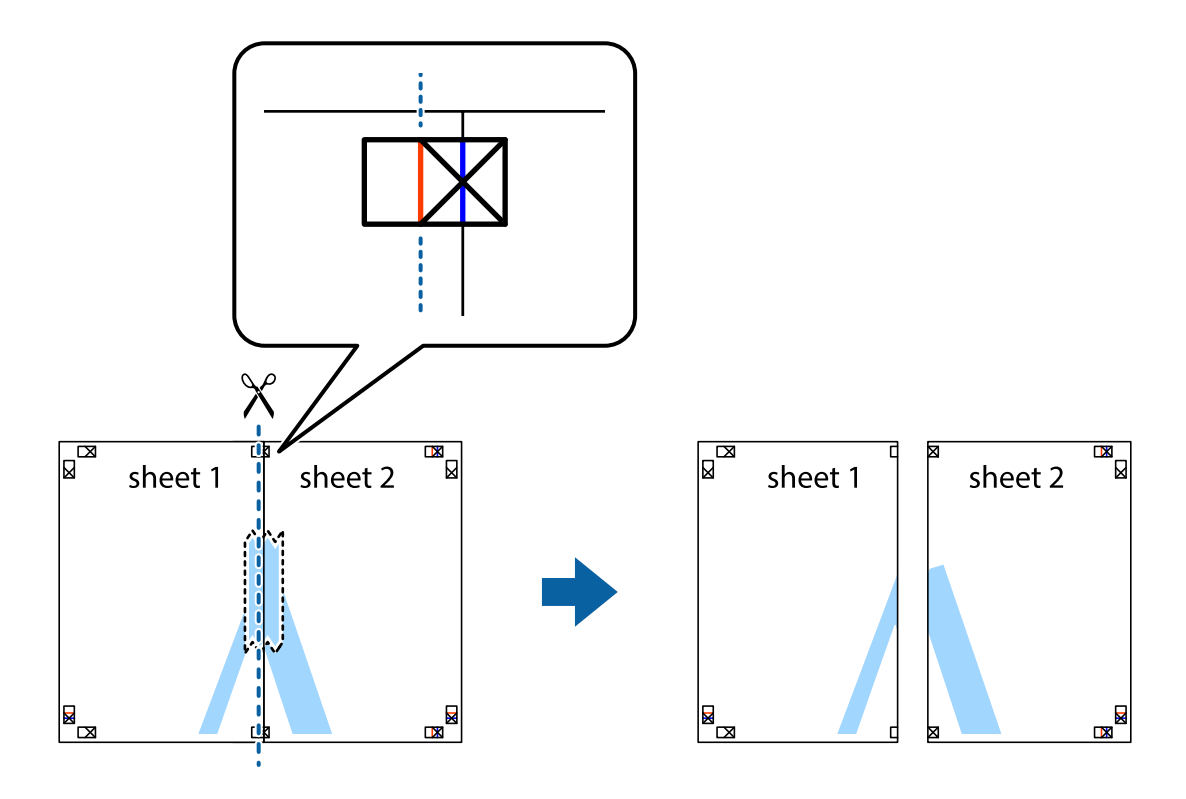

4. Listove spojite ljepljivom trakom na poleđini.

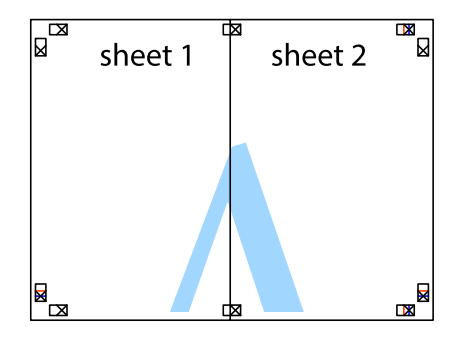

5. Ponovite upute od koraka 1 do koraka 4 kako biste Sheet 3 i Sheet 4 spojili ljepljivom trakom.

6. Odrežite marginu Sheet 1 i Sheet 2 duž uspravne plave crte kroz središta oznaka križića koji se nalaze s lijeve i desne strane.

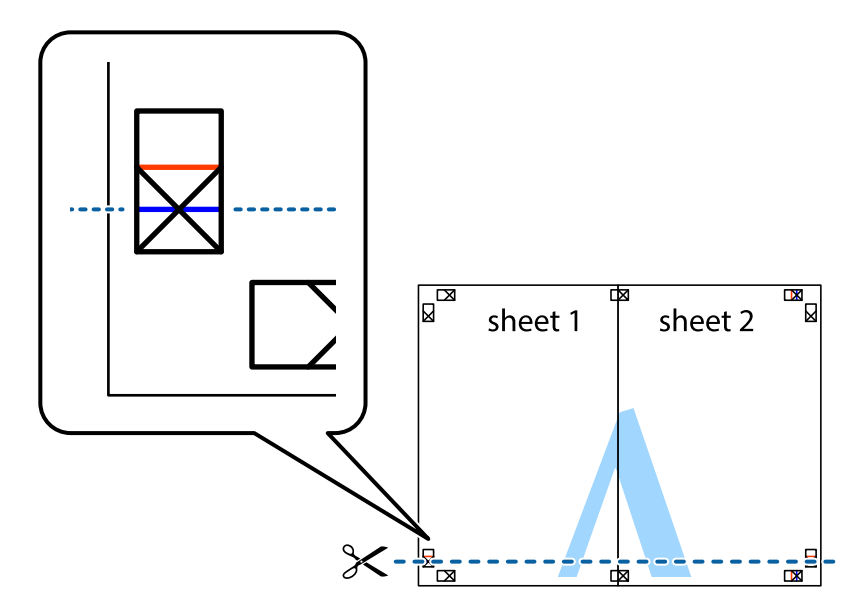

7. Postavite rub Sheet 1 i Sheet 2 povrh Sheet 3 i Sheet 4 te poravnajte oznake križića, a zatim privremeno ih spojite ljepljivom trakom na poleđini.

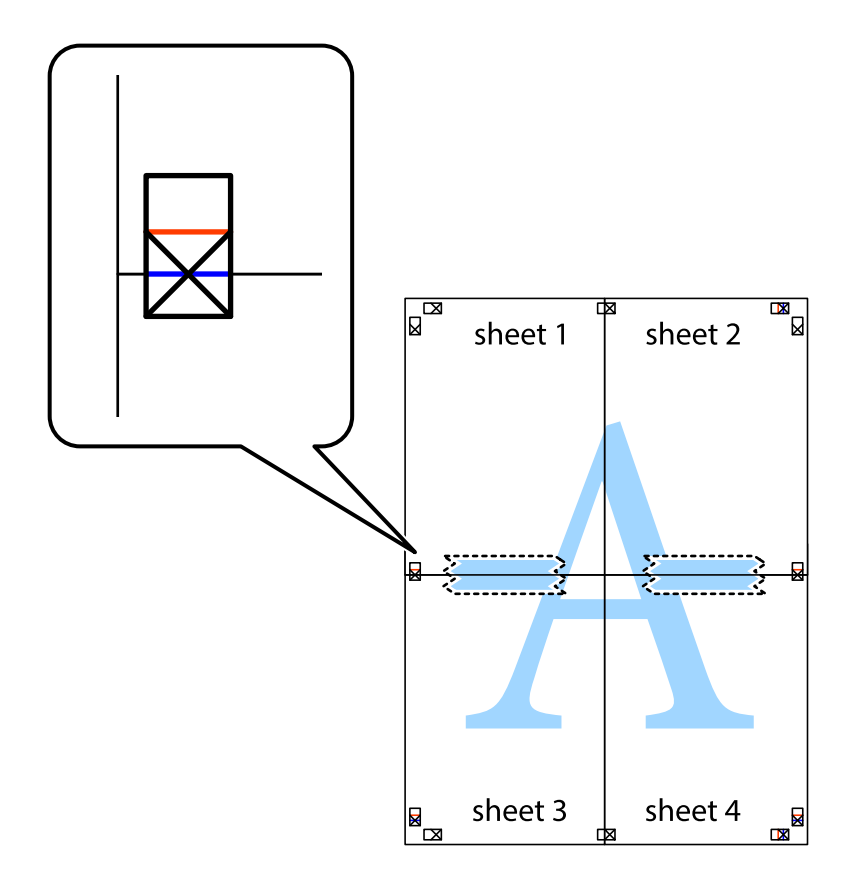

8. Prerežite zalijepljene listove na dva dijela duž crvene položene crte kroz oznake za poravnavanje (ovaj put crte s lijeve strane oznaka križića).

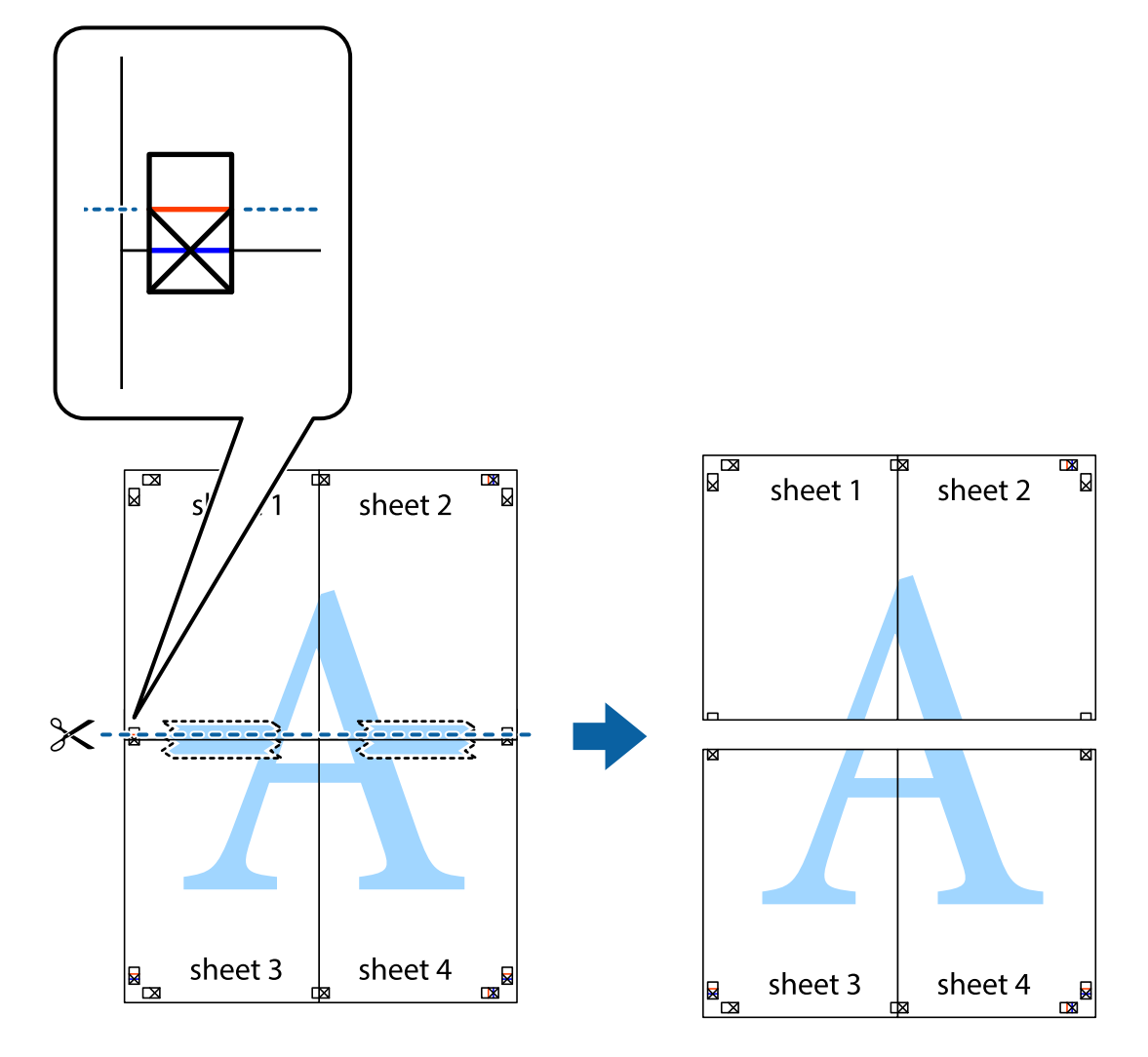

9. Listove spojite ljepljivom trakom na poleđini.

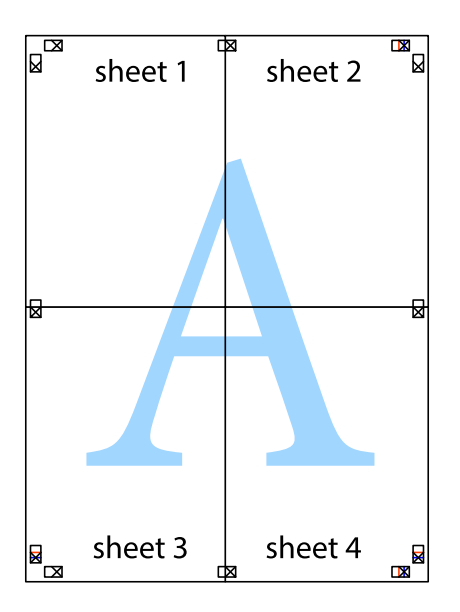

- sheet 1 sheet 2 sheet 2 sheet 1 sheet 3 sheet 3 sheet 4  $\chi$ sheet 4
- 10. Odrežite preostale margine duž vanjske vodilice.

# **Ispisivanje uz korištenje naprednih značajki**

U ovom odjeljku možete pročitati o brojnim dodatnim formatima i značajkama ispisa koji su dostupni u upravljačkom programu pisača.

#### **Povezane informacije**

- & ["Upravljački program pisača za sustav Windows" na strani 76](#page-75-0)
- & ["Upravljački program pisača za sustav Mac OS X" na strani 79](#page-78-0)

#### **Dodavanje podešenja ispisa radi lakšeg ispisivanja**

Ako napravite vlastita podešenja često korištenih postavki ispisivanja unutar upravljačkog programa pisača, ta podešenja možete jednostavno odabrati s navedenog popisa.

**Ispis**

#### **Windows**

Kako biste izradili vlastito podešenje, podesite stavke kao što su **Veličina dokumenta** i **Vrsta papira** u izborniku **Glavna** ili unutar kartice **Više opcija** i zatim kliknite na **Dodaj/ukloni zadane postavke** unutar **Zadane postavke ispisa**.

#### *Napomena:*

Da biste obrisali dodano podešenje, kliknite *Dodaj/ukloni zadane postavke*, odaberite naziv podešenja koje želite obrisati s popisa, a zatim ga obrišite.

#### **Mac OS X**

Pokrenite dijaloški okvir za ispis. Kako biste izradili vlastito podešenje, podesite stavke kao što su **Veličina papira** i **Media Type** te zatim pohranite trenutne postavke kao podešenja unutar postavke **Podešenja**.

#### *Napomena:*

Ako želite obrisati neku već gotovu postavku, kliknite *Gotove postavke* > *Prikaži gotove postavke* odaberite naziv postavke koju želite izbrisati s popisa i zatim je izbrišite.

#### **Ispisivanje dokumenta smanjene ili povećane veličine**

Možete smanjiti ili povećati veličinu dokumenta za određeni postotak.

#### **Windows**

Podesite **Veličina dokumenta** na kartici **Više opcija**. Odaberite **Smanji/povećaj dokument**, **Zumiraj na** i zatim unesite željeni postotak.

#### **Mac OS X**

Odaberite **Podešavanje stranice** u izborniku **Datoteka**. Odaberite postavke za **Formatiraj za** i **Veličina papira**, a zatim unesite postotak u opciji **Podesi veličinu**. Zatvorite prozor te ispišite sljedeće osnovne upute za ispisivanje.

### **Određivanje boje ispisa**

Možete odrediti koje će se boje koristiti prilikom ispisa.

**PhotoEnhance** stvara oštrije slike življih boja automatskim podešavanjem kontrasta, zasićenja i svjetline izvornih slikovnih podataka.

#### *Napomena:*

- ❏ Izvršene se prilagodbe ne primjenjuju na originalne podatke.
- ❏ *PhotoEnhance* prilagođava boju analizirajući položaj glavnog motiva. Stoga, ako ste promijenili položaj glavnog motiva smanjivanjem, uvećavanjem, izrezivanjem, odnosno rotiranjem slike, boje se mogu neočekivano promijeniti tijekom ispisivanja. Ako slika nije postavljena u žarište, ispisani sadržaj može poprimiti neprirodan izgled. Ako se boja promijeni i ispisani sadržaj poprimi neprirodan izgled, ispišite odabrani sadržaj bez omogućavanja postavke *PhotoEnhance*.

#### **Windows**

Odaberite način korekcije boje u opciji **Korekcija boja** na kartici **Više opcija**.

Ako odaberete vrijednost **Automatski**, boje se automatski prilagođavaju postavkama vrste papira i kvalitete ispisa. Ako odaberete **Korisnički** i kliknete na **Napredno**, možete napraviti vlastite postavke.

#### <span id="page-47-0"></span>**Mac OS X**

Pokrenite dijaloški okvir za ispis. Odaberite **Usklađivanje boje** u skočnom izborniku i zatim odaberite **EPSON Color Controls**. Odaberite **Color Options** u skočnom izborniku, a zatim odaberite neku od dostupnih opcija. Kliknite na strjelicu pored **Napredne postavke** i podesite odgovarajuće postavke.

### **Ispisivanje vodenog žiga (samo za Windows)**

Ispišite na vašim ispisima vodeni žig u obliku naslova "Povjerljivo". Možete dodati i vlastiti vodeni žig.

Kliknite na **Značajke vodenog žiga** unutar kartice **Više opcija** i odaberite vodeni žig. Kliknite **Postavke** kako biste promijenili pojedinosti kao što su gustoća i položaj vodenog žiga.

### **Ispisivanje zaglavlja i podnožja (samo za Windows)**

Ispišite podatke kao što su korisničko ime i datum ispisivanja unutar zaglavlja ili podnožja.

Kliknite na **Značajke vodenog žiga** unutar kartice **Više opcija** i odaberite **Zaglavlje/podnožje**. Kliknite na **Postavke** i odaberite potrebne značajke s padajućeg popisa.

# **Ispis fotografija pomoću aplikacije Epson Easy Photo Print**

Epson Easy Photo Print omogućava lako raspoređivanje i ispis fotografija na raznim vrstama papira.

#### *Napomena:*

Ispisivanje na originalnom Epson fotografskom papiru maksimalno povećava učinkovitost tinte, a ispisi su živopisni i jasni.

#### **Povezane informacije**

- $\rightarrow$  ["Dostupni papiri i kapaciteti" na strani 21](#page-20-0)
- & ["Umetanje papira u Uvlačenje papira straga" na strani 22](#page-21-0)
- & ["Epson Easy Photo Print" na strani 83](#page-82-0)

# **Ispisivanje s pametnih uređaja**

# **Uporaba opcije Epson iPrint**

Aplikacija Epson iPrint omogućuje ispis fotografija, dokumenata i web-stranica s pametnih uređaja kao što su pametni telefoni ili tableti. Možete koristiti lokalni ispis, ispisivanje s pametnog uređaja spojenog s istom bežičnom mrežom kao i pisač ili daljinski ispis, odnosno ispisivanje s udaljene lokacije putem interneta. Da biste koristili daljinski ispis, registrirajte pisač u usluzi Epson Connect.

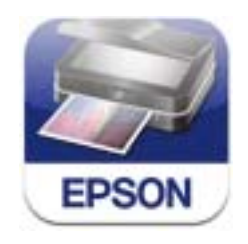

Možete instalirati program Epson iPrint na pametni uređaj koristeći slijedeći URL ili QR kod.

#### <http://ipr.to/a>

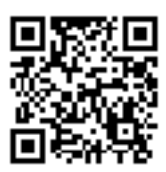

#### **Uporaba opcije Epson iPrint**

Pokrenite Epson iPrint s pametnog uređaja i odaberite stavku koju želite koristiti s početnog zaslona. Sljedeći zasloni podložni su promjenama bez prethodne najave.

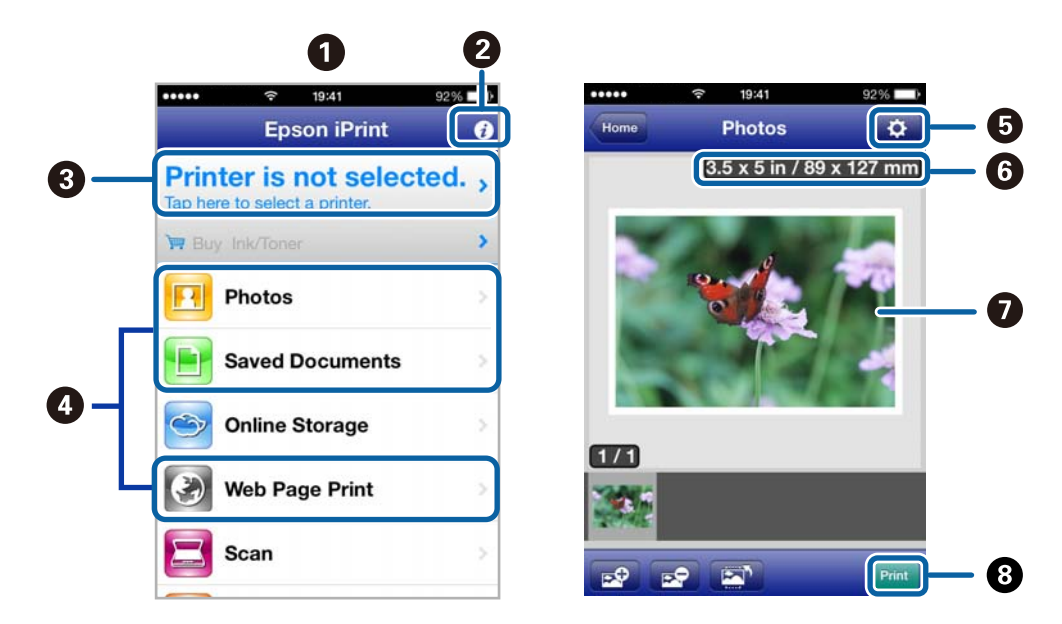

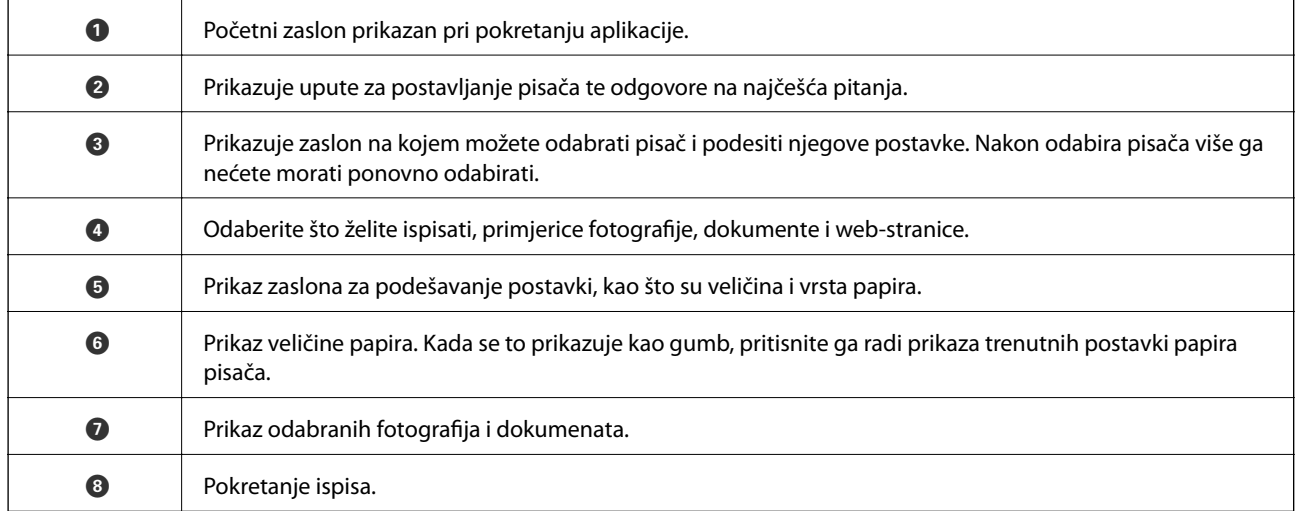

#### *Napomena:*

Da biste ispisivali iz izbornika dokumenta koristeći iPhone, iPad i iPod touch s operacijskim sustavom iOS, pokrenite Epson iPrint nakon što dokument koji želite ispisati prenesete funkcijom dijeljenja datoteka u iTunes.

#### **Povezane informacije**

& ["Usluga Epson Connect" na strani 74](#page-73-0)

# **Uporaba opcije AirPrint**

AirPrint omogućuje bežični ispis na pisaču s podrškom za AirPrint s vašeg iOS uređaja koji koristi najnoviju inačicu operacijskog sustava iOS ili operacijski sustav Mac OS X v10.7.x ili noviji.

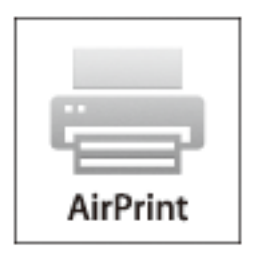

#### *Napomena:*

- ❏ Ako onemogućite podešavanje konfiguracije izvora papira na izborniku za podešavanje pisača u *Postava* na upravljačkoj ploči pisača, nećete moći koristiti AirPrint.
- ❏ Više pojedinosti potražite na stranici AirPrint na web-stranici tvrtke Apple.
- 1. Umetnite papir u pisač.
- 2. Priključite uređaj na istu bežičnu mrežu na kojoj je i pisač.
- 3. Ispisujte s uređaja na pisač.

#### **Povezane informacije**

& ["Umetanje papira u Uvlačenje papira straga" na strani 22](#page-21-0)

# **Otkazivanje ispisivanja**

#### *Napomena:*

- ❏ U sustavu Windows ne možete otkazati zadatak ispisa koji je u cijelosti poslan s računala na pisač. U tom slučaju otkazivanje zadatka ispisa izvršite putem upravljačke ploče pisača.
- ❏ Kada ispisujete nekoliko stranica u sustavu Mac OS X, sve zadatke ispisa ne možete otkazati putem upravljačke ploče. U tom slučaju otkazivanje zadatka ispisa izvršite putem računala.
- ❏ Ako ste poslali zadatak ispisa iz sustava Mac OS X v10.6.8 putem mreže, možda nećete moći izvršiti njegovo otkazivanje na računalu. U tom slučaju otkazivanje zadatka ispisa izvršite putem upravljačke ploče pisača. Morate podesiti postavke u Web Config kako biste otkazali ispis s računala. Pogledajte Mrežni vodič kako biste saznali pojedinosti.

### **Otkazivanje ispisivanja - Gumb na pisaču**

Pritisnite gumb  $\bigcirc$  kako biste otkazali ispisivanje zadatka u tijeku.

# **Otkazivanje ispisivanja - Windows**

- 1. Otvorite dijaloški okvir upravljačkog programa pisača.
- 2. Odaberite karticu **Održavanje**.
- 3. Kliknite na **Red za ispis**.
- 4. Desnom tipkom miša kliknite na zadatak koji želite otkazati i zatim odaberite **Otkaži**.

#### **Povezane informacije**

& ["Upravljački program pisača za sustav Windows" na strani 76](#page-75-0)

# **Otkazivanje ispisivanja - Mac OS X**

- 1. Kliknite na ikonu pisača na traci **Dock**.
- 2. Odaberite zadatak koji želite otkazati.
- 3. Otkažite zadatak ispisa.
	- ❏ Za verzije sustava od Mac OS X v10.8.x do Mac OS X v10.9.x

Kliknite na ikonu koja se nalazi pokraj mjerača napretka.

❏ Za verzije sustava od Mac OS X v10.6.8 do v10.7.x Kliknite na **Izbriši**.

# **Kopiranje**

1. Umetnite papir u pisač.

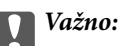

Podesite postavke papira na upravljačkoj ploči.

- 2. Postavite izvornike.
- 3. Unesite **Kopiranje** s početnog zaslona pomoću gumba **ili >**, a zatim pritisnite gumb OK.
- 4. Postavite broj kopija pomoću gumba  $\blacktriangle$  ili  $\nabla$ .
- 5. Odaberite kopiranje u boji ili crno-bijelo pomoću gumba  $\triangleleft$  ili $\triangleright$ .
- 6. Pritisnite gumb OK radi prikaza i provjere postavki ispisa. Ako želite promijeniti postavke, pritisnite gumb  $\nabla$ , odaberite stavke za podešavanje pomoću gumba  $\blacktriangle$  ili  $\blacktriangledown$  i promijenite postavke pomoću gumba  $\blacktriangle$  ili $\blacktriangleright$ . Na kraju pritisnite gumb OK.

#### *Napomena:*

Ako želite kopirati smanjivanjem ili povećavanjem veličine dokumenta za određeni postotak, odaberite bilo koju stavku osim *Automatski prilagodi* kao postavku za *Povećaj/smanji* i zatim odredite postotak u *Prilagođena veličina*. Postotak možete mijenjati u koracima od 10% pritiskanjem i držanjem gumba  $\blacktriangleleft$  ili $\blacktriangleright$ .

7. Pritisnite gumb  $\lozenge$ .

#### **Povezane informacije**

- & ["Način rada Kopiranje" na strani 16](#page-15-0)
- & ["Umetanje papira u Uvlačenje papira straga" na strani 22](#page-21-0)
- & ["Stavljanje izvornika na Staklo skenera" na strani 26](#page-25-0)

# **Skeniranje**

# **Pokretanje skeniranja na upravljačkoj ploči**

# **Skeniranje na računalo**

Skeniranu sliku možete pohraniti na računalo.

#### c*Važno:*

Prije korištenja ove značajke provjerite jeste li na računalo instalirali aplikacije EPSON Scan i Epson Event Manager.

- 1. Postavite izvornike.
- 2. Unesite **Skeniranje** s početnog zaslona pomoću gumba **ili >**, a zatim pritisnite gumb OK.
- 3. Odaberite **Na računalo (JPEG)**, **Na računalo (PDF)** ili **Na računalo (za e-poštu)** pomoću gumba  $\triangleleft$  ili  $\triangleright$  i zatim pritisnite gumb OK.
- 4. Odaberite računalo na koje želite pohraniti skenirane slike.

#### *Napomena:*

- ❏ Možete prijeći na često korištene postavke skeniranja kao što su vrsta dokumenta, mapa za pohranu ili format spremanja pomoću aplikacije Epson Event Manager.
- ❏ Kada je pisač povezan na mrežu, možete odabrati na koje računalo želite spremiti skeniranu sliku. Na upravljačkoj ploči pisača može se prikazivati do 20 računala.
- ❏ Kada se računalo na koje želite pohraniti skenirane slike otkrije na mreži, na upravljačkoj ploči se prikazuje prvih 15 znakova njegovog naziva. Ako ste podesili *Network Scan Name (Alphanumeric)* na Epson Event Manager, on će se prikazati na upravljačkoj ploči.
- 5. Pritisnite gumb  $\mathcal{D}$ .

#### **Povezane informacije**

- & ["Stavljanje izvornika na Staklo skenera" na strani 26](#page-25-0)
- ◆ ["Epson Event Manager" na strani 82](#page-81-0)
- & ["Način rada Skeniranje" na strani 17](#page-16-0)

# **Skeniranje na računalo (WSD)**

#### *Napomena:*

- ❏ Podesite računalo prije nego što započnete s korištenjem ove značajke. Pogledajte Mrežni vodič kako biste saznali pojedinosti.
- ❏ Ovu značajku možete koristiti samo na računalima s operacijskim sustavom Windows 8.1/Windows 8/Windows 7/ Windows Vista.
- 1. Postavite izvornike.
- 2. Unesite **Skeniranje** s početnog zaslona pomoću gumba **ili >**, a zatim pritisnite gumb OK.
- 3. Odaberite Na računalo (WSD) pomoću gumba **l** ili , a zatim pritisnite gumb OK.
- 4. Odaberite računalo.
- 5. Pritisnite gumb  $\hat{\mathcal{D}}$ .

#### *Napomena:*

Pogledajte dokumentaciju koja je isporučena s računalom kako biste saznali gdje se na tvrdom disku pohranjuje skenirana slika.

#### **Povezane informacije**

- & ["Stavljanje izvornika na Staklo skenera" na strani 26](#page-25-0)
- & ["Način rada Skeniranje" na strani 17](#page-16-0)

# **Skeniranje putem računala**

Skenirajte pomoću upravljačkog programa skenera "EPSON Scan". Pogledajte pomoć unutar aplikacije EPSON Scan za objašnjenja svake pojedine postavke.

# **Osnove skeniranja**

U ovom odjeljku korišten je **Kućni način rada** programa EPSON Scan kako bi se objasnile osnove skeniranja. Tijek rada je isti kao kod drugih načina skeniranja.

- 1. Postavite izvornike.
- 2. Pokrenite EPSON Scan.

3. Odaberite **Kućni način rada** s popisa **Način**.

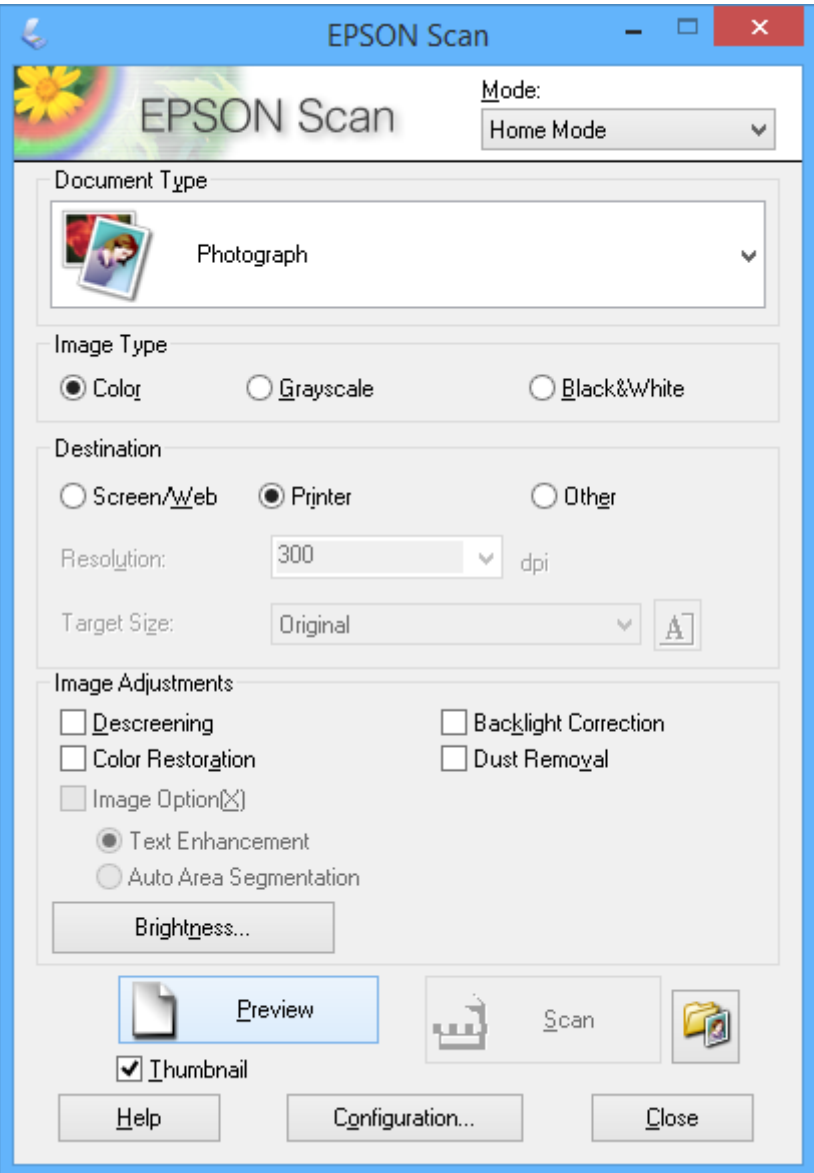

- 4. Podesite sljedeće postavke:
	- ❏ Vrsta dokumenta: Odaberite vrstu izvornika koji želite skenirati.
	- ❏ Vrsta slike: Odaberite vrstu boje slike koju želite skenirati.

Iako je ovo automatski odabrano postavkom **Vrsta dokumenta**, to možete promijeniti.

- ❏ Odredište: Odabir razlučivosti slike koju želite skenirati. Ako odaberete **Ostalo**, možete postaviti **Razlučivost**.
- ❏ Minijatura: Dostupno je samo ako odaberete **Fotografija** kao postavku za Vrsta dokumenta. Ako odaberete ovu stavku i kliknete na **Pregled**, možete skenirati uz automatsko otkrivanje područja skeniranja, orijentacije ili zakošenosti dokumenta ili postaviti više fotografija na staklo skenera.

#### 5. Kliknite na **Pregled**.

#### *Napomena:*

- ❏ Ovisno o fotografijama i uvjetima skeniranja, rezultati skeniranja možda neće biti onakvi kakve ste željeli. Poništite postavku *Minijatura* i postavite samo jednu fotografiju.
- ❏ Kada postavljate više fotografija, razmaknite ih za bar 20 mm (0.8 inča). Također, neće biti skenirano rubno područje na staklo skenera.
- 6. Po potrebi prilagodite kvalitetu ili svjetlinu slike.

#### *Napomena:*

Ovisno o izvornicima, rezultati skeniranja možda neće biti onakvi kakve ste željeli.

- 7. Kliknite na **Skeniraj**.
- 8. U okviru **Postavke spremanja datoteke** podesite odgovarajuće postavke i kliknite na **U redu**.

#### *Napomena:*

Kada obrišete *Prikaži ovaj dijalog prije sljedećeg skeniranja*, ne prikazuje se zaslon *Postavke spremanja datoteke*, već skeniranje odmah započinje. Da biste prikazali zaslon *Postavke spremanja datoteke*, prije početka skeniranja kliknite na ikonu (*Postavke spremanja datoteke*) koja se nalazi desno od *Skeniraj*.

#### **Povezane informacije**

- & ["Stavljanje izvornika na Staklo skenera" na strani 26](#page-25-0)
- & ["EPSON Scan \(Upravljački program skenera\)" na strani 82](#page-81-0)

# **Skeniranje pomoću naprednih značajki**

### **Skeniranje uz automatsko otkrivanje izvornika (Potpuno aut. način rada)**

Skeniranje možete započeti jednostavnim postavljanjem izvornika i klikom na **Skeniraj**. Odaberite **Potpuno aut. način rada** s popisa **Način** u aplikaciji EPSON Scan.

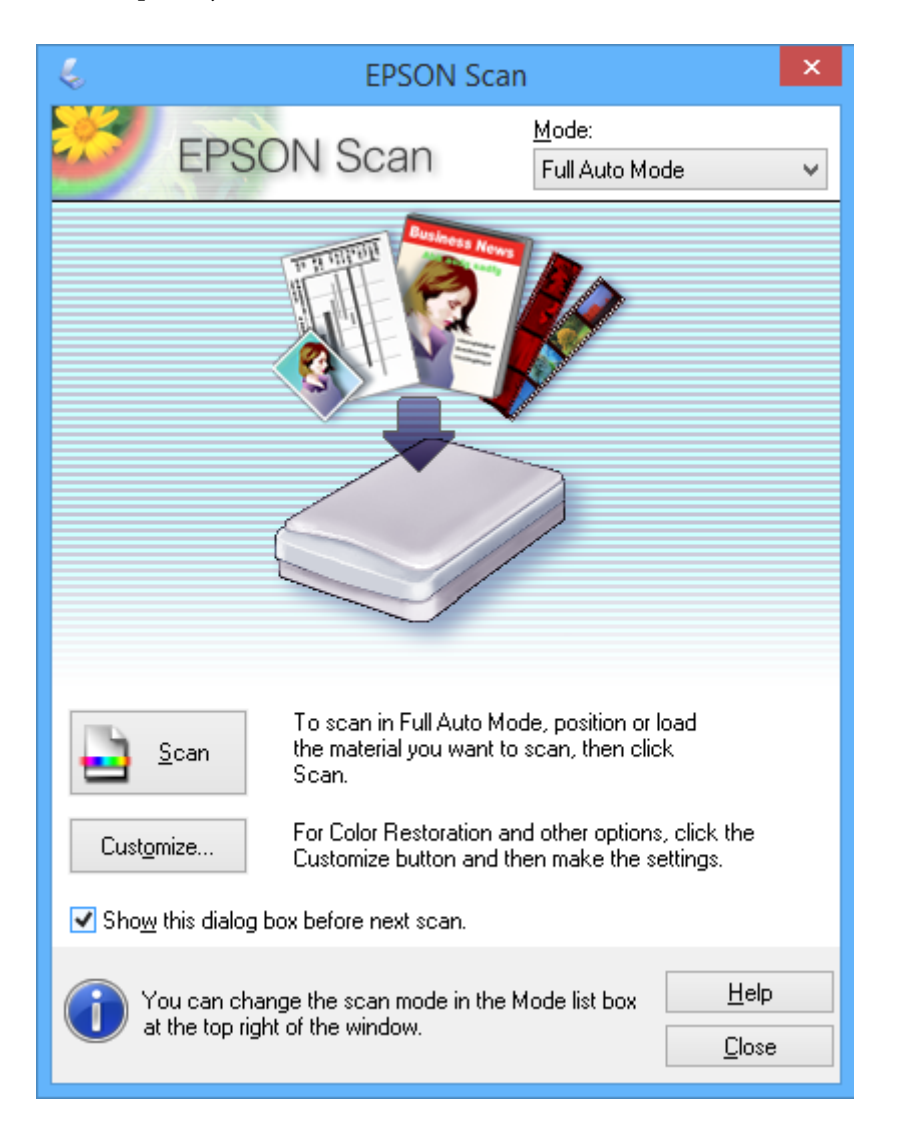

# **Skeniranje određenih veličina (Uredski način rada)**

Možete skenirati izvornike određene veličine bez pretpregleda. Odaberite **Uredski način rada** s popisa **Način** u aplikaciji EPSON Scan.

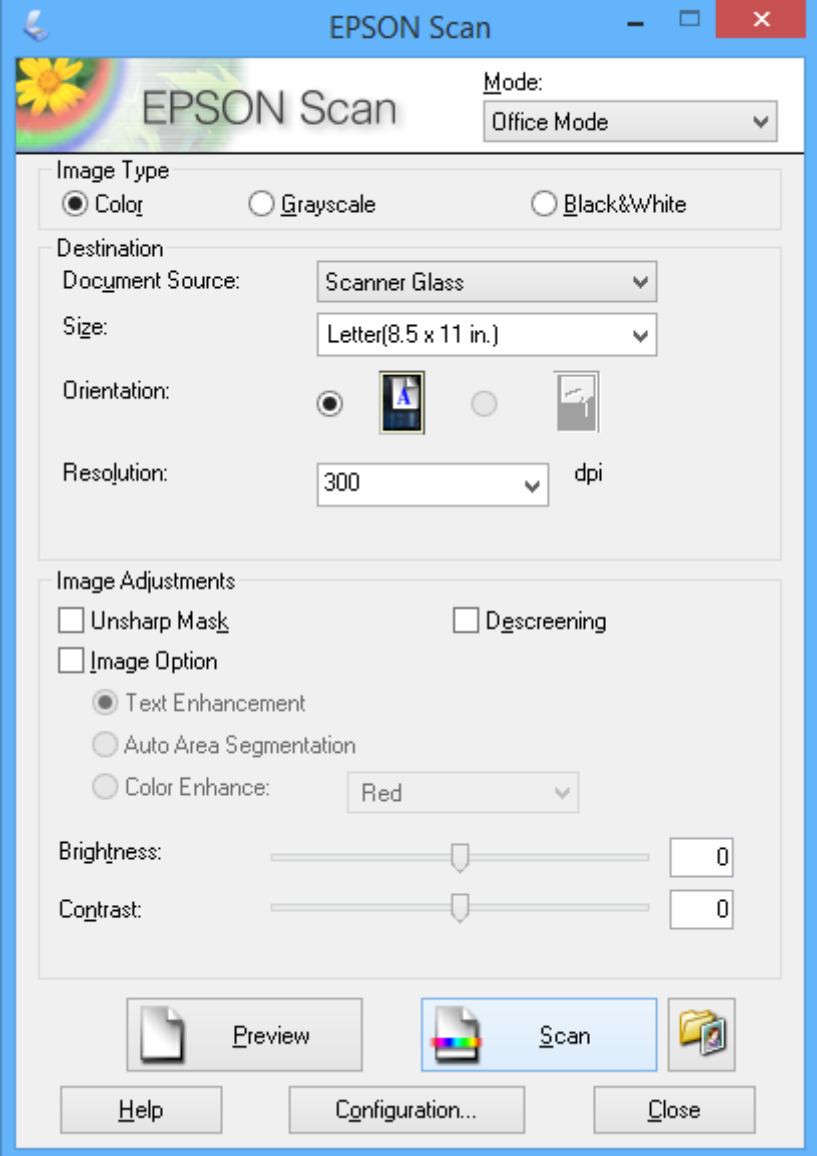

### **Skeniranje uz prilagodbu kvalitete slike (Profesionalni način rada)**

Skenirajte slike te podesite njihovu kvalitetu i boje prije početka skeniranja. Ovaj način rada preporučuje se za napredne korisnike. Odaberite **Profesionalni način rada** s popisa **Način** u aplikaciji EPSON Scan.

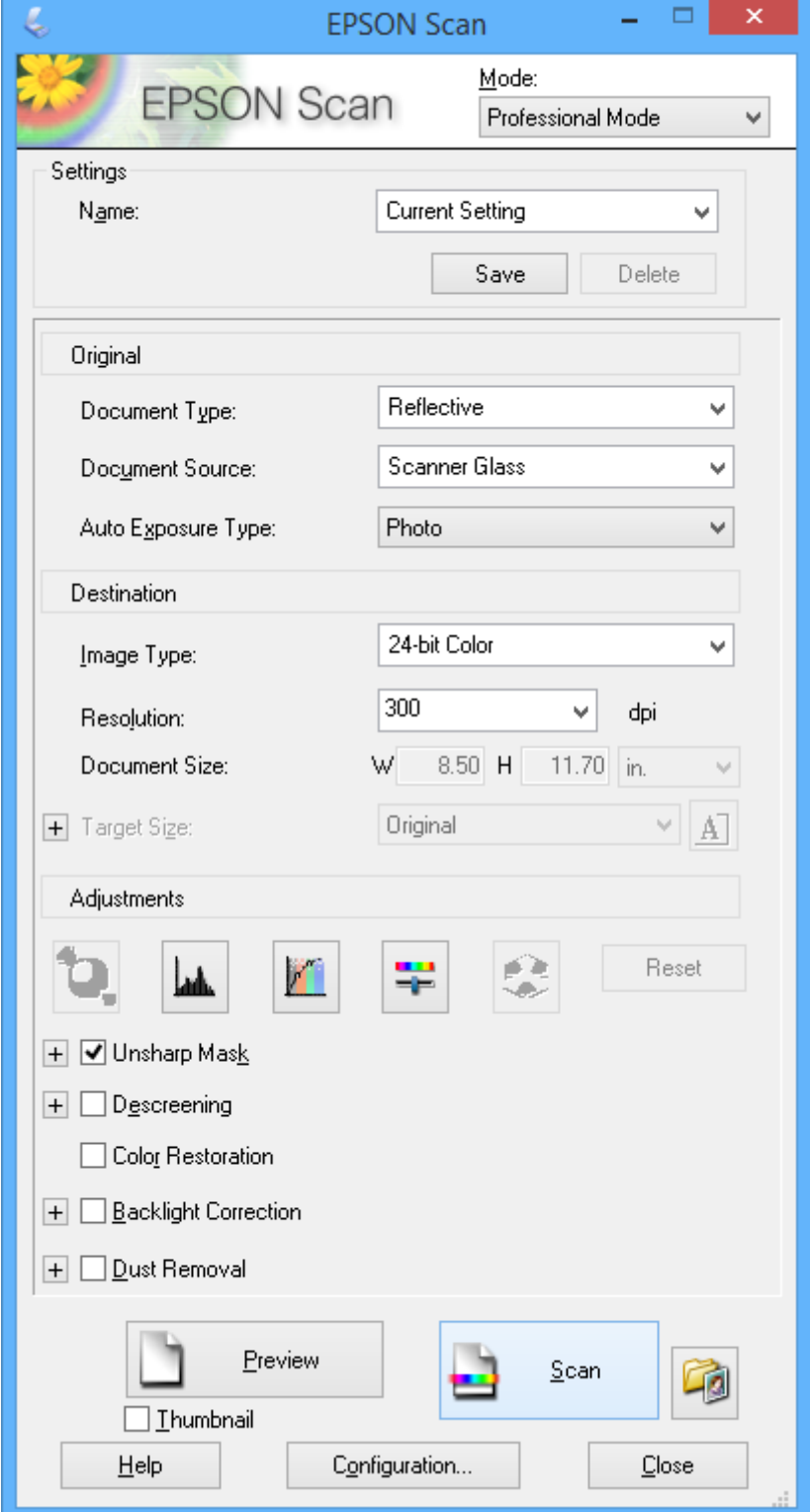

# **Skeniranje s pametnih uređaja**

Aplikacija Epson iPrint omogućuje skeniranje fotografija i dokumenata s pametnog uređaja, kao što je pametni telefon ili tablet, koji je spojen s istom bežičnom mrežom kao pisač. Skenirane podatke možete pohraniti na pametni uređaj ili u računalni oblak, poslati e-poštom ili ispisati.

Možete instalirati program Epson iPrint na pametni uređaj koristeći slijedeći URL ili QR kod.

<http://ipr.to/a>

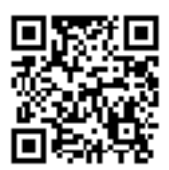

#### **Upotreba opcije Epson iPrint**

Pokrenite Epson iPrint s pametnog uređaja i odaberite stavku koju želite koristiti s početnog zaslona. Slijedeći zasloni se mogu promijeniti bez prethodne najave.

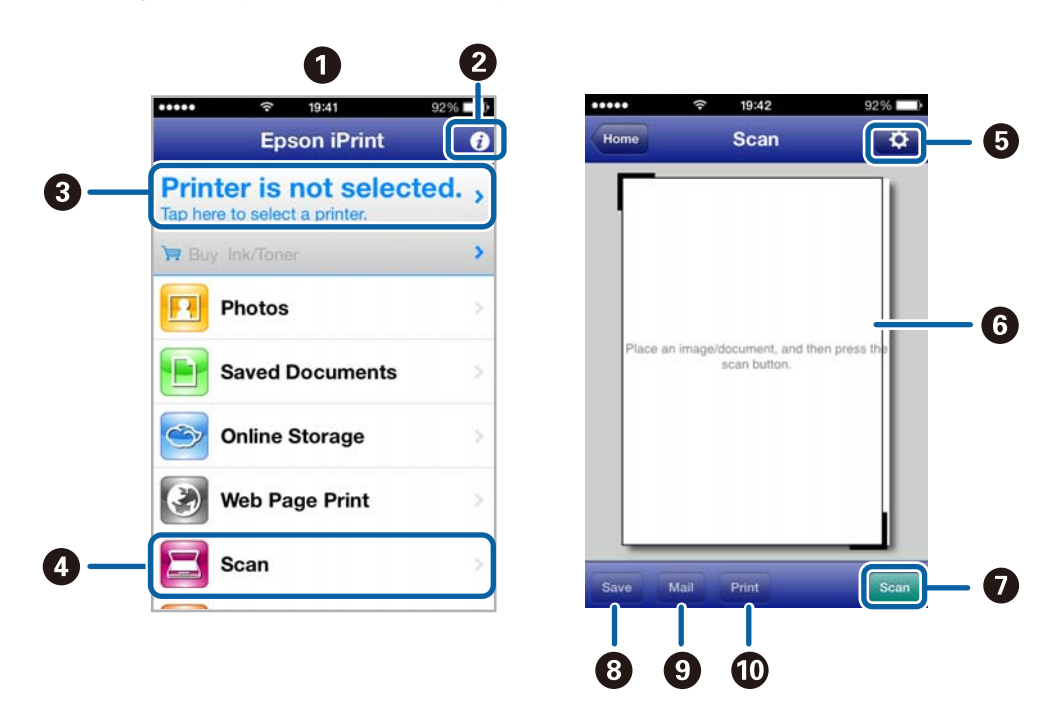

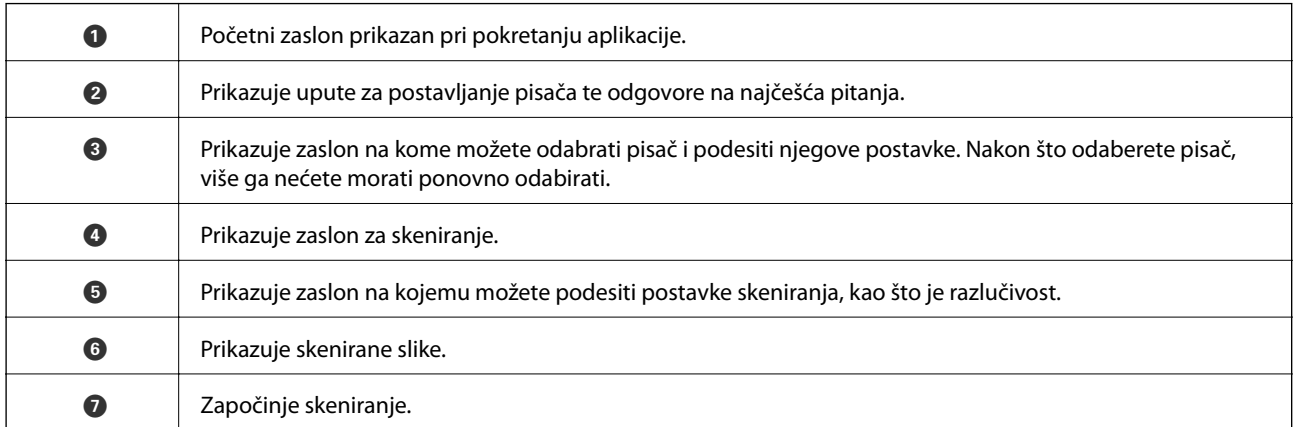

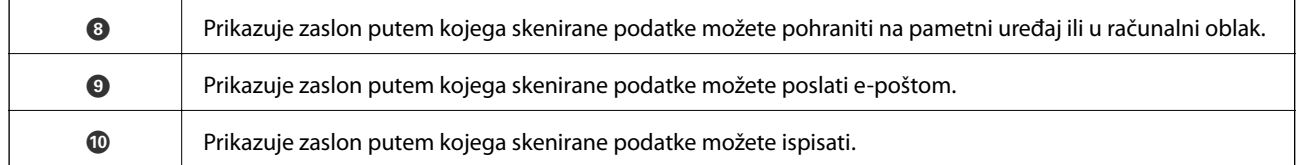

#### **Povezane informacije**

- $\blacktriangleright$  ["Uporaba opcije Epson iPrint" na strani 48](#page-47-0)
- $\blacktriangleright$  ["Usluga Epson Connect" na strani 74](#page-73-0)

# **Ponovno punjenje tinte**

# **Provjera razina tinte**

Da biste utvrdili koliko je tinte preostalo, vizualno provjerite razine tinte u svim spremnicima pisača.

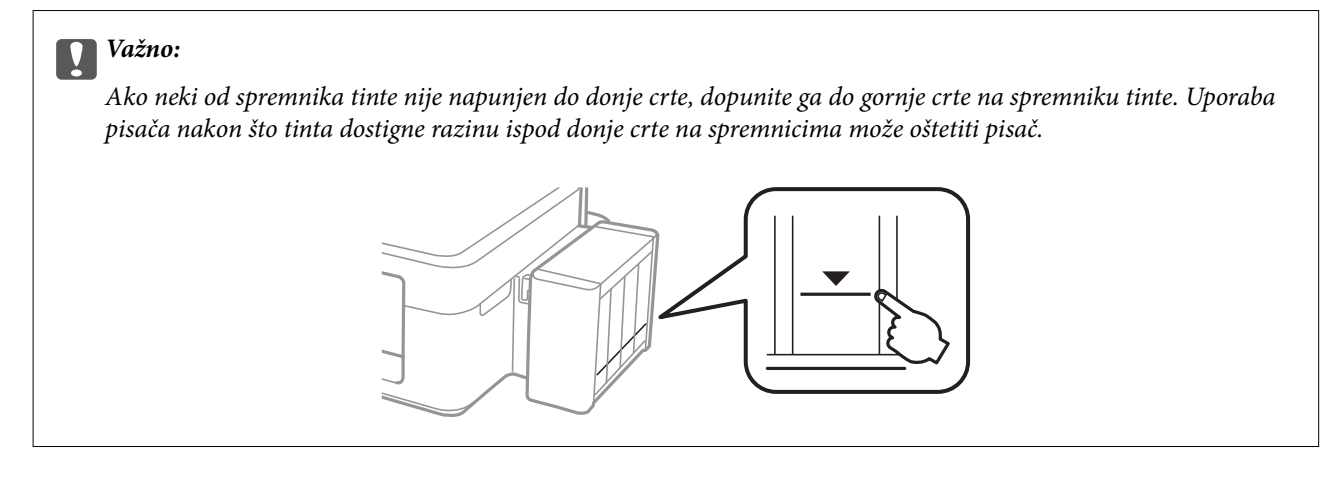

Možete provjeriti približne razine tinte putem računala.

# **Provjera razina tinte – Windows**

- 1. Otvorite dijaloški okvir upravljačkog programa pisača.
- 2. Kliknite na **EPSON Status Monitor 3** na kartici **Održavanje**.

#### *Napomena:*

Ako je aplikacija *EPSON Status Monitor 3* onemogućena, kliknite na *Proširene postavke* na kartici *Održavanje* i zatim odaberite *Omogući EPSON Status Monitor 3*.

#### **Povezane informacije**

& ["Upravljački program pisača za sustav Windows" na strani 76](#page-75-0)

# **Provjera razina tinte – Mac OS X**

- 1. Odaberite **Značajke sustava** u izborniku > **Pisači i skeneri** (ili **Ispis i skeniranje**, **Print & Fax**), a zatim odaberite pisač.
- 2. Kliknite na **Opcije i zalihe** > **Uslužni program** > **Otvori uslužni program pisača**.
- 3. Kliknite na **EPSON Status Monitor**.

# <span id="page-62-0"></span>**Šifre na bočicama s tintom**

Epson preporučuje korištenje originalnih Epson bočica tinte. Epson ne može garantirati kvalitetu ili pouzdanost tinte koja nije originalna. Upotreba tinte koja nije originalna može prouzročiti oštećenje koje nije pokriveno Epsonovim jamstvima i, pod određenim okolnostima, može prouzročiti nepravilan rad pisača.

Drugi proizvodi koji nisu proizvedeni od strane Epsona mogu uzrokovati oštećenje koje nije pokriveno Epsonovim garancijama i, pod određenim okolnostima, mogu uzrokovati nepravilan rad pisača.

Slijede šifre za originalne Epsonove bočice s tintom.

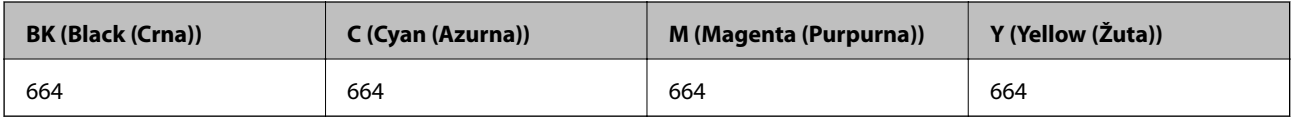

#### c*Važno:*

Uporaba neke druge originalne Epson tinte osim one koja je naznačena može prouzročiti štetu koja nije pokrivena Epsonovim garancijama.

#### *Napomena:*

Europski korisnici za informacije o kapacitetima Epsonovih bočica s tintom mogu posjetiti sljedeće web-mjesto.

<http://www.epson.eu/pageyield>

# **Mjere opreza pri rukovanju bočicom s tintom**

Prije dopunjavanja tinte pročitajte sljedeće upute.

#### **Mjere opreza pri rukovanju**

- ❏ Koristite bočice s tintom čija šifra odgovara ovom pisaču.
- ❏ Pisač zahtijeva pažljivo rukovanje tintom. Tinta se može prosuti pri punjenju ili dopuni spremnika tintom. Ako tinta dospije na odjeću i druge predmete, možda se neće moći skinuti.
- ❏ Pohranite bočice s tintom pri normalnoj sobnoj temperaturi na mjestu gdje nisu izloženi izravnoj sunčevoj svjetlosti.
- ❏ Epson preporučuje da bočicu s tintom iskoristite prije datuma navedenog na pakiranju.
- ❏ Pohranite bočice u istom okružju kao i pisač.
- ❏ Prilikom pohrane ili transporta bočice s tintom nakon uklanjanja čepa ne naginjite bočicu te je ne izlažite udarcima ili temperaturnim promjenama. U protivnom, tinta bi mogla iscuriti čak i kada je kapica na bočici čvrsto pritegnuta. Pobrinite se da držite bočicu u uspravnom položaju kada pritežete kapicu te poduzmite mjere za sprječavanje curenja tinte prilikom transporta bočice.
- ❏ Ako ste bočicu s tintom izvadili iz hladnog spremnika, držite ga barem tri sata na sobnoj temperaturi prije uporabe.
- ❏ Ne otvarajte bočicu s tintom dok ne budete spremni za punjenje spremnika tinte. Bočica s tintom je u vakuumiranom pakovanju radi očuvanja njezine pouzdanosti. Ako bočicu s tintom ostavite otvorenu duže vrijeme prije upotrebe, možda nećete moći normalno ispisivati.
- ❏ Ne nastavljajte ispis ako je razina tinte ispod donje granične crte na spremniku za tintu. Uporaba pisača nakon što tinta dostigne razinu ispod donje crte može oštetiti pisač. Za vraćanje razina tinte Epson preporučuje punjenje svih spremnika za tintu do gornje crte dok pisač ne radi.
- ❏ Kako biste bili sigurni da ćete dobiti najbolju kvalitetu ispisa i kako biste zaštitili glavu pisača, kada pisač pokaže da je potrebno ponovno napuniti tintu, u njima se još uvijek nalazi promjenjiva sigurnosna količina tinte. Navedene količine ne uključuju ovu rezervu.
- ❏ Iako bočice s tintom mogu sadržavati reciklirane materijale, ovo nema utjecaja na funkcioniranje i učinak pisača.
- ❏ Specifikacije i izgled bočice s tintom podliježu promjeni bez prethodne najave poboljšanja.
- ❏ Navedene količine mogu se razlikovati ovisno o sadržajima koje ispisujete, vrsti papira koju koristite, učestalosti ispisa i uvjetima u okruženju kao što je temperatura.

#### **Potrošnja tinte**

- ❏ Da bi se održao optimalan učinak ispisne glave, dio tinte se troši iz svih spremnika, ne samo tijekom ispisa, nego i tijekom postupaka održavanja kao što je čišćenje ispisne glave.
- ❏ Kada ispisujete sadržaje u jednoj boji ili u sivim tonovima, moguće je da će se prilikom izvedbe tog zadatka ispisa koristiti tinta u boji umjesto crne tinte, ovisno o vrsti papira ili postavkama kvalitete ispisa. Razlog tome je što se crna boja dobiva miješanjem tinti u boji.
- ❏ Tinta u bočicama isporučenim zajedno s pisačem djelomično se troši prilikom početnog postavljanja. Kako bi proizvela ispis visoke kvalitete, glava vašeg pisača bit će potpuno ispunjena tintom. Ovim se jednokratnim postupkom troši određena količina tinte, stoga ćete s ovim bočicama ispisati nešto manji broj stranica nego sa sljedećim bočicama.

# **Ponovno punjenje spremnika s tintom**

- 1. Uđite u **Postava** s početnog zaslona pomoću gumba **ili >**, a zatim pritisnite gumb OK.
- 2. Odaberite **Održavanje** pomoću gumba **ili >**, a zatim pritisnite gumb OK.
- 3. Odaberite **Resetiranje razina tinte** pomoću gumba  $\blacktriangleleft$  ili  $\blacktriangleright$ , a zatim pritisnite gumb OK.
- 4. Pritisnite gumb  $\lozenge$ .
- 5. Otkačite spremnik s tintom iz pisača i odložite ga.

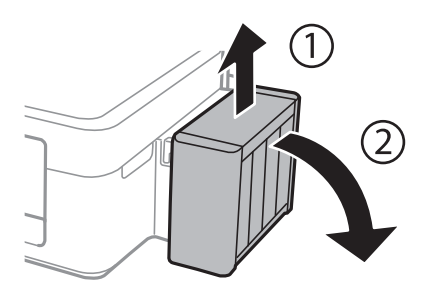

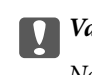

6. Otvorite poklopac jedinice za spremnik s tintom, zatim uklonite kapicu spremnika s tintom.

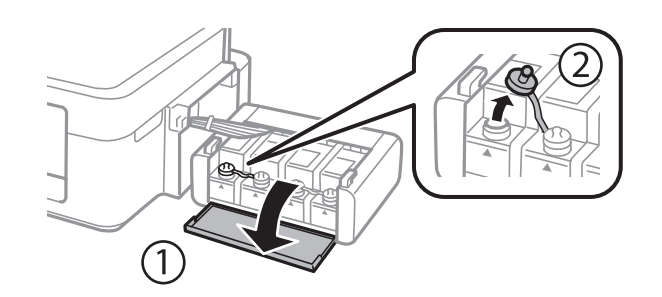

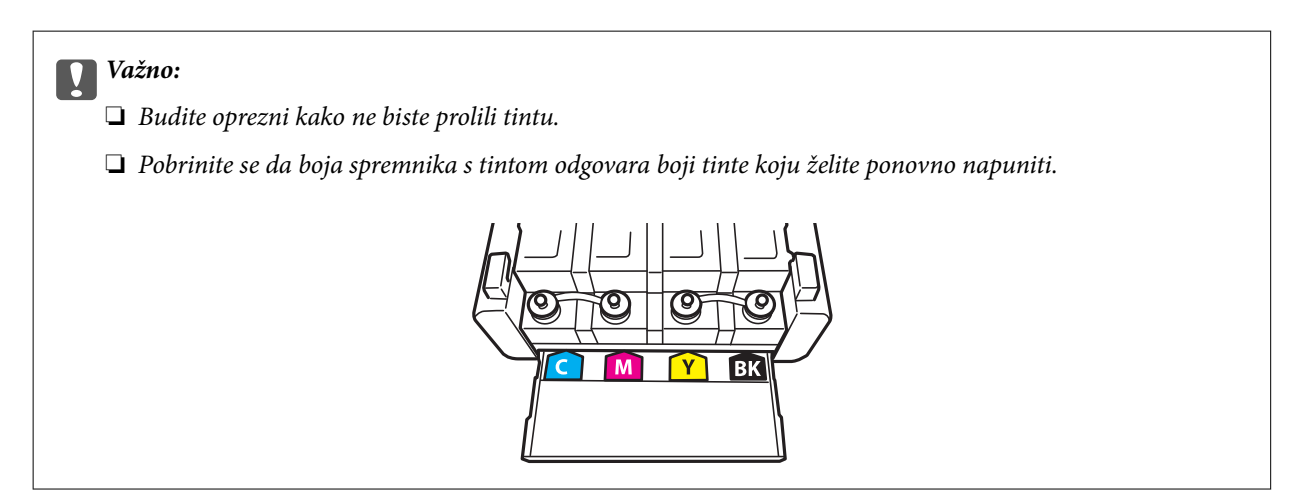

7. Otčepite vrh kapice, uklonite kapicu s bočice za tintu, uklonite čep s bočice i postavite kapicu.

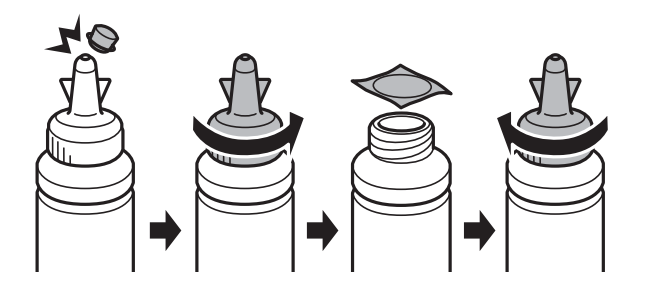

# c*Važno:*

Poklopac bočice s tintom dobro zatvorite, inače tinta može procuriti.

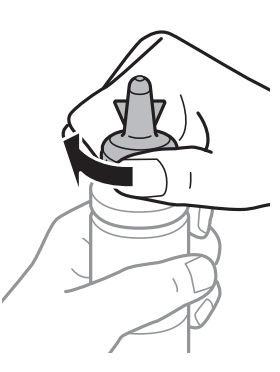

#### *Napomena:*

Ne bacajte vrh kapice. Ako ostane tinte u bočici s tintom nakon ponovnog punjenja spremnika, upotrijebite vrh kapice kako biste začepili kapicu bočice s tintom.

8. Ponovno napunite spremnik ispravnom bojom tinte do gornje crte na spremniku s tintom.

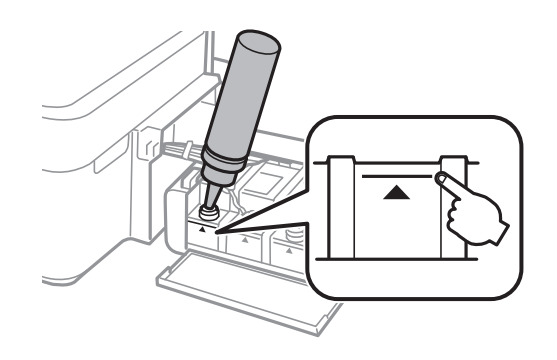

#### *Napomena:*

Ako u bočici ostane tinte nakon ponovnom punjenja spremnika s tintom do gornje crte, sigurno namjestite kapicu i pohranite bočicu s tintom u uspravnom položaju za buduću uporabu.

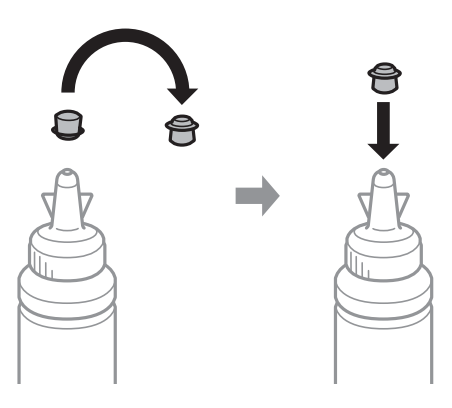

9. Dobro zatvorite poklopac na spremnik za tintu.

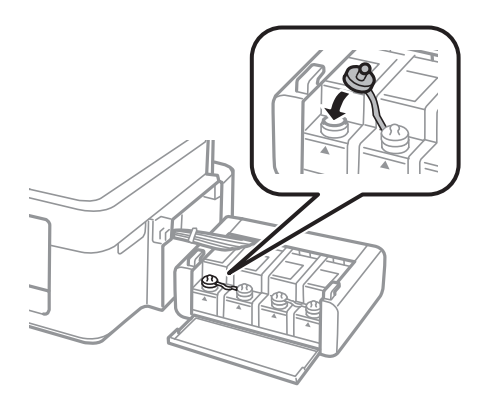

Korisnički vodič

10. Zatvorite poklopac spremnika za tintu.

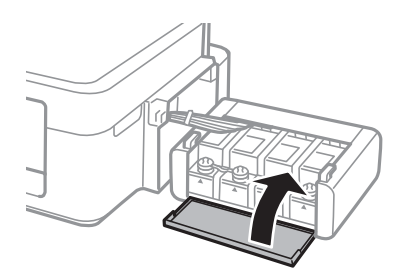

11. Zakačite jedinicu spremnika s tintom na pisač.

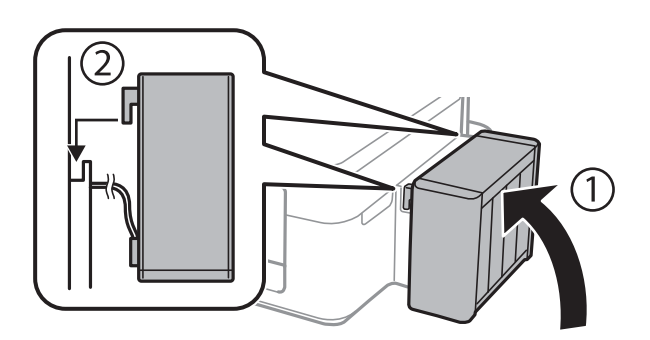

- 12. Pritisnite gumb OK.
- 13. Provjerite boju koju ste dopunili do gornje crte, a zatim je odaberite i slijedite upute na LCD zaslonu kako biste vratili razine tinte na početne vrijednosti.

#### *Napomena:*

Razine tinte možete vratiti na početne vrijednosti čak i ako niste dopunili tintu do gornje crte. Međutim, ovaj pisač ne može generirati obavijesti i prekidati rad prije nego što razine tinte padnu ispod donje crte.

#### **Povezane informacije**

- & ["Šifre na bočicama s tintom" na strani 63](#page-62-0)
- & ["Mjere opreza pri rukovanju bočicom s tintom" na strani 63](#page-62-0)

# **Poboljšavanje kvalitete ispisa i skeniranja**

# **Pregledavanje i čišćenje ispisne glave**

Ako su mlaznice začepljene, ispisi će postati blijedi te će sadržavati vidljive pruge ili neočekivane boje. Kada se kvaliteta ispisa pogorša, upotrijebite uslužni program za provjeru mlaznica kako biste provjerili jesu li začepljene. Ako su mlaznice začepljene, očistite ispisnu glavu.

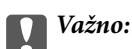

Nemojte otvarati jedinicu skenera niti isključivati pisač tijekom čišćenja glave. Ako čišćenje glave nije dovršeno, možda nećete moći ispisivati.

#### *Napomena:*

- ❏ Budući da se prilikom čišćenja glave pisača troši manja količina tinte, čišćenje glave izvršite samo ako se kvaliteta ispisa pogorša.
- ❏ Možda nećete moći očistiti glavu pisača kada je tinta pri kraju. Pripremite novu bočicu s tintom.
- ❏ Ako se kvaliteta ispisa ne poboljša i nakon što po treći put izvršite provjeru mlaznica i čišćenje ispisne glave, ne ispisujte nove zadatke tijekom najmanje 12 sati, a zatim ponovno pokrenite postupak provjere mlaznice i čišćenje ispisne glave ako je potrebno. Preporučujemo vam da isključite pisač. Ako se kvaliteta ispisa i nakon toga ne poboljša, kontaktirajte Epsonovu korisničku podršku.
- ❏ Da biste spriječili isušivanje ispisne glave, nemojte odspajati kabel iz struje dok je pisač uključen.
- ❏ Za održavanje maksimalne učinkovitosti ispisne glave, preporučujemo redovito ispisivanje nekoliko stranica.

# **Pregledavanje i čišćenje ispisne glave – upravljačka ploča**

- 1. U pisač umetnite obični papir veličine A4.
- 2. Unesite **Postava** s početnog zaslona pomoću gumba ili >, a zatim pritisnite gumb OK.
- 3. Odaberite **Održavanie** pomoću gumba **in k**, a zatim pritisnite gumb OK.
- 4. Odaberite **Provjera mlaznice** pomoću gumba **ili >**, a zatim pritisnite gumb OK.
- 5. Slijedite upute na zaslonu za ispis predloška za provjeru mlaznica.
- 6. Usporedite ispisani uzorak za provjeru mlaznica s ovdje prikazanim uzorcima.
	- ❏ Linije nisu isprekidane odnosno postoje svi dijelovi ispisa u retku: Mlaznice ispisne glave nisu začepljene. Odaberite **Ne** pomoću gumba **A** ili **V**, a zatim pritisnite gumb OK.

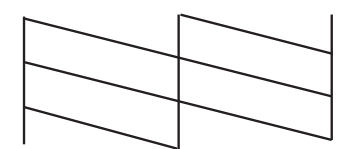

❏ Postoje isprekidane linije ili dijelovi nedostaju: Mlaznice ispisne glave možda su začepljene. Prijeđite na sljedeći korak.

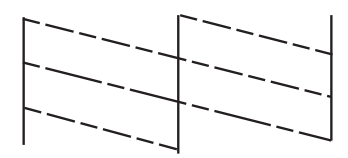

*Napomena:* Testni uzorak ovisi o modelu.

- 7. Odaberite **Da** pomoću gumba  $\nabla$  ili  $\blacktriangle$ , a zatim pritisnite gumb OK.
- 8. Slijedite upute na zaslonu kako biste očistili ispisnu glavu.
- 9. Nakon završetka čišćenja odaberite **Provjera mlaznice** pomoću gumba ▼ ili ▲, a zatim slijedite upute na zaslonu kako biste ponovno ispisali predložak za provjeru mlaznica. Ponavljajte postupak čišćenja i ispisa uzorka dok sve linije ne budu u potpunosti ispisane.

#### **Povezane informacije**

& ["Umetanje papira u Uvlačenje papira straga" na strani 22](#page-21-0)

# **Pregledavanje i čišćenje ispisne glave - Windows**

- 1. U pisač umetnite obični papir veličine A4.
- 2. Otvorite dijaloški okvir upravljačkog programa pisača.
- 3. Kliknite na **Provjera mlaznica** na kartici **Održavanje**.
- 4. Slijedite upute na zaslonu.

#### **Povezane informacije**

- & ["Umetanje papira u Uvlačenje papira straga" na strani 22](#page-21-0)
- & ["Upravljački program pisača za sustav Windows" na strani 76](#page-75-0)

# **Pregledavanje i čišćenje ispisne glave - Mac OS X**

- 1. U pisač umetnite obični papir veličine A4.
- 2. Odaberite **Postavke sustava** u izborniku > **Pisači i skeneri** (ili **Ispis i skeniranje**, **Print & Fax**), a zatim odaberite pisač.
- 3. Kliknite na **Opcije i zalihe** > **Uslužni program** > **Otvori uslužni program pisača**.
- 4. Kliknite na **Provjera mlaznica**.

5. Slijedite upute na zaslonu.

#### **Povezane informacije**

& ["Umetanje papira u Uvlačenje papira straga" na strani 22](#page-21-0)

# **Zamjena tinte u cijevima za tintu**

Ako duže vrijeme niste koristili pisač i na ispisima primjećujete pruge ili nedostajuće boje, možda ćete morati zamijeniti tintu unutar cijevi za tintu da biste riješili taj problem. Uslužni program **Pokretano ispiranje tinte** omogućuje zamjenu sve tinte unutar cijevi za tintu.

#### c*Važno:*

- ❏ Ova značajka troši puno tinte. Prije korištenja ove značajke provjerite ima li dovoljno tinte u spremnicima pisača. Ako nema dovoljno tinte, dopunite spremnike za tintu.
- ❏ Ova značajka utječe na radni vijek jastučića za tintu. Pri uporabi ove značajke, jastučić za tintu ranije dostiže svoj kapacitet. Da biste zatražili zamjenu prije isteka radnog vijeka, obratite se tvrtki Epson ili njenom ovlaštenom serviseru. To nije dio koji može servisirati korisnik.
- ❏ Nakon korištenja uslužnog programa Pokretano ispiranje tinte isključite pisač i pričekajte najmanje 12 sati. Korištenje ove značajke poboljšava kvalitetu ispisa nakon 12 sati, ali se ne može koristiti ponovo unutar 12 sati nakon zadnje uporabe. Ako ne uspijevate riješiti problem ni nakon što isprobate sve gore opisane načine, obratite se Epson korisničkoj podršci.

# **Zamjena tinte u cijevima za tintu – Windows**

- 1. Otvorite dijaloški okvir upravljačkog programa pisača.
- 2. Kliknite na **Pokretano ispiranje tinte** na kartici **Održavanje**.
- 3. Slijedite upute na zaslonu.

#### **Povezane informacije**

& ["Upravljački program pisača za sustav Windows" na strani 76](#page-75-0)

# **Zamjena tinte u cijevima za tintu – Mac OS X**

- 1. Odaberite **Postavke sustava** u izborniku > **Pisači i skeneri** (ili **Ispis i skeniranje**, **Print & Fax**), a zatim odaberite pisač.
- 2. Kliknite na **Opcije i zalihe** > **Uslužni program** > **Otvori uslužni program pisača**.
- 3. Kliknite na **Pokretano ispiranje tinte**.
- 4. Slijedite upute na zaslonu.

# **Poravnavanje ispisne glave**

Ako primijetite neporavnatost okomitih crta ili zamućene slike, poravnajte ispisnu glavu.

### **Poravnavanje ispisne glave – upravljačka ploča**

- 1. U pisač umetnite obični papir veličine A4.
- 2. Unesite **Postava** s početnog zaslona pomoću gumba ili >, a zatim pritisnite gumb OK.
- 3. Odaberite **Održavanje** pomoću gumba **lib**, a zatim pritisnite gumb OK.
- 4. Odaberite **Centriranie glave** pomoću gumba **v** ili  $\rightarrow$ , a zatim pritisnite gumb OK.
- 5. Slijedite upute na zaslonu za ispis uzorka za poravnanje.
- 6. Slijedite upute na zaslonu kako biste poravnali glavu pisača. Pronađite i odaberite brojku za najujednačeniji uzorak u svakoj skupini pomoću gumba  $\blacktriangle$  ili  $\blacktriangledown$ , a zatim pritisnite gumb OK.

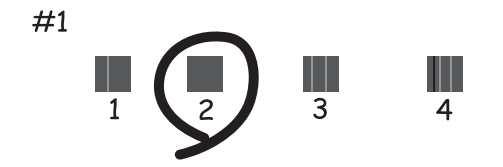

#### *Napomena:*

- ❏ Testni uzorak ovisi o modelu.
- ❏ Ako se kvaliteta ispisa ne poboljša, poravnajte ispisnu glavu s računala.

#### **Povezane informacije**

& ["Umetanje papira u Uvlačenje papira straga" na strani 22](#page-21-0)

### **Poravnavanje ispisne glave - Windows**

- 1. U pisač umetnite obični papir veličine A4.
- 2. Otvorite dijaloški okvir upravljačkog programa pisača.
- 3. Kliknite na **Poravnanje glave pisača** na kartici **Održavanje**.
- 4. Slijedite upute na zaslonu.

#### **Povezane informacije**

& ["Umetanje papira u Uvlačenje papira straga" na strani 22](#page-21-0)

& ["Upravljački program pisača za sustav Windows" na strani 76](#page-75-0)

# **Poravnavanje ispisne glave - Mac OS X**

- 1. U pisač umetnite obični papir veličine A4.
- 2. Odaberite **Postavke sustava** u izborniku > **Pisači i skeneri** (ili **Ispis i skeniranje**, **Print & Fax**), a zatim odaberite pisač.
- 3. Kliknite na **Opcije i zalihe** > **Uslužni program** > **Otvori uslužni program pisača**.
- 4. Kliknite na **Print Head Alignment**.
- 5. Slijedite upute na zaslonu.

#### **Povezane informacije**

& ["Umetanje papira u Uvlačenje papira straga" na strani 22](#page-21-0)

# **Čišćenje putanje za papir zbog mrlja od tinte**

Očistite valjak unutar pisača ako su ispisi zamrljani ili istrošeni.

#### c*Važno:*

Ne koristite toaletni papir za čišćenje unutrašnjeg dijela pisača. Pamučna vlakna mogu začepiti mlaznice ispisne glave.

- 1. U ulagač listova stavite običan papir veličine A4.
- 2. Uđite u **Postava** na početnom zaslonu.
- 3. Odaberite **Održavanje** > **Čišćenje vodilice papira**.
- 4. Slijedite upute na zaslonu kako biste očistili put prolaska papira.
	- *Napomena:* Ponavljajte postupak dok papir više nema mrlji od tinte.

#### **Povezane informacije**

& ["Umetanje papira u Uvlačenje papira straga" na strani 22](#page-21-0)

# **Čišćenje Staklo skenera**

Kada su ispisi ili skenirane slike zamrljane ili izguljene, očistite staklo skenera.

#### c*Važno:*

Nikad ne čistite pisač alkoholom ili razrjeđivačem. Navedene kemikalije mogu oštetiti pisač.
1. Otvorite poklopac za dokumente.

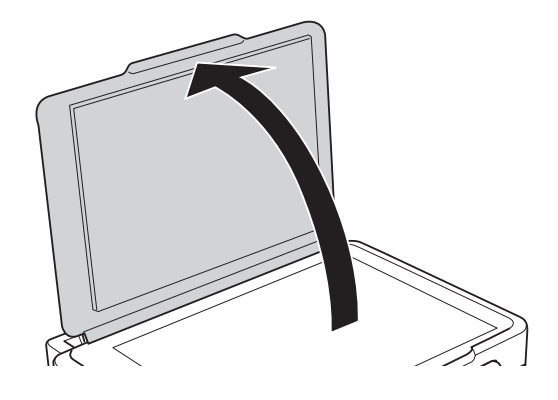

2. Upotrijebite mekanu, suhu i čistu krpicu za čišćenje površine staklo skenera.

#### *Napomena:*

- ❏ Ako na staklenoj površini ima masnih mrlja ili drugih teško uklonjivih materijala, upotrijebite malu količinu sredstva za čišćenje stakla i uklonite mrlju mekom krpom. Obrišite svu zaostalu tekućinu.
- ❏ Nemojte previše pritiskati staklenu površinu.
- ❏ Pripazite da ne ogrebete ili oštetite površinu stakla. Oštećenja na staklenoj površini mogu umanjiti kvalitetu skeniranja.

# <span id="page-73-0"></span>**Aplikacije i informacije mrežnih usluga**

## **Usluga Epson Connect**

Koristeći uslugu Epson Connect dostupnu putem interneta, možete ispisivati sa svog pametnog telefona, tableta, osobnog računala ili prijenosnog računala, bilo kada i bilo gdje.

Značajke dostupne putem interneta su slijedeće.

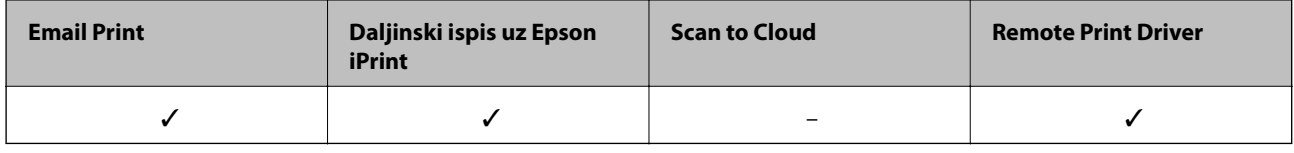

Pojedinosti vezane uz uslugu Epson Connect pronađite na mrežnim stranicama portala.

<https://www.epsonconnect.com/>

[http://www.epsonconnect.eu](http://www.epsonconnect.eu/) (samo za Europu)

## **Web Config**

Aplikacija Web Config se izvršava u web-pregledniku, kao što su Internet Explorer i Chrome, na računalu ili pametnom uređaju. Možete potvrditi stanje pisača ili promijeniti postavke mrežne usluge i pisača. Da biste koristili Web Config, spojte pisač i računalo ili uređaj na istu mreže.

#### *Napomena:*

Podržani su slijedeći preglednici.

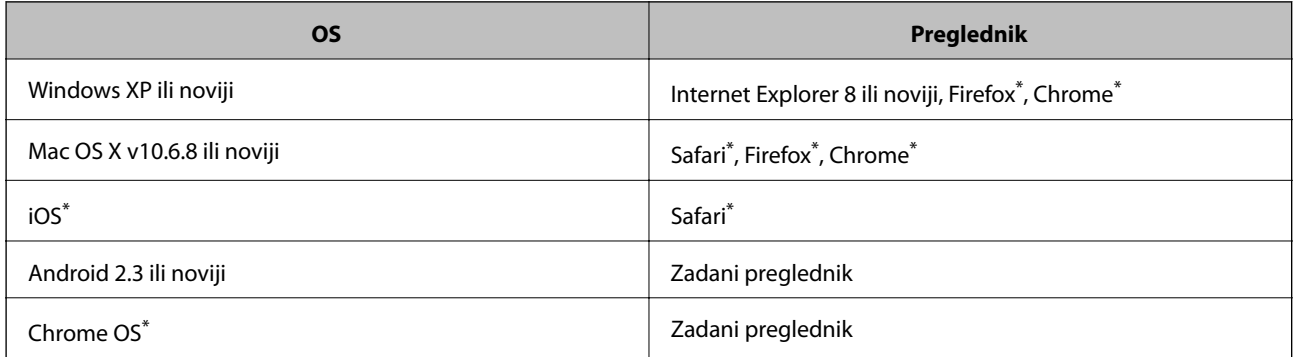

\*: Koristite najnoviju inačicu.

## **Pokretanje usluge Web Config u web-pregledniku**

1. Provjerite IP adresu pisača.

Odaberite **Postava** > **Postavke mreže** > **Ispis lista sa stanjem** na upravljačkoj ploči i zatim pritisnite gumb x ili gumb OK. Provjerite IP adresu pisača na listu s ispisanim stanjem.

2. Pokrenite web-preglednik na računalu ili pametnom uređaju, a zatim unesite IP adresu pisača.

Format:

IPv4: http://IP adresa pisača/

IPv6: http://[IP adresa pisača]/

Primjeri:

IPv4: http://192.168.100.201/

IPv6: http://[2001:db8::1000:1]/

*Napomena:*

Pomoću pametnog uređaja možete Web Config pokrenuti i putem zaslona za održavanje u usluzi Epson iPrint.

#### **Povezane informacije**

& ["Uporaba opcije Epson iPrint" na strani 48](#page-47-0)

## **Pokretanje usluge Web Config u sustavu Windows**

Kada povezujete računalo s pisačem uz pomoć WSD, držite se postupka za izvođenje internetske konfiguracije u nastavku.

- 1. Pristupite zaslonu s uređajima i pisačima u sustavu Windows.
	- ❏ Windows 8.1/Windows 8

Odaberite **Radna površina** > **Postavke** > **Upravljačka ploča** > **Prikaz uređaja i pisača** pod stavkom **Hardver i zvuk** (ili **Hardver**).

❏ Windows 7

Kliknite na gumb Start i odaberite **Upravljačka ploča** > **Prikaz uređaja i pisača** u postavci **Hardver i zvuk**.

❏ Windows Vista

Kliknite na gumb Start i odaberite **Upravljačka ploča** > **Pisači** unutar **Hardver i zvuk**.

- 2. Desnom tipkom miša kliknite na ikonu pisača te odaberite **Svojstva**.
- 3. Odaberite karticu **Web-servis** i kliknite na URL.

## **Pokretanje usluge Web Config u sustavu Mac OS X**

- 1. Odaberite **Postavke sustava** u izborniku > **Pisači i skeneri** (ili **Ispis i skeniranje**, **Print & Fax**), a zatim odaberite pisač.
- 2. Kliknite na **Opcije i zalihe**> **Prikaži internetsku stranicu pisača**.

## <span id="page-75-0"></span>**Potrebne aplikacije**

## **Upravljački program pisača za sustav Windows**

Upravljački program pisača je aplikacija koja upravlja pisačem u skladu s komandama ispisa poslanim iz drugih aplikacija. Podešavanje postavki upravljačkog programa pisača pruža najbolje rezultate ispisa. Također, pomoću upravljačkog programa pisača možete provjeriti stanje pisača ili ga održavati u najboljem radnom stanju.

#### *Napomena:*

Možete promijeniti korisnički jezik upravljačkog programa pisača. Odaberite jezik koji želite koristiti s popisa *Jezik* na kartici *Održavanje*.

#### **Pristupanje upravljačkom programu pisača iz aplikacija**

Kako biste namjestili postavke koje se odnose samo na aplikaciju koju koristite, pristupajte iz te aplikacije.

Odaberite **Ispis** ili **Postava ispisa** u izborniku **Datoteka**. Odaberite pisač i zatim kliknite na **Preference** ili **Svojstva**.

#### *Napomena:*

Operacije se razlikuju ovisno o aplikaciji. Pogledajte korisničku pomoć aplikacije kako biste saznali pojedinosti.

#### **Pristupanje upravljačkom programu pisača putem upravljačke ploče**

Kako biste namjestili postavke koje se odnose na sve aplikacije, pristupite upravljačkom programu pisača putem upravljačke ploče.

❏ Windows 8.1/Windows 8

Odaberite **Radna površina** > **Postavke** > **Upravljačka ploča** > **Prikaz uređaja i pisača** pod postavkom **Hardver i zvuk**. Desnom tipkom miša kliknite na ikonu pisača ili je pritisnite i zadržite te zatim odaberite **Postavke ispisa**.

❏ Windows 7

Kliknite na gumb Start i odaberite **Upravljačka ploča** > **Prikaz uređaja i pisača** u postavci **Hardver i zvuk**. Desnom tipkom miša kliknite na ikonu pisača i odaberite **Postavke ispisa**.

❏ Windows Vista

Kliknite na gumb Start i odaberite **Upravljačka ploča** > **Pisači** unutar **Hardver i zvuk**. Desnom tipkom miša kliknite na ikonu pisača i odaberite **Postavke ispisa**.

❏ Windows XP

Kliknite na gumb Start i odaberite **Upravljačka ploča** > **Pisači i drugi hardver** > **Pisači i faksovi**. Desnom tipkom miša kliknite na ikonu pisača i odaberite **Postavke ispisa**.

#### **Pristupanje upravljačkom programu pisača putem ikone pisača na programskoj traci**

Ikona pisača na programskoj traci radne površine je ikona prečaca koja vam omogućuje da brzo pristupite upravljačkom programu pisača.

Ako kliknete na ikonu pisača i odaberete **Postavke pisača**, možete pristupiti istom prozoru s postavkama pisača koji se prikazuje i putem upravljačke ploče. Ako dvaput kliknete na ovu ikonu, možete provjeriti stanje pisača.

#### *Napomena:*

Ako se ikona pisača ne prikazuje na programskoj traci, pristupite prozoru upravljačkog programa pisača, kliknite na *Postavke nadzora ispisa* na kartici *Održavanje*, a zatim odaberite *Registracija ikone prečaca na programskoj traci*.

### **Vodič za upravljački program pisača u sustavu Windows**

Upravljački program pisača za sustav Windows sadrži korisničku pomoć. Da biste prikazali objašnjenja postavki, kliknite desnom tipkom miša na svaku stavku te kliknite na **Pomoć**.

#### **Kartica Glavna**

Možete podešavati osnovne postavke ispisa, kao što su vrsta i veličina papira.

Također, možete podešavati postavke za dvostrani ispis ili za ispis više stranica na jednom listu.

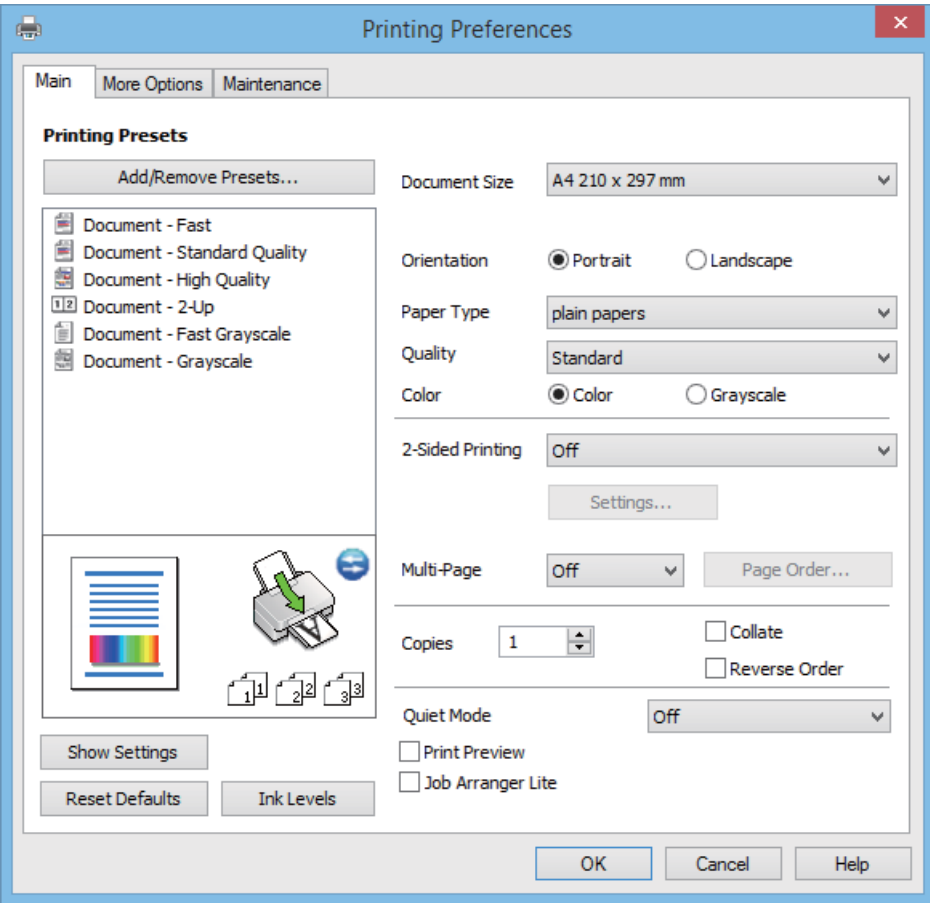

#### **Aplikacije i informacije mrežnih usluga**

#### **Kartica Više opcija**

Možete odabrati dodatne opcije rasporeda i ispisa kao što su promjena veličine ispisa ili korigiranje boja.

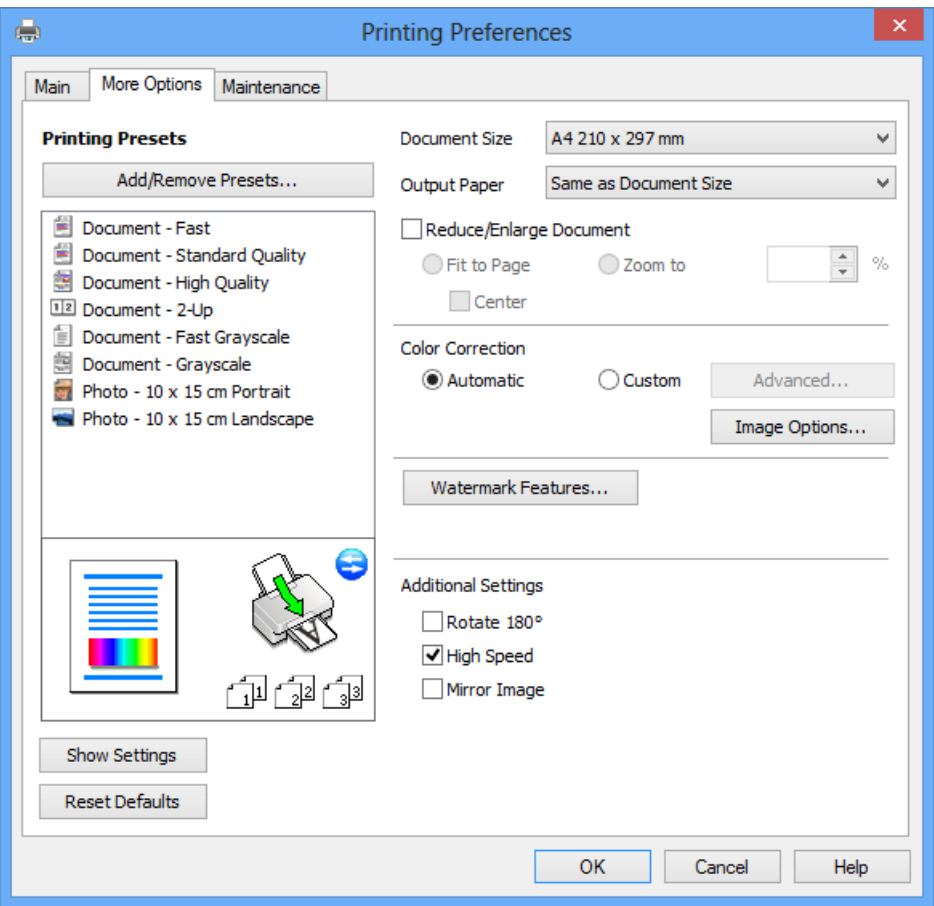

#### **Aplikacije i informacije mrežnih usluga**

#### **Kartica Održavanje**

Možete pokrenuti funkcije održavanja kao što su provjera mlaznica i čišćenje ispisne glave, a pokretanjem programa **EPSON Status Monitor 3** možete provjeriti stanje pisača i informacije o pogreškama.

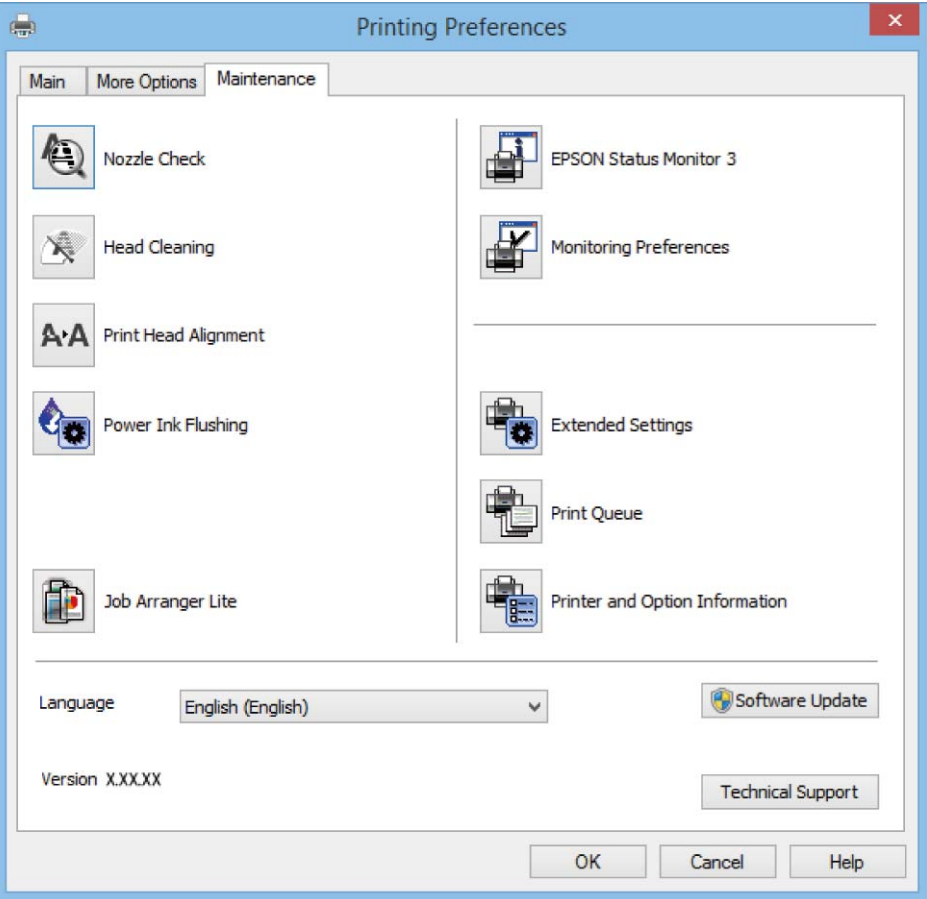

### **Podešavanje postavki rada upravljačkog programa pisača u sustavu Windows**

Možete podešavati postavke kao što je omogućavanje rada programa **EPSON Status Monitor 3**.

- 1. Otvorite dijaloški okvir upravljačkog programa pisača.
- 2. Kliknite na **Proširene postavke** na kartici **Održavanje**.
- 3. Podesite odgovarajuće postavke i zatim kliknite na **OK**. Pogledajte mrežnu pomoć za postavljanje stavki.

#### **Povezane informacije**

& ["Upravljački program pisača za sustav Windows" na strani 76](#page-75-0)

## **Upravljački program pisača za sustav Mac OS X**

Upravljački program pisača aplikacija je koja upravlja radom pisača prema naredbama za ispis drugih aplikacija. Podešavanjem postavki na pisaču postižu se bolji rezultati ispisa. Korištenjem uslužne aplikacije upravljačkog programa pisača možete provjeriti stanje pisača i održati njegovu izvrsnu radnu učinkovitost.

#### **Pristupanje upravljačkom programu pisača iz drugih aplikacija**

Odaberite Ispis u izborniku Datoteka. Ako je potrebno, kliknite na Prikaži detalje ili  $\nabla$  kako biste proširili ovaj dijaloški okvir.

#### *Napomena:*

Slijed radnji ovisi o aplikaciji. Pogledajte mrežnu pomoć za aplikaciju kako biste saznali pojedinosti.

#### **Pokretanje uslužne aplikacije**

Odaberite **Značajke sustava** u izborniku > **Pisači i skeneri** (ili **Ispiši i skeniraj**, **Ispiši i faksiraj**), a zatim odaberite pisač. Kliknite na **Mogućnosti i potrošni materijal** > **Uslužna aplikacija** > **Otvori uslužnu aplikaciju pisača**.

### **Vodič za upravljački program pisača u sustavu Mac OS X**

#### **Dijaloški okvir ispisa**

Prikažite skočni izbornik u sredini zaslona da biste prikazali više stavki.

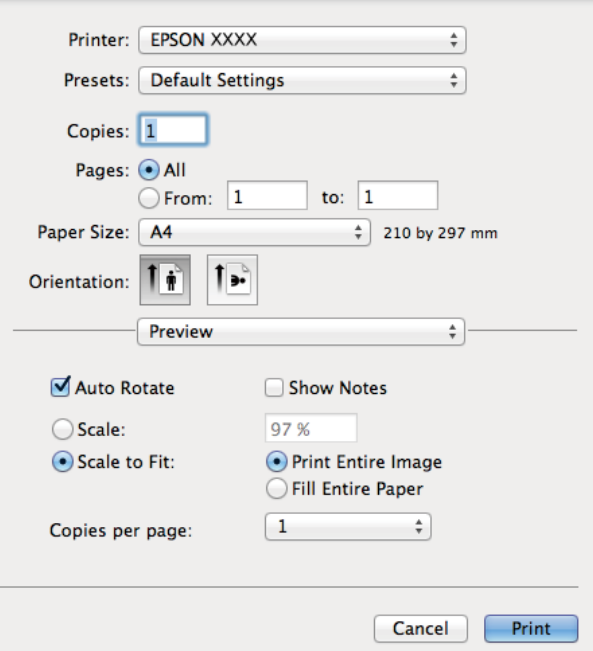

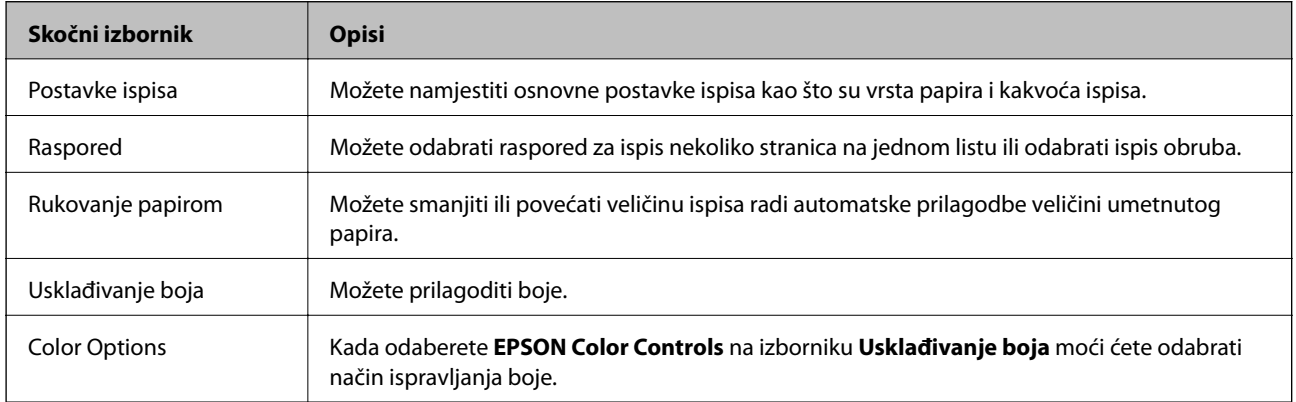

#### **Aplikacije i informacije mrežnih usluga**

#### *Napomena:*

Ako u sustavu Mac OS X v10.8.x ili novijem nije prikazan izbornik *Postavke ispisa*, tada Epson upravljački program pisača nije pravilno instaliran.

Odaberite *Postavke sustava* u izborniku > *Pisači i skeneri* (ili *Ispis i skeniranje*, *Print & Fax*), uklonite pisač te ga ponovno dodajte. Da biste dodali pisač, pogledajte sljedeće.

[http://epson.sn](http://epson.sn/?q=2)

#### **Epson Printer Utility**

Možete pokrenuti neku funkciju održavanja, kao što su provjera mlaznica i čišćenje ispisne glave, a pokretanjem programa **EPSON Status Monitor** možete provjeriti stanje pisača i informacije o pogreškama.

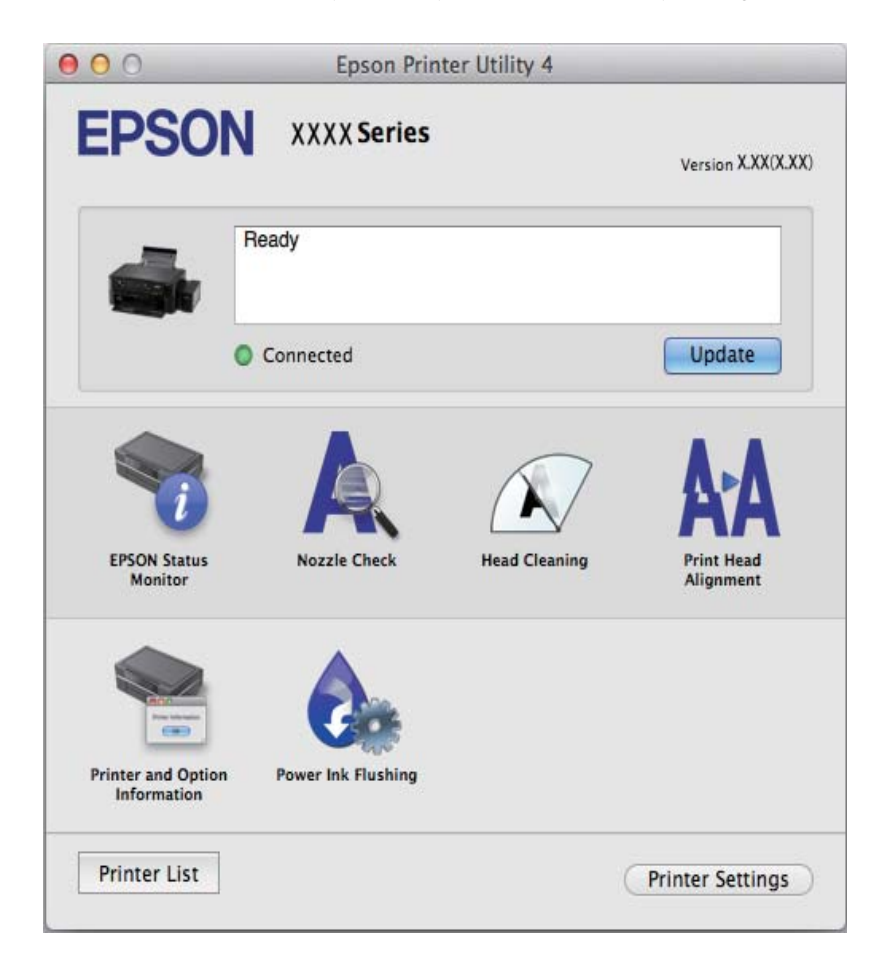

### **Podešavanje postavki rada upravljačkog programa pisača u sustavu Mac OS X**

#### *Pristup prozoru s postavkama rada upravljačkog programa pisača u sustavu Mac OS X*

Odaberite **Postavke sustava** u izborniku > **Pisači i skeneri** (ili **Ispis i skeniranje**, **Print & Fax**), a zatim odaberite pisač. Kliknite na **Opcije i zalihe** > **Opcije** (ili **Upravljački program**).

#### *Podešavanje rada upravljačkog programa pisača u sustavu Mac OS X*

- ❏ Preskoči praznu stranicu: Preskače se ispisivanje praznih stranica.
- ❏ Tihi način rada: Tiho ispisivanje. Međutim, brzina ispisivanja može biti smanjena.
- ❏ High Speed Printing: Ispisivanje se vrši pomicanjem ispisne glave u oba smjera. Brzina ispisivanja je veća, što može utjecati na smanjenje kvalitete ispisa.
- <span id="page-81-0"></span>❏ Warning Notifications: Upravljački program pisača može prikazivati poruke s upozorenjima.
- ❏ Establish bidirectional communication: Obično ova postavka treba biti namještena na **On**. Odaberite **Off** ako je dobivanje informacija o pisaču nemoguće jer se pisač dijeli s Windows računalima na mreži ili iz bilo kojeg drugog razloga.

## **EPSON Scan (Upravljački program skenera)**

EPSON Scan je aplikacija kojom se upravlja radom skenera. Možete podesiti veličinu, rezoluciju, svjetlinu, kontrast i kvalitetu skenirane slike.

#### *Napomena:*

Aplikaciju EPSON Scan možete pokrenuti iz kompatibilnog sučelja TWAIN.

#### **Pokretanje u sustavu Windows**

❏ Windows 8.1/Windows 8

Unesite naziv aplikacije u polje za pretraživanje i zatim odaberite prikazanu ikonu.

❏ Osim za sustave Windows 8.1/Windows 8

Kliknite na gumb Start i odaberite **Svi programi** ili **Programi** > **EPSON** > **EPSON Scan** > **EPSON Scan**.

#### **Pokretanje u sustavu Mac OS X**

#### *Napomena:*

Aplikacija EPSON Scan ne podržava značajku brze promjene korisnika u sustavu Mac OS X. Isključite značajku brze promjene korisnika.

```
Odaberite Idi > Aplikacije > Epson Software > EPSON Scan.
```
## **Epson Event Manager**

Epson Event Manager je aplikacija koja vam omogućuje da upravljate skeniranjem putem upravljačke ploče i spremate slike na računalo. Možete dodavati vlastite postavke u vidu zadanih postavki, kao što su vrsta dokumenta, lokacija mape za pohranu i format slike. Pogledajte korisničku pomoć aplikacije kako biste saznali pojedinosti.

#### **Pokretanje u sustavu Windows**

❏ Windows 8.1/Windows 8

Unesite naziv aplikacije u gumbić za pretraživanje i zatim odaberite prikazanu ikonu.

❏ Osim za sustave Windows 8.1/Windows 8

Kliknite na gumb Start i odaberite **Svi programi** ili **Programi** > **Epson Software** > **Event Manager**.

#### **Pokretanje u sustavu Mac OS X**

Odaberite **Idi** > **Aplikacije** > **Epson Software** > **Event Manager**.

#### **Povezane informacije**

& ["Skeniranje na računalo" na strani 53](#page-52-0)

## <span id="page-82-0"></span>**Epson Easy Photo Print**

Epson Easy Photo Print je aplikacija koja vam omogućuje da lako ispisujete fotografije s različitim rasporedima. Možete obaviti pretpregled fotografije i prilagoditi slike ili njihov položaj. Također, možete fotografije ispisivati s okvirima. Pogledajte mrežnu pomoć za aplikaciju kako biste saznali pojedinosti.

#### *Napomena:*

Da biste mogli koristiti ovu aplikaciju, mora biti instaliran upravljački program pisača.

#### **Pokretanje u sustavu Windows**

❏ Windows 8.1/Windows 8

Unesite naziv aplikacije u polje za pretraživanje i zatim odaberite prikazanu ikonu.

❏ Osim za sustave Windows 8.1/Windows 8

Kliknite na gumb Start i odaberite **Svi programi** ili **Programi** > **Epson Software** > **Epson Easy Photo Print**.

#### **Pokretanje u sustavu Mac OS X**

Odaberite **Idi** > **Aplikacije** > **Epson Software** > **Epson Easy Photo Print**.

### **E-Web Print (samo za Windows )**

E-Web Print je aplikacija koja vam omogućuje da lako ispisujete web-stranice s različitim rasporedima. Pogledajte mrežnu pomoć za aplikaciju kako biste saznali pojedinosti. Korisničkoj pomoći možete pristupati putem izbornika **E-Web Print** na alatnoj traci **E-Web Print**.

#### **Pokretanje aplikacije**

Nakon što instalirate aplikaciju E-Web Print, prikazat će se u vašem pregledniku. Kliknite **Print** ili **Clip**.

## **EPSON Software Updater**

Aplikacija EPSON Software Updater traži na internetu nove inačice softvera ili ažuriranja za postojeći softver koje po pronalasku instalira. Također možete ažurirati upravljački program pisača i priručnik.

#### **Pokretanje u sustavu Windows**

❏ Windows 8.1/Windows 8

Unesite naziv aplikacije u polje za pretraživanje i zatim odaberite prikazanu ikonu.

❏ Osim za sustave Windows 8.1/Windows 8

Kliknite gumb Start i odaberite **Svi programi** ili **Programi** > **Epson Software** > **EPSON Software Updater**.

#### *Napomena:*

Također, možete pokrenuti EPSON Software Updater klikom na ikonu pisača na programskoj traci radne površine, a zatim odabirom opcije *Ažuriranje softvera*.

#### **Pokretanje u sustavu Mac OS X**

Odaberite **Idi** > **Aplikacije** > **Epson Software** > **EPSON Software Updater**.

## <span id="page-83-0"></span>**Deinstaliranje aplikacija**

#### *Napomena:*

Prijavite se u administratorski račun na vašem računalu. Unesite administratorsku lozinku ako je računalo od vas zatraži.

## **Deinstaliranje aplikacija - Windows**

- 1. Pritisnite gumb  $\bigcup$  kako biste isključili pisač.
- 2. Izađite iz svih pokrenutih programa.
- 3. Otvorite **Upravljačku ploču**:
	- ❏ Windows 8.1/Windows 8 Odaberite **Radna površina** > **Postavke** > **Upravljačka ploča**.
	- ❏ Osim za sustave Windows 8.1/Windows 8 Kliknite na gumb Start i odaberite **Upravljačka ploča**.
- 4. Otvorite **Deinstaliranje programa** (ili **Dodaj ili ukloni programe**:
	- ❏ Windows 8.1/Windows 8/Windows 7/Windows Vista
		- Odaberite **Deinstaliraj program** u postavci **Programi**.
	- ❏ Windows XP Kliknite na **Dodaj ili ukloni programe**.
- 5. Odaberite aplikaciju koju želite ukloniti.
- 6. Deinstaliranje aplikacija:
	- ❏ Windows 8.1/Windows 8/Windows 7/Windows Vista Kliknite na **Deinstaliraj/promijeni** ili **Deinstaliraj**.
	- ❏ Windows XP Kliknite na **Promijeni/ukloni** ili **Ukloni**.

#### *Napomena:*

Ako se prikaže dijaloški okvir *Kontrola korisničkog računa*, kliknite na *Nastavi*.

7. Slijedite upute na zaslonu.

## **Deinstaliranje aplikacija – Mac OS X**

1. Preuzmite Uninstaller putem alata EPSON Software Updater.

Nakon što jednom preuzmete Uninstaller, ne trebate ga preuzimati svaki puta kada želite izbrisati aplikaciju s računala.

- 2. Isključite pisač pritiskanjem gumba  $\mathcal{O}$ .
- 3. Da biste deinstalirali upravljački program pisača, odaberite **Postavke sustava** u izborniku > **Pisači i skeneri** (ili **Ispis i skeniranje**, **Print & Fax**), a zatim uklonite pisač s popisa omogućenih pisača.
- <span id="page-84-0"></span>4. Izađite iz svih pokrenutih programa.
- 5. Odaberite **Idi** > **Aplikacije** > **Epson Software** > **Uninstaller**.
- 6. Odaberite aplikaciju koju želite ukloniti s računala i zatim kliknite na **Uninstall**.

#### c*Važno:*

Program Uninstaller će ukloniti sve upravljačke programe za tintni pisač Epson s vašeg računala. Ako koristite više Epsonovih tintnih pisača, i želite izbrisati samo neke upravljačke programe, prvo izbrišite sve, a zatim ponovno instalirajte upravljački program pisača koji vam je potreban.

#### *Napomena:*

Ako ne možete pronaći aplikaciju koju želite ukloniti s računala na popisu aplikacija, tada postupak deinstalacije ne možete izvršiti korištenjem programa Uninstaller. U tom slučaju, odaberite *Go* > *Applications* > *Epson Software*, odaberite aplikaciju koju želite deinstalirati te dovucite njezinu ikonu u ikonu Otpad.

#### **Povezane informacije**

& ["EPSON Software Updater" na strani 83](#page-82-0)

## **Instaliranje aplikacija**

Ako je vaše računalo spojeno s nekom mrežom, instalirajte najnovije aplikacije dostupne na web-mjestu. Ako ne možete preuzeti aplikacije s web-mjesta, instalirajte ih sa softverskog diska koji ste dobili uz pisač.

#### *Napomena:*

- ❏ Prijavite se u administratorski račun na vašem računalu. Unesite administratorsku lozinku ako je računalo od vas zatraži.
- ❏ Da biste ponovo instalirali neku aplikaciju, morate je najprije deinstalirati.
- 1. Izađite iz svih pokrenutih programa.
- 2. Prilikom instaliranja upravljačkog programa pisača ili aplikacije EPSON Scan, privremeno odspojite pisač s računala.

#### *Napomena:*

Ne smijete povezati pisač s računalom dok ne bude zatraženo da to učinite.

3. Instalirajte aplikacije slijedeći upute koje su navedene na sljedećim mrežnim stranicama.

[http://epson.sn](http://epson.sn/?q=2)

#### **Povezane informacije**

& ["Deinstaliranje aplikacija" na strani 84](#page-83-0)

## **Ažuriranje aplikacija i upravljačkog programa**

Riješite određene probleme i poboljšajte ili dodajte funkcije ažuriranjem aplikacija ili upravljačkog programa. Koristite najnoviju verziju aplikacija i upravljačkog programa.

1. Provjerite jesu li pisač i računalo povezani te je li računalo spojeno na internet.

2. Pokrenite EPSON Software Updater kako biste ažurirali aplikacije ili upravljački program.

#### c*Važno:*

Ne isključujte računalo ili pisač dok traje ažuriranje.

#### *Napomena:*

Ako ne možete pronaći aplikaciju koju želite ažurirati na popisu aplikacija, tada postupak ažuriranja ne možete izvršiti korištenjem programa EPSON Software Updater. Posjetite Epsonove lokalne mrežne stranice kako biste provjerili dostupnost najnovijih verzija aplikacija.

<http://www.epson.com>

#### **Povezane informacije**

 $\blacktriangleright$  "EPSON Software Updater" na strani $83$ 

# **Rješavanje problema**

## **Provjeravanje statusa pisača**

## **Provjera kodova pogrešaka na LCD zaslonu**

Na LCD zaslonu će se prikazivati kod ako postoji pogreška ili podaci za koje je potrebna vaša intervencija.

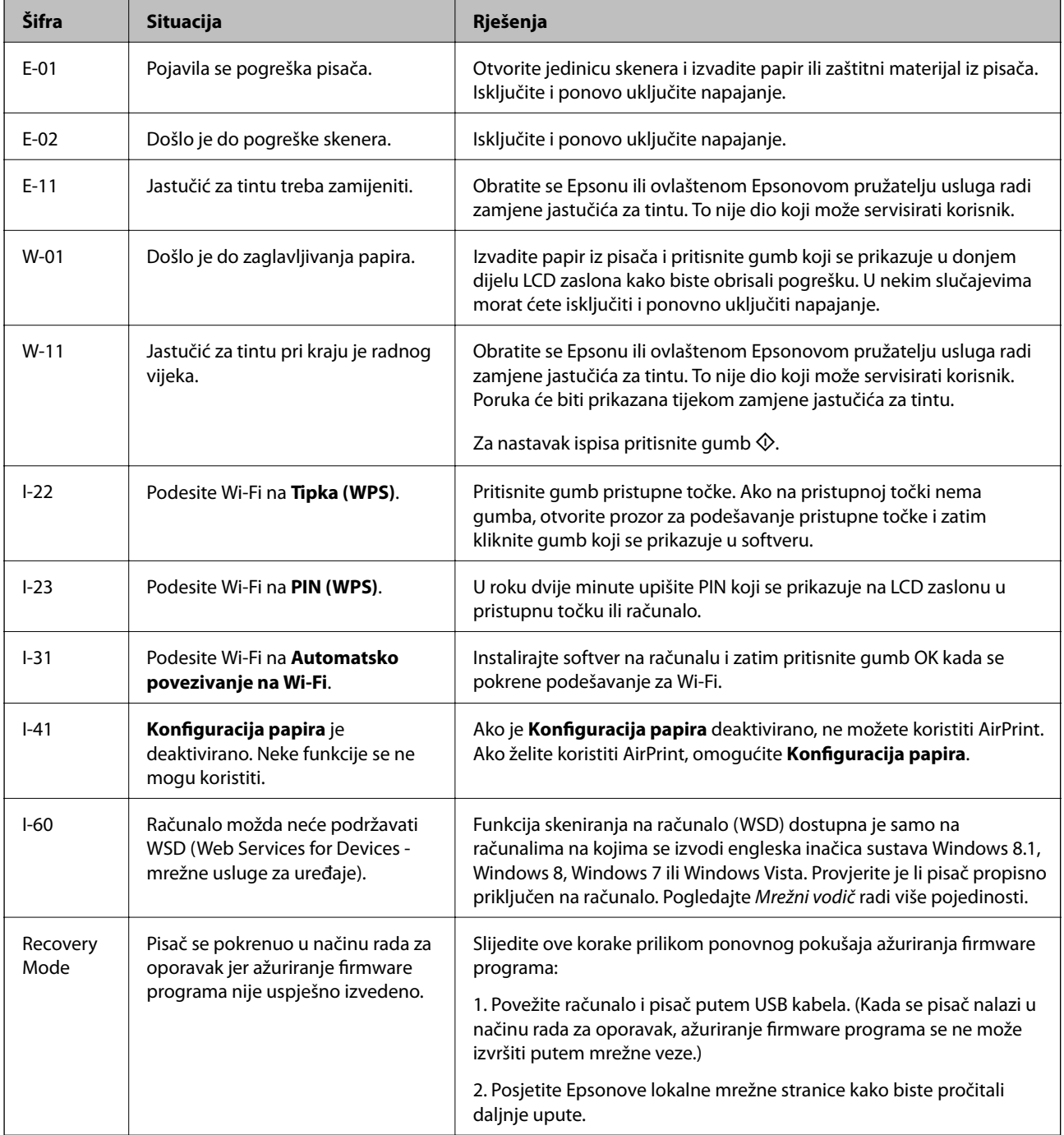

#### **Rješavanje problema**

\* Tijekom ciklusa ispisivanja vrlo mala količina tinte koja je višak može se nakupiti u jastučiću za tintu. Kako bi se spriječilo curenje tinte iz jastučića, pisač je dizajniran da zaustavi postupak ispisivanja kada se dosegne granična razina kapaciteta jastučića. Hoće li i koliko često to biti potrebno, ovisit će o broju stranica i vrsti materijala koji ispisujete te broju ciklusa čišćenja koji provodi pisač. Ako je potrebno izvršiti zamjenu jastučića, to ne znači da je vaš pisač prestao raditi u skladu sa svojim specifikacijama. Pisač će vas upozoriti kada je potrebno zamijeniti jastučić. Njegovu zamjenu smije izvršiti samo ovlašteni Epsonov pružatelj usluga. Epsonovo jamstvo stoga ne pokriva troškove ove zamjene.

#### **Povezane informacije**

- & ["Kontaktiranje Epsonove korisničke podrške" na strani 113](#page-112-0)
- & ["Instaliranje aplikacija" na strani 85](#page-84-0)
- & ["Ažuriranje aplikacija i upravljačkog programa" na strani 85](#page-84-0)

## **Provjeravanje statusa pisača – Windows**

- 1. Otvorite dijaloški okvir upravljačkog programa pisača.
- 2. Kliknite na **EPSON Status Monitor 3** na kartici **Održavanje**.

#### *Napomena:*

- ❏ Također, možete provjeriti status pisača dvostrukim klikom na ikonu pisača na programskoj traci. Ako se ikona pisača ne doda na programsku traku, kliknite na *Postavke nadzora ispisa* na kartici *Održavanje*, a zatim odaberite *Registracija ikone prečaca na programskoj traci*.
- ❏ Ako je aplikacija *EPSON Status Monitor 3* onemogućena, kliknite na *Proširene postavke* na kartici *Održavanje* i zatim odaberite *Omogući EPSON Status Monitor 3*.

#### **Povezane informacije**

& ["Upravljački program pisača za sustav Windows" na strani 76](#page-75-0)

## **Provjeravanje statusa pisača - Mac OS X**

- 1. Odaberite **Postavke sustava** u izborniku > **Pisači i skeneri** (ili **Ispis i skeniranje**, **Print & Fax**), a zatim odaberite pisač.
- 2. Kliknite na **Opcije i zalihe** > **Uslužni program** > **Otvori uslužni program pisača**.
- 3. Kliknite na **EPSON Status Monitor**.

## **Uklanjanje zaglavljenog papira**

Pogledajte pogrešku prikazanu na upravljačkoj ploči i slijedite upute za uklanjanje zaglavljenog papira, uključujući i eventualne otcepljene komadiće papira. Zatim obrišite pogrešku.

#### c*Važno:*

Pažljivo uklonite zaglavljeni papir. Uklanjanje papira silom može prouzročiti oštećenje pisača.

## **Uklanjanje zaglavljenog papira iz Uvlačenje papira straga**

Uklonite zaglavljeni papir.

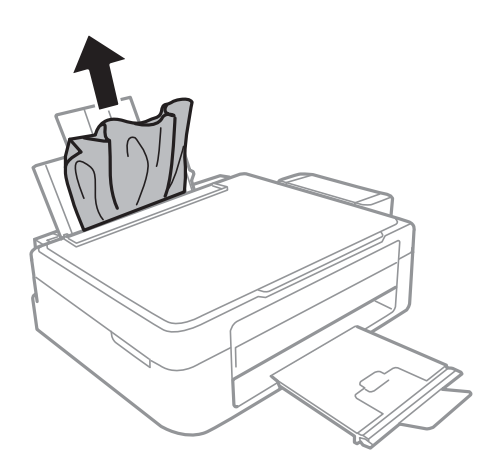

## **Uklanjanje zaglavljenog papira iz unutrašnjosti pisača**

## !*Pozor:*

- ❏ Pazite da ne prikliještite ruku ili prste prilikom otvaranja ili zatvaranja jedinice skenera. U protivnom se možete ozlijediti.
- ❏ Nikada nemojte pritiskati tipke na upravljačkoj ploči dok držite ruku unutar pisača. Ako pisač počne raditi, može vas ozlijediti. Da biste spriječili ozljede, pazite da ne dotičete isturene dijelove.
- 1. Otvorite jedinicu skenera tako da bude zatvoren poklopac za dokumente.

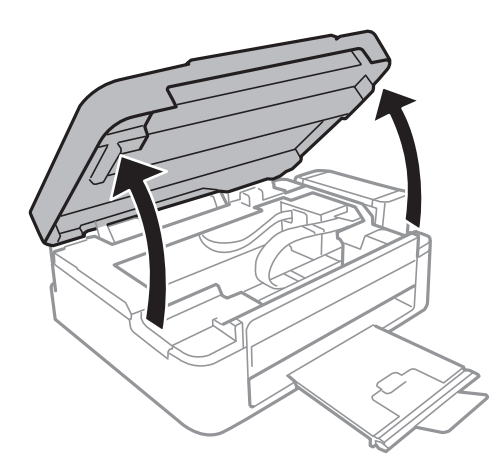

2. Uklonite zaglavljeni papir.

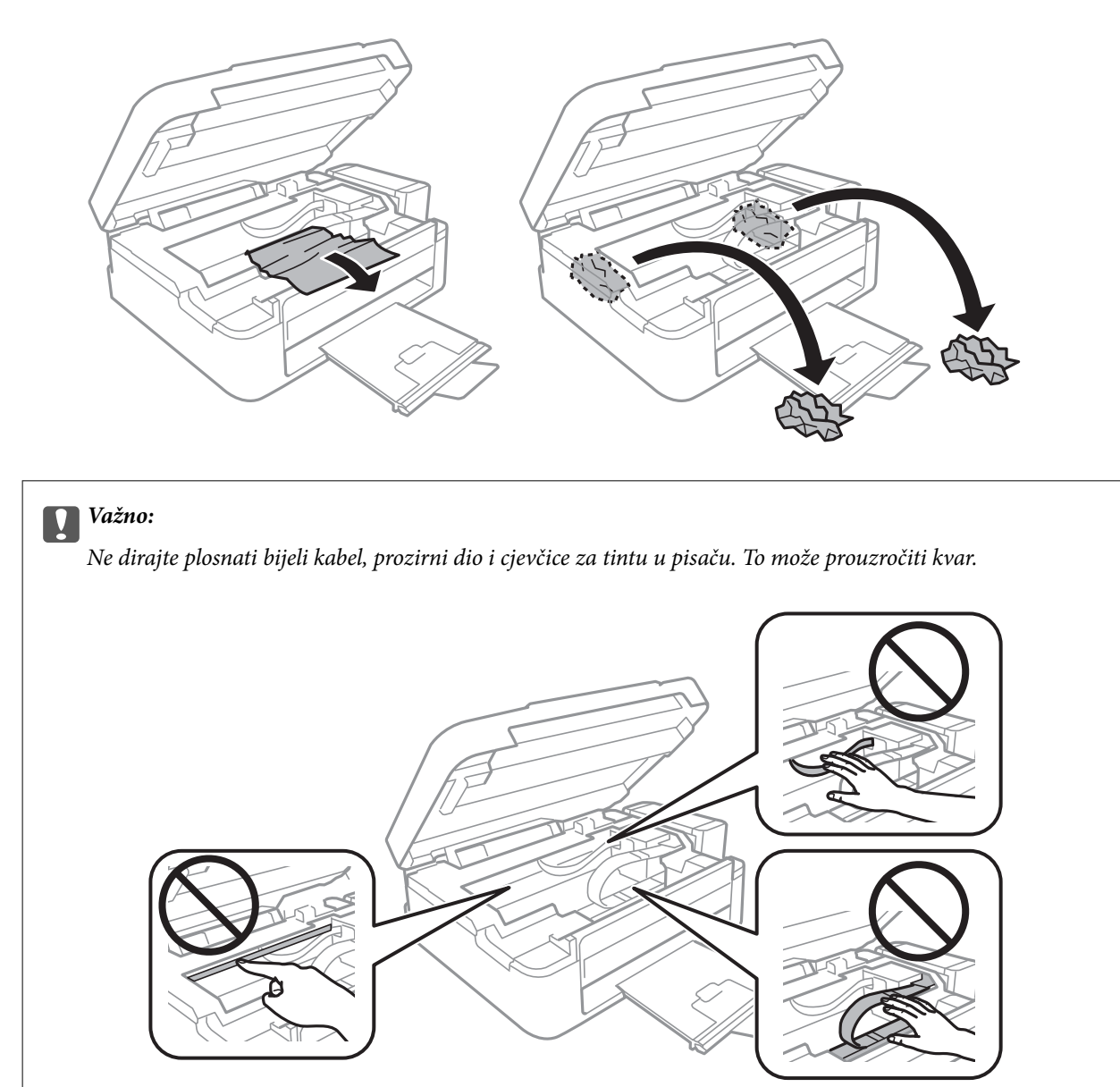

3. Zatvorite jedinicu skenera.

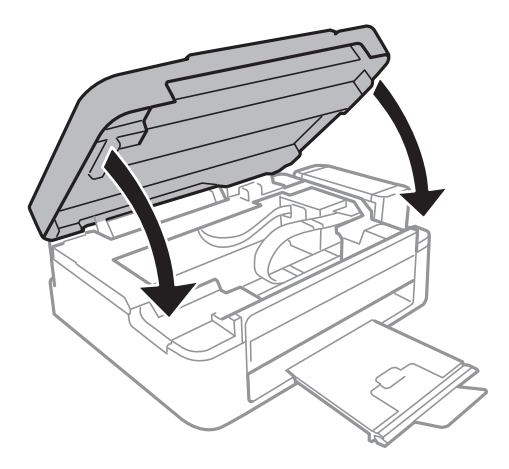

## **Papir se neispravno uvlači**

Provjerite sljedeće ako je papir zaglavljen: uvlači li se papir ukoso, uvlači li se više stranica odjednom, uvlači li pisač papir te izbacuje li ga.

- ❏ Postavite pisač na ravnu površinu i koristite ga u preporučenim radnim uvjetima.
- ❏ Koristite papir namijenjen ovom pisaču.
- ❏ Slijedite mjere opreza pri rukovanju papirom.
- ❏ Umetnite papir u pravom smjeru i pomaknite rubnu vodilicu do ruba papira.
- ❏ Ne umećite veći broj listova od onog preporučenog za odabranu vrstu papira. Običan papir ne stavljajte iznad crte označene trokutom na rubnoj vodilici.
- ❏ Kada se dogodi pogreška koja javlja da nema papira iako je papir uložen u pisač, ponovno umetnite papir tako da leži uz desni rub uvlačenje papira straga.
- ❏ Umećite jedan po jedan list papira onda kada nije poželjno umetnuti više listova odjednom.
- ❏ Ako u slučaju ručnog dvostranog ispisa u izvor papira bude uvučeno više listova odjednom, izvadite sav umetnuti papir prije nego što ga ponovno stavite.
- ❏ Ispis je možda bio zaustavljen određeno vrijeme, uslijed čega je pisač izbacio papir vani.
- ❏ Pobrinite se da su veličina papira i postavke vrste papira točni.

#### **Povezane informacije**

- & ["Specifikacije okruženja" na strani 105](#page-104-0)
- & ["Dostupni papiri i kapaciteti" na strani 21](#page-20-0)
- & ["Mjere opreza pri rukovanju papirom" na strani 20](#page-19-0)
- & ["Umetanje papira u Uvlačenje papira straga" na strani 22](#page-21-0)

## **Problemi u radu pisača i upravljačke ploče**

## **Pisač se ne uključuje**

- **□** Pritisnite gumb  $\bigcirc$  i zadržite ga malo duže.
- ❏ Provjerite je li kabel za napajanje sigurno umetnut u utičnicu.

## **Pisač se ne isključuje**

Pritisnite gumb  $\cup$  i zadržite ga malo duže. Ako još uvijek ne možete ugasiti pisač, izvucite kabel za napajanje iz utičnice. Kako biste spriječili sušenje tinte u mlaznicama ispisne glave, pisač uključujte i isključujte pritiskom na  $gumb \mathcal{O}$ .

### **LCD zaslon se zacrnio**

Pisač se nalazi u načinu mirovanja. Pritisnite bilo koji gumb na upravljačkoj ploči kako biste ponovno uključili LCD zaslon,

## **Pisač ne ispisuje**

Ako pisač ne radi ili ne ispisuje ništa, provjerite sljedeće.

- ❏ Instalirajte upravljački program pisača.
- ❏ Da biste lako ispisivali fotografije, instalirajte Epson Easy Photo Print.
- ❏ Priključite čvrsto USB kabel na pisač i računalo.
- ❏ Ako upotrebljavate USB koncentrator, pokušajte pisač povezati izravno s računalom.
- ❏ Ako koristite pisač putem mreže, provjerite je li pisač spojen na mrežu. Stanje možete provjeriti gledanjem indikatora na upravljačkoj ploči ili ispisom lista sa stanjem mreže. Ako pisač nije priključen na mrežu, pogledajte Mrežni vodič.
- ❏ Ako pokušavate ispisati veliku sliku, možda vaše računalo nema dovoljno memorije. Ispišite sliku manje razlučivosti ili manje veličine.
- ❏ U sustavu Windows, kliknite na **Red za ispis** na kartici **Održavanje** upravljačkog programa pisača, a zatim provjerite sljedeće.
	- ❏ Provjerite ima li zaustavljenih zadataka ispisa.
		- Otkažite zadatak ispisa ako je potrebno.
	- ❏ Provjerite je li pisač isključen ili u stanju čekanja.

Ako je pisač isključen ili u stanju čekanja, izbrišite postavke za stanje isključenosti ili čekanja u izborniku **Pisač**.

- ❏ Provjerite je li pisač odabran kao zadani pisač u izborniku **Pisač** (na ikoni bi se trebala nalaziti kvačica). Ako pisač nije postavljen kao zadani pisač, postavite ga kao zadani pisač.
- ❏ U sustavu Mac OS X provjerite je li pisač u statusu **Pauza**.

Odaberite **Postavke sustava** u izborniku > **Pisači i skeneri** (ili **Ispis i skeniranje**, **Print & Fax**), a zatim dvaput kliknite na pisač. Ako je pisač zaustavljen, kliknite na **Nastavi** (ili **Nastavi pisač**).

- ❏ Pokrenite provjeru mlaznica i zatim očistite ispisnu glavu ako je neka od mlaznica začepljena.
- ❏ Ako pisač koristite putem značajke AirPrint, odaberite **Postava** > **Podešavanje pisača** > **Postavke izvora papira**, a zatim omogućite **Konfiguracija papira**. Ako je ova postavka onemogućena, ne možete koristiti AirPrint.
- ❏ Ako pisač koristite putem AirPrint, omogućite postavku AirPrint u aplikaciji Web Config. Ako je ova postavka onemogućena, ne možete koristiti AirPrint.

#### **Povezane informacije**

- & ["Instaliranje aplikacija" na strani 85](#page-84-0)
- & ["Epson Easy Photo Print" na strani 83](#page-82-0)
- & ["Otkazivanje ispisivanja" na strani 50](#page-49-0)
- & ["Pregledavanje i čišćenje ispisne glave" na strani 68](#page-67-0)
- ◆ ["Web Config" na strani 74](#page-73-0)

## <span id="page-92-0"></span>**Razni problemi s ispisom**

## **Kvaliteta ispisa je loša**

Ako je kvaliteta ispisa loša, npr. u slučaju zamućenog ispisa, pruga, nedostajućih ili izblijedjelih boja, neporavnatosti te mozaičkih šara na ispisu, provjerite sljedeće.

- ❏ Uvjerite se da je završeno početno punjenje tintom.
- ❏ Provjerite spremnik za tintu. Ako je spremnik prazan, odmah ga ponovo napunite i očistite ispisnu glavu.
- ❏ Pokrenite provjeru mlaznica i zatim očistite ispisnu glavu ako je neka od mlaznica začepljena.
- ❏ Ako niste koristili proizvod duže vrijeme, pokrenite funkciju Pokretano ispiranje tinte upravljačkog programa pisača.
- ❏ Poravnajte ispisnu glavu.
- ❏ Ako se pojavi odstupanje od poravnanja u razmacima od 2.5 cm, poravnajte ispisnu glavu.
- ❏ Koristite papir namijenjen ovom pisaču.
- ❏ Ne ispisujte na vlažnom, oštećenom ili prestarom papiru.
- ❏ Ako je papir uvijen ili omotnica napuhana, izravnajte ih.
- ❏ Pri ispisivanju slika ili fotografija ispisujte koristeći podatke visoke razlučivosti. Slike na web-mjestima su često premale razlučivosti iako na zaslonu djeluju dovoljno dobro, pa kvaliteta ispisa može biti smanjena.
- ❏ Odaberite onu postavku vrste papira na upravljačkoj ploči ili u upravljačkom programu pisača koja odgovara vrsti papira umetnutoj u pisač.
- ❏ Ispisujte koristeći postavke za visoku kvalitetu na upravljačkoj ploči ili u upravljačkom programu pisača.
- ❏ Ako se slike ili fotografije ispisuju neočekivanim bojama, prilagodite boje i zatim ispišite ponovo. Značajka automatske korekcije boja koristi standardni način korekcije u aplikaciji **PhotoEnhance**. Pokušajte neki drugi način korekcije u aplikaciji **PhotoEnhance** odabirom neke druge opcije osim **Automatska korekcija** kao postavku za **Korekcija scene**. Ako problem ne nestane, upotrijebite neku drugu značajku korekcije boja osim **PhotoEnhance**.
- ❏ Onemogućite postavku za dvosmjerno (ili jako brzo) ispisivanje. Kada je ova postavka omogućena, ispisna glava pomiče se u oba smjera i okomite linije možda neće biti poravnate. Ako onemogućite tu postavku, brzina ispisivanja može se usporiti.
	- ❏ Windows

Poništite postavku **Velika brzina** na kartici **Više opcija** upravljačkog programa pisača.

❏ Mac OS X

Odaberite **Postavke sustava** u izborniku > **Pisači i skeneri** (ili **Ispis i skeniranje**, **Print & Fax**), a zatim odaberite pisač. Kliknite na **Opcije i zalihe** > **Opcije** (ili **Upravljački program**). Odaberite **Off** u postavci **High Speed Printing**.

- ❏ Ne slažite papire jedan na drugi odmah nakon ispisivanja.
- ❏ Potpuno osušite ispise prije njihovog arhiviranja ili prikazivanja. Prilikom sušenja ispisa izbjegavajte izravnu sunčevu svjetlost, ne koristite fen i ne dotičite ispisanu stranu papira.
- ❏ Nastojte upotrebljavati originalne Epsonove bočice s tintom. Ovaj proizvod je namijenjen prilagodbi boja zasnovanih na uporabi originalnih Epson bočica s tintom. Korištenje neoriginalnih bočica s tintom može narušiti kvalitetu ispisa.
- ❏ Koristite bočice s tintom čija šifra odgovara ovom pisaču.
- ❏ Epson preporučuje da bočicu s tintom iskoristite prije datuma navedenog na pakiranju.
- ❏ Kada ispisujete slike ili fotografije, Epson preporučuje korištenje originalnog Epson papira prije nego običnog papira. U slučaju originalnog Epson papira, ispisujte na strani za ispis.

#### **Povezane informacije**

- & ["Ponovno punjenje spremnika s tintom" na strani 64](#page-63-0)
- & ["Pregledavanje i čišćenje ispisne glave" na strani 68](#page-67-0)
- $\blacktriangleright$  ["Zamjena tinte u cijevima za tintu" na strani 70](#page-69-0)
- $\rightarrow$  ["Poravnavanje ispisne glave" na strani 71](#page-70-0)
- $\rightarrow$  ["Mjere opreza pri rukovanju papirom" na strani 20](#page-19-0)
- & ["Dostupni papiri i kapaciteti" na strani 21](#page-20-0)
- ◆ ["Popis vrsta papira" na strani 21](#page-20-0)
- & ["Određivanje boje ispisa" na strani 47](#page-46-0)

## **Kvaliteta kopiranja je loša**

U slučaju pojavljivanja neujednačenih boja, razmazivanja, točkica ili pruga na kopiranoj slici, provjerite sljedeće.

- ❏ Uvucite i izbacite papir bez ispisivanja kako biste pročistili hod papira.
- ❏ Očistite staklo skenera.
- ❏ Ne pritišćite prejako izvornik ili poklopac za dokumente kada postavljate izvornike na staklo skenera. Neujednačene boje, razmazivanja ili točkice mogu se pojaviti ako se izvornik ili poklopac za dokumente prejako pritisnu.
- ❏ Ako se na kopiji izvornika pojavi valoviti uzorak (zvan moiré), promijenite postavku smanjenja ili povećanja izvornika ili namjestite izvornik pod malo drugačijim kutom.

#### **Povezane informacije**

- $\rightarrow$  ["Čišćenje putanje za papir zbog mrlja od tinte" na strani 72](#page-71-0)
- & ["Čišćenje Staklo skenera" na strani 72](#page-71-0)
- & ["Kvaliteta ispisa je loša" na strani 93](#page-92-0)

## **Slika koja je prikazana na poleđini izvornika pojavljuje se na kopiranoj slici**

- ❏ Ako je izvornik tanak, postavite ga na staklo skenera i zatim ga prekrijte komadom crnog papira.
- ❏ Smanjite postavku gustoće zadatka ispisa na upravljačkoj ploči.

## **Položaj, veličina ili margine ispisa su neispravni**

- ❏ Umetnite papir u pravom smjeru i pomaknite rubne vodilice do rubova papira.
- ❏ Prilikom postavljanja izvornika na staklo skenera poravnajte kut izvornika s kutom označenim simbolom na okviru stakla skenera. Ako su rubovi kopije odsječeni, malo pomaknite izvornik od kuta.
- ❏ Očistite staklo skenera i poklopac za dokumente. Ako na staklenoj površini ima prašine ili mrlja, područje kopiranja može obuhvatiti i prašinu ili mrlje zbog čega može doći do pogrešnog položaja ispisa ili slika može postati mala.
- ❏ Odaberite odgovarajuću postavku za veličinu papira na upravljačkoj ploči ili u upravljačkom programu pisača.
- ❏ Prilagodite postavku margine u aplikaciji tako da se uklopi u područje ispisa.

#### **Povezane informacije**

- & ["Umetanje papira u Uvlačenje papira straga" na strani 22](#page-21-0)
- & ["Stavljanje izvornika na Staklo skenera" na strani 26](#page-25-0)
- & ["Čišćenje Staklo skenera" na strani 72](#page-71-0)
- & ["Površina za ispis" na strani 102](#page-101-0)

## **Papir je zamrljan ili izguljen**

Ako se papir tijekom ispisivanja zamrlja ili izguli, provjerite sljedeće.

- ❏ Očistite put prolaska papira.
- ❏ Očistite staklo skenera i poklopac za dokumente.
- ❏ Umetnite papir u pravom smjeru.
- ❏ Kod ručnog dvostranog ispisivanja pazite da se tinta sasvim osuši prije ponovnog umetanja papira.
- ❏ Ako se papir zamrlja tijekom kopiranja, smanjite gustoću ispisa putem upravljačke ploče.

#### **Povezane informacije**

- $\rightarrow$  ["Čišćenje putanje za papir zbog mrlja od tinte" na strani 72](#page-71-0)
- & ["Čišćenje Staklo skenera" na strani 72](#page-71-0)
- & ["Umetanje papira u Uvlačenje papira straga" na strani 22](#page-21-0)
- & ["Način rada Kopiranje" na strani 16](#page-15-0)
- & ["Kvaliteta ispisa je loša" na strani 93](#page-92-0)

## **Znakovi su neispravni ili iskrivljeni**

- ❏ Priključite čvrsto USB kabel na pisač i računalo.
- ❏ Izbrišite sve zaustavljene zadatke ispisa.
- ❏ Nemojte ručno postavljati računalo u načine **Hibernacija** ili **Mirovanje** dok traje ispisivanje. Stranice iskrivljenog teksta mogu biti ispisane nakon što idući put pokrenete računalo.

#### **Povezane informacije**

& ["Otkazivanje ispisivanja" na strani 50](#page-49-0)

## **Slika je izvrnuta**

Poništite oznaku postavke zrcalne slike u upravljačkom programu pisača ili aplikaciji.

❏ Windows

Poništite postavku **Zrcalna slika** na kartici **Više opcija** u upravljačkom programu.

❏ Mac OS X

Poništite postavku **Mirror Image** u izborniku **Postavke ispisa** dijaloškog okvira ispisivanja.

## **Problem s ispisom se ne može riješiti**

Ako i nakon što ste isprobali sva rješenja niste uspjeli razriješiti problem, pokušajte deinstalirati i ponovno instalirati upravljački program pisača.

#### **Povezane informacije**

- & ["Deinstaliranje aplikacija" na strani 84](#page-83-0)
- & ["Instaliranje aplikacija" na strani 85](#page-84-0)

## **Ostali problemi s ispisivanjem**

## **Ispisivanje je presporo**

- ❏ Zatvorite sve aplikacije koje nisu neophodne.
- ❏ Smanjite postavku kvalitete na upravljačkoj ploči ili u upravljačkom programu pisača. Visoka kvaliteta ispisa usporava ispisivanje.
- ❏ Omogućite postavku za dvosmjerno (ili jako brzo) ispisivanje. Kada je ova postavka omogućena, ispisna glava pomiče se u oba smjera, a brzina ispisivanja se povećava.

❏ Windows

Odaberite **Velika brzina** na kartici **Više opcija** upravljačkog programa pisača.

❏ Mac OS X

Odaberite **Postavke sustava** u izborniku > **Pisači i skeneri** (ili **Ispis i skeniranje**, **Print & Fax**), a zatim odaberite pisač. Kliknite na **Opcije i zalihe** > **Opcije** (ili **Upravljački program**). Odaberite **On** u postavci **High Speed Printing**.

❏ Onemogućite tihi način. Ako je tihi način rada uključen, brzina ispisivanja se smanjuje.

❏ Windows

Onemogućite postavku **Tihi način rada** na kartici **Glavna** upravljačkog programa pisača.

❏ Mac OS X

Odaberite **Postavke sustava** u izborniku > **Pisači i skeneri** (ili **Ispis i skeniranje**, **Print & Fax**), a zatim odaberite pisač. Kliknite na **Opcije i zalihe** > **Opcije** (ili **Upravljački program**). Odaberite **Off** u postavci **Tihi način rada**.

## **Ispisivanje se znatno uspori tijekom neprekidnog ispisa**

Ispisivanje se usporava kako bi se spriječilo pregrijavanje i oštećivanje mehanizma pisača. Ako se to dogodi, možete nastaviti s ispisivanjem. Za povratak na normalnu brzinu ispisa, ostavite pisač da miruje najmanje 30 minuta. Brzina ispisa se neće vratiti na normalnu ako se napajanje isključi.

## **Skeniranje se ne pokreće**

- ❏ Priključite čvrsto USB kabel na pisač i računalo.
- ❏ Ako upotrebljavate USB koncentrator, pokušajte pisač povezati izravno s računalom.
- ❏ Ako koristite pisač putem mreže, provjerite je li pisač spojen na mrežu. Stanje možete provjeriti gledanjem indikatora na upravljačkoj ploči ili ispisom lista sa stanjem mreže. Ako pisač nije priključen na mrežu, pogledajte Mrežni vodič.
- ❏ Provjerite i odaberite pravi pisač (skener) ako se pojavi popis skenera pri pokretanju programa EPSON Scan.
- ❏ Ako koristite aplikaciju koja je kompatibilna sa sučeljem TWAIN, odaberite pisač (skener) koji koristite.
- ❏ U sustavu Windows provjerite je li pisač (skener) prikazan u postavci **Skener i kamera**. Pisač (skener) trebao bi biti prikazan pod nazivom "EPSON XXXXX (ime pisača)". Ako pisač (skener) nije prikazan u navedenoj postavci, deinstalirajte i ponovno instalirajte aplikaciju EPSON Scan. Pročitajte sljedeće upute za pristupanje stavci **Skener i kamera**.
	- ❏ Windows 8.1/Windows 8

Odaberite **Radna površina** > **Postavke** > **Upravljačka ploča**, upišite "Skener i kamera" u okvir za pretraživanje te zatim kliknite na **Prikaži skener i kameru** i provjerite je li pisač prikazan.

❏ Windows 7

Kliknite na gumb Start i odaberite **Upravljačka ploča**, upišite "Skener i kamera" u okvir za pretraživanje te zatim kliknite na **Prikaži skenere i kamere** i provjerite je li pisač prikazan.

❏ Windows Vista

Kliknite na gumb Start i odaberite **Upravljačka ploča** > **Hardver i zvuk** > **Skeneri i kamere** i provjerite je li pisač prikazan.

❏ Windows XP

Kliknite na gumb Start i odaberite **Upravljačka ploča** > **Pisači i drugi hardver** > **Skeneri i kamere** i provjerite je li pisač prikazan.

- ❏ Ako postupak skeniranja ne možete izvršiti korištenjem aplikacija koje su kompatibilne sa sučeljem TWAIN, deinstalirajte i ponovno instalirajte aplikaciju kompatibilnu sa sučeljem TWAIN.
- ❏ U slučaju sustava Mac OS X s Intelovim procesorom, ako aplikacija EPSON Scan nije instalirana dok su ostale inačice upravljačkih programa skenera Epson, kao što su Rosetta ili PPC instalirane, deinstalirajte navedene inačice i EPSON Scan te zatim ponovno instalirajte aplikaciju EPSON Scan.

#### **Povezane informacije**

- & ["Deinstaliranje aplikacija" na strani 84](#page-83-0)
- & ["Instaliranje aplikacija" na strani 85](#page-84-0)

## **Postupak skeniranja nije moguće pokrenuti na upravljačkoj ploči**

- ❏ Pobrinite se da aplikacije EPSON Scan i Epson Event Manager budu pravilno instalirane.
- ❏ Provjerite podešene postavke skeniranja u aplikaciji Epson Event Manager.

#### **Povezane informacije**

◆ ["Epson Event Manager" na strani 82](#page-81-0)

## **Problemi sa skeniranim slikama**

## **Kvaliteta skeniranja je loša**

- ❏ Očistite staklo skenera i poklopac za dokumente.
- ❏ Ne pritišćite prejako izvornik ili poklopac za dokumente kada postavljate izvornike na staklo skenera. Neujednačene boje, razmazivanja ili točkice mogu se pojaviti ako se izvornik ili poklopac za dokumente prejako pritisnu.
- ❏ Uklonite prašinu s izvornika.
- ❏ Podesite odgovarajuće postavke vrste dokumenta.
- ❏ Skenirajte u većoj razlučivosti.
- ❏ Prilagodite sliku u aplikaciji EPSON Scan i zatim je skenirajte. Pogledajte pomoć za aplikaciju EPSON Scan kako biste saznali pojedinosti.

#### **Povezane informacije**

& ["Čišćenje Staklo skenera" na strani 72](#page-71-0)

### **Znakovi su nejasni**

- ❏ U načinu **Kućni način rada** ili **Uredski način rada** u programu EPSON Scan odaberite **Opcija slike** kao postavku za **Podešavanja slike**, a zatim odaberite **Poboljšanje teksta**.
- ❏ U načinu **Profesionalni način rada** u programu EPSON Scan odaberite **Dokument** kao **Vrsta automatske ekspozicije** u postavci **Izvornik**.
- ❏ Prilagodite postavke praga u programu EPSON Scan.
	- ❏ **Kućni način rada**

Odaberite **Crno-bijelo** kao vrijednost postavke **Vrsta slike**, kliknite na **Svjetlina**, a zatim prilagodite prag.

❏ **Uredski način rada**

Odaberite **Crno-bijelo** kao vrijednost postavke **Vrsta slike**, a zatim prilagodite prag.

❏ **Profesionalni način rada**

Odaberite **Crno-bijelo** kao vrijednost postavke **Vrsta slike**, a zatim prilagodite postavku praga.

❏ Skenirajte u većoj razlučivosti.

### **Na skeniranoj slici se pojavljuje slika s poleđine izvornika**

- ❏ U slučaju tankog izvornika, postavite ga na staklo skenera i zatim preko njega stavite komad crnog papira.
- ❏ Podesite odgovarajuće postavke vrste dokumenta.
- ❏ U načinu **Kućni način rada** ili **Uredski način rada** u programu EPSON Scan odaberite **Opcija slike** kao postavku za **Podešavanja slike**, a zatim odaberite **Poboljšanje teksta**.

### **Na skeniranoj slici se pojavljuju valoviti uzorci (tzv. moiré)**

❏ Postavite izvornik pod malo drugačijim kutom.

- ❏ Odaberite **Uklanj. dvost. redova** u svakom načinu osim **Potpuno aut. način rada** u programu EPSON Scan.
- ❏ Promijenite postavke razlučivosti.

## **Neispravno područje ili smjer skeniranja**

- ❏ Prilikom postavljanja izvornika na staklo skenera poravnajte kut izvornika s kutom označenim simbolom na okviru staklo skenera. Ako su rubovi skenirane slike odsječeni, malo odmaknite izvornik od kuta.
- ❏ Očistite staklo skenera i poklopac za dokumente. Ako na staklenoj površini ima prašine ili mrlja, područje skeniranja može obuhvatiti i prašinu ili mrlje, uslijed čega može doći do pogrešnog položaja skeniranja ili slika može postati mala.
- ❏ Kada postavite više izvornika na staklo skenera kako biste ih odvojeno skenirali, ali se dogodi da su skenirani kao jedan dokument, postavite izvornike na najmanje 20 mm (0,8 inča) razmaka. Ako problem i dalje postoji, postavite izvornike jedan po jedan.
- ❏ Podesite točno područje za skeniranje.
- ❏ Ako prilikom skeniranja koristite način **Potpuno aut. način rada** ili mogućnost pretpregleda sadržaja u aplikaciji EPSON Scan, pomaknite izvornik 4,5 mm (0,18 inča) od rubova staklo skenera.
- ❏ Ako koristite mogućnost pretpregleda izvornika u velikom formatu u načinu **Kućni način rada** ili **Profesionalni način rada** u programu EPSON Scan, područje skeniranja može biti pogrešno određeno. Prilikom pretpregleda skeniranih sadržaja u aplikaciji EPSON Scan izradite okvire na područjima koja želite skenirati na kartici **Pregled** u dijaloškom okviru **Pregled**.
- ❏ Ako **Automatsko usmjerenje fotografije** u programu EPSON Scan ne radi kako treba, pogledajte pomoć programa EPSON Scan.
- ❏ Poništite postavku **Automatsko usmjerenje fotografije** u programu EPSON Scan.
- ❏ Kod skeniranja pomoću aplikacije EPSON Scan, dostupno područje skeniranja može biti ograničeno ako je podešena rezolucija previsoka. Smanjite rezoluciju ili podesite područje skeniranja u dijaloškom okviru **Pregled**.

#### **Povezane informacije**

- & ["Stavljanje izvornika na Staklo skenera" na strani 26](#page-25-0)
- & ["Čišćenje Staklo skenera" na strani 72](#page-71-0)

## **Problem sa skeniranom slikom se ne može riješiti**

Ako i nakon što ste isprobali sva rješenja niste uspjeli razriješiti problem, kliknite na **Konfiguracija** u nekom drugom načinu osim **Potpuno aut. način rada** u prozoru EPSON Scan, a zatim kliknite na **Resetiraj sve** na kartici **Ostalo** kako biste vratili postavke programa EPSON Scan na početne vrijednosti. Ako vraćanjem postavki na početnu vrijednost ne riješite problem, deinstalirajte i ponovno instalirajte aplikaciju EPSON Scan.

#### **Povezane informacije**

- & ["Deinstaliranje aplikacija" na strani 84](#page-83-0)
- & ["Instaliranje aplikacija" na strani 85](#page-84-0)

## **Drugi problemi koji se mogu javiti pri skeniranju**

## **Skeniranje nije moguće u načinu Potpuno aut. način rada programa EPSON Scan**

- ❏ Ne možete uzastopno skenirati u format PDF/Multi-TIFF u načinu **Potpuno aut. način rada**. Skenirajte u nekom drugom načinu osim **Potpuno aut. način rada**.
- ❏ Za druge načine rješavanja problema pogledajte pomoć programa EPSON Scan.

## **Mogućnost pretpregleda ne radi pravilno**

Rješenje potražite u dijelu Pomoć za aplikaciju EPSON Scan.

#### **Povezane informacije**

& ["EPSON Scan \(Upravljački program skenera\)" na strani 82](#page-81-0)

## **Skeniranje je presporo**

Smanjite razlučivost.

## **Skeniranje u format PDF/Multi-TIFF se prekida**

- ❏ Prilikom skeniranja velikih količina materijala, preporučujemo skeniranje u sivim tonovima.
- ❏ Povećajte slobodan prostor na tvrdom disku računala. Skeniranje se može prekinuti ako nema dovoljno slobodnog prostora.
- ❏ Pokušajte skenirati u nižoj razlučivosti. Skeniranje se prekida kad ukupna količina podataka dostigne određenu granicu.

## **Drugi problemi**

## **Lagani struni udar prilikom doticanja pisača**

Ako je mnogo perifernih jedinica spojeno na računalo, prilikom doticanja pisača možete osjetiti lagani strujni udar. Spojite žicu za uzemljenje na računalo na koje je priključen pisač.

## **Bučan rad pisača**

Ako su zvukovi rada pisača preglasni, omogućiti tihi način rada. Međutim, rad pisača će se usporiti uključivanjem tihog načina rada.

❏ Upravljački program pisača za sustav Windows

Odaberite **Uključ.** kao postavku **Tihi način rada** na kartici **Glavna**.

❏ Upravljački program pisača za sustav Mac OS X

Odaberite **Značajke sustava** u izborniku > **Pisači i skeneri** (ili **Ispiši i skeniraj**, **Ispiši i faksiraj**), a zatim odaberite pisač. Kliknite na **Mogućnosti i zalihe** > **Mogućnosti** (ili **Upravljački program**). Odaberite **On** u postavci **Tihi način rada**.

## **Podaci se ne mogu spremiti na memorijsku karticu**

- ❏ Koristite memorijsku karticu koju podržava pisač.
- ❏ Provjerite da memorijska kartica nije zaštićena od upisivanja.
- ❏ Provjerite da memorijska kartica ima dovoljno slobodne memorije. Ako je razina dostupne memorije niska, podatke nije moguće spremiti.

#### **Povezane informacije**

& ["Specifikacije podržanih memorijskih kartica" na strani 104](#page-103-0)

## **Vatrozid je blokirao aplikaciju (samo za Windows )**

Dodajte aplikaciju u popis dozvoljenih programa Vatrozida za Windows u sigurnosnim postavkama **Upravljačka ploča**.

## **"?" se prikazuje na zaslonu za odabir fotografija**

"?" se prikazuje na LCD zaslonu kada proizvod ne podržava tu vrstu grafičke datoteke.

#### **Povezane informacije**

& ["Specifikacije podržanih podataka" na strani 104](#page-103-0)

## **Prikazuje se poruka sa zahtjevom za vraćanje razina tinte na početne vrijednosti**

Dopunite sve navedene spremnike za tintu, odaberite na LCD zaslonu boju koju ste dopunili, a zatim pritisnite gumb  $\Diamond$  da biste vratili razine tinte na početne vrijednosti.

Ovisno o uvjetima uporabe, poruka se može prikazati dok još ima tinte u spremniku.

#### **Povezane informacije**

& ["Ponovno punjenje spremnika s tintom" na strani 64](#page-63-0)

# <span id="page-101-0"></span>**Dodatak**

## **Tehničke specifikacije**

## **Svojstva pisača**

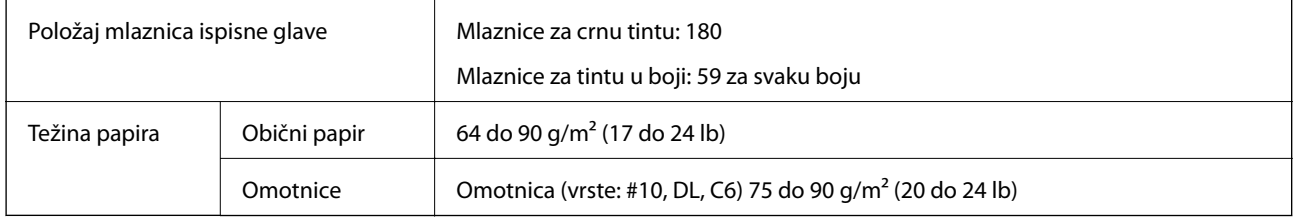

### **Površina za ispis**

Kvaliteta ispisa može opasti na zasjenjenim površinama uslijed svojstava mehanizma pisača.

#### **Pojedinačni listovi (normalan ispis)**

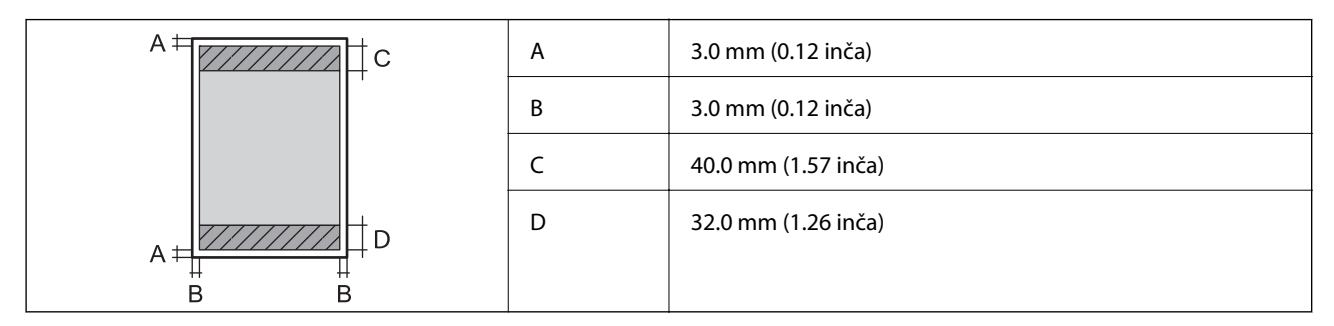

#### **Omotnice**

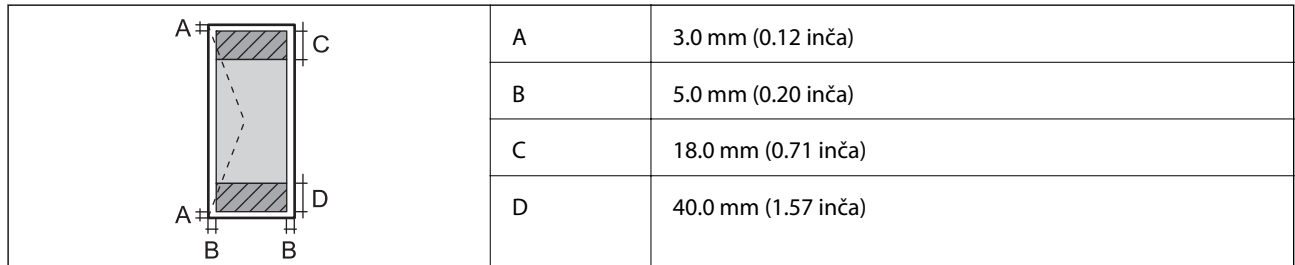

## **Specifikacije skenera**

![](_page_101_Picture_104.jpeg)

![](_page_102_Picture_137.jpeg)

## **Specifikacije sučelja**

![](_page_102_Picture_138.jpeg)

## **Specifikacije Wi-Fi veze**

![](_page_102_Picture_139.jpeg)

\*1 Sukladno s IEEE 802.11b/g/n ili IEEE 802.11b/g ovisno o mjestu kupnje.

\*2 Ne podržava IEEE 802.11n.

- \*3 Ne podržava IEEE 802.11b.
- \*4 Jednostavni AP način rada je kompatibilan s Wi-Fi vezom (infrastruktura).

\*5 Udovoljava odredbi WPA2 s podrškom za WPA/WPA2 Personal.

## **Sigurnosni protokol**

![](_page_102_Picture_140.jpeg)

Poslužitelj/klijent HTTPS, IPPS

## **Podržane usluge treće strane**

![](_page_102_Picture_141.jpeg)

## <span id="page-103-0"></span>**Specifikacije vanjskih uređaja za pohranjivanje podataka**

![](_page_103_Picture_126.jpeg)

### **Specifikacije podržanih memorijskih kartica**

Postavite adapter u utor za memorijske kartice. U suprotnom kartica se može zaglaviti.

#### **Podržani naponi memorijskih kartica**

Tip od 3,3 V, tip s dvojnim naponom (3,3 V i 5 V) (napon napajanja: 3,3 V)

Memorijske kartice od 5 V nisu podržane.

Maksimalna struja napajanja: 200 mA

## **Specifikacije podržanih podataka**

![](_page_103_Picture_127.jpeg)

\*1 DCF (Design rule for Camera File system (pravilo za stvaranje datotečnog sistema na digitalnim fotoaparatima)).

\*2 Fotografski podaci pohranjeni u ugrađenu memoriju digitalnog fotoaparata nisu podržani.

#### *Napomena:*

"?" se prikazuje na LCD zaslonu kada pisač ne uspije prepoznati grafičku datoteku. Ako odaberete raspored s više slika u tom će se slučaju ispisati prazna polja.

## <span id="page-104-0"></span>**Dimenzije**

![](_page_104_Picture_146.jpeg)

Bez tinte i kabela za napajanje.

## **Električne specifikacije**

![](_page_104_Picture_147.jpeg)

#### *Napomena:*

❏ Radni napon potražite na naljepnici pisača.

## **Specifikacije okruženja**

![](_page_104_Figure_10.jpeg)

![](_page_105_Picture_142.jpeg)

Može se čuvati mjesec dana na temperaturi od 40°C (104°F).

### **Radne specifikacije spremnika s tintom**

![](_page_105_Picture_143.jpeg)

Može se čuvati mjesec dana na temperaturi od 40 °C (104 °F).

## **Zahtjevi sustava**

- ❏ Windows 8.1 (32-bit, 64-bit)/Windows 8 (32-bit, 64-bit)/Windows 7 (32-bit, 64-bit)/Windows Vista (32-bit, 64 bit)/Windows XP Professional x64 Edition/Windows XP (32-bit)
- ❏ Mac OS X v10.9.x/Mac OS X v10.8.x/Mac OS X v10.7.x/Mac OS X v10.6.8

#### *Napomena:*

- ❏ U operativnom sustavu Mac OS X neke aplikacije i mogućnosti možda neće biti dostupne.
- ❏ Datotečni sustav UNIX (UFS) za operativni sustav Mac OS X nije podržan.

## **Informacije o propisima**

## **Standardi i odobrenja**

### **Standardi i odobrenja za europski model**

![](_page_105_Picture_144.jpeg)

#### Za europske korisnike:

Mi, korporacija Seiko Epson, ovime izjavljujemo da sljedeće modele opreme zadovoljavaju osnovne zahtjeve i druge relevantne naputke Direktive 1999/5/EZ:

#### C462R

Za uporabu samo u Irskoj, Ujedinjenom Kraljevstvu, Austriji, Njemačkoj, Lihtenštajnu, Švicarskoj, Francuskoj, Belgiji, Luksemburgu, Nizozemskoj, Italiji, Portugalu, Španjolskoj, Danskoj, Finskoj, Norveškoj, Švedskoj, Islandu, Hrvatskoj, Cipru, Grčkoj, Sloveniji, Malti, Bugarskoj, Češkoj, Estoniji, Mađarskoj, Latviji, Litvi, Poljskoj, Rumunjskoj i Slovačkoj.

Epson ne preuzima nikakvu odgovornost za bilo kakvo nepoštivanje sigurnosnih zahtjeva koje je nastalo kao rezultat nepreporučene modifikacije proizvoda.

# $C \in$

### **Standardi i odobrenja za australski model**

![](_page_106_Picture_147.jpeg)

Epson ovime izjavljuje da sljedeći modeli opreme zadovoljavaju osnovne zahtjeve i druge relevantne naputke standarda AS/NZS4268:

C462R

Epson ne preuzima nikakvu odgovornost za bilo kakvo nepoštivanje sigurnosnih zahtjeva koje je nastalo kao rezultat nepreporučene modifikacije proizvoda.

## **Ograničenja kopiranja**

Obratite pozornost na sljedeća ograničenja kako biste svoj pisač koristili na odgovoran i zakonit način.

Kopiranje sljedećih stavki zabranjeno je zakonom:

- ❏ novčanica, kovanica, vladinih trgovačkih obveznica, vladinih obveznica i županijskih obveznica
- ❏ neiskorištenih poštanskih maraka, pečatiranih razglednica i drugih službenih poštanskih stavki s valjanom poštarinom
- ❏ vladinih biljega i obveznica izdanih u skladu sa zakonskom procedurom

Budite oprezni prilikom kopiranja sljedećih stavaka:

- ❏ Privatnih utrživih obveznica (dioničkih potvrda, prenosivih vrijednosnica, čekova itd.), mjesečnih propusnica, koncesijskih kartica itd.
- ❏ putovnica, vozačkih dozvola, liječničkih potvrda, cestovnih propusnica, bonova za hranu, karata itd.

#### *Napomena:*

Kopiranje navedenih stavaka također je možda zabranjeno zakonom.

Odgovorna upotreba materijala s autorskim pravima:

Pisači se mogu zloupotrijebiti neprikladnim kopiranjem materijala s autorskim pravima. Ako ne djelujete prema uputama iskusnog odvjetnika, budite odgovorni i djelujte s poštovanjem te zatražite dopuštenje vlasnika autorskih prava prije kopiranja objavljenog materijala.

## **Provjera ukupnog broja stranica provučenih kroz pisač**

Možete provjeriti ukupan broj stranica provučen kroz pisač.

## **Provjera ukupnog broja stranica provučenih kroz pisač – upravljačka ploča**

Informacije se ispisuju zajedno s uzorkom provjere mlaznica.

- 1. U pisač umetnite obični papir veličine A4.
- 2. Uđite u **Postava** s početnog zaslona pomoću gumba  $\triangleleft$  ili  $\triangleright$  i zatim pritisnite gumb OK.
- 3. Odaberite **Održavanje** pomoću gumba **l** ili izatim pritisnite gumb OK.
- 4. Odaberite **Provjera mlaznice** pomoću gumba  $\triangleleft$  ili  $\triangleright$  i zatim pritisnite gumb OK.
- 5. Slijedite upute na zaslonu za ispis predloška za provjeru mlaznica.

### **Provjera ukupnog broja stranica provučenih kroz pisač – Windows**

- 1. Otvorite dijaloški okvir upravljačkog programa pisača.
- 2. Kliknite na **Informacije o pisaču i opcijama** na kartici **Održavanje**.

#### **Povezane informacije**

& ["Upravljački program pisača za sustav Windows" na strani 76](#page-75-0)

## **Provjera ukupnog broja stranica provučenih kroz pisač – Mac OS X**

- 1. Odaberite **Postavke sustava** u izborniku > **Pisači i skeneri** (ili **Ispis i skeniranje**, **Print & Fax**), a zatim odaberite pisač.
- 2. Kliknite na **Opcije i zalihe** > **Uslužni program** > **Otvori uslužni program pisača**.
- 3. Kliknite na **Printer and Option Information**.

## **Štednja energije**

Pisač ulazi u način mirovanja ili se isključuje automatski ako se nijedna operacija ne obavi u zadanom roku. Možete prilagoditi vrijeme prije primjene upravljanja napajanjem. Svako povećanje utjecat će na učinak energije pisača. Pazite na okoliš prije provedbe promjene.
# **Štednja energije - upravljačka ploča**

- 1. Unesite **Postava** s početnog zaslona pomoću gumba **ili >**, a zatim pritisnite gumb OK.
- 2. Odaberite **Podešavanje pisača** pomoću gumba **l** ili , a zatim pritisnite gumb OK.
- 3. Odaberite **Tajmer za isključivanje** ili **Tajmer za spavanje** pomoću gumba **l** ili izatim pritisnite gumb OK.
- 4. Odaberite postavku pomoću gumba  $\triangle$  ili  $\nabla$ , a zatim pritisnite gumb OK.

# **Štednja energije – Windows**

- 1. Otvorite dijaloški okvir upravljačkog programa pisača.
- 2. Kliknite na **Informacije o pisaču i opcijama** na kartici **Održavanje**.
- 3. Odaberite vremenski period prije nego što pisač uđe u način mirovanja koristeći postavku **Odbrojavanje do mirovanja**, a zatim kliknite na **Šalji**. Da bi se pisač automatski isključio, odaberite vremenski period koristeći postavku **Brojač vremena za isključivanje**, a zatim kliknite na **Šalji**.
- 4. Kliknite na **OK**.

#### **Povezane informacije**

& ["Upravljački program pisača za sustav Windows" na strani 76](#page-75-0)

# **Štednja energije – Mac OS X**

- 1. Odaberite **Postavke sustava** u izborniku > **Pisači i skeneri** (ili **Ispis i skeniranje**, **Print & Fax**), a zatim odaberite pisač.
- 2. Kliknite na **Opcije i zalihe** > **Uslužni program** > **Otvori uslužni program pisača**.
- 3. Kliknite na **Postavke pisača**.
- 4. Odaberite vremenski period prije nego što pisač uđe u način mirovanja koristeći postavku **Odbrojavanje do mirovanja**, a zatim kliknite na **Primijeni**. Da bi se pisač automatski isključio, odaberite vremenski period koristeći postavku **Brojač vremena za isključivanje**, a zatim kliknite na **Primijeni**.

# **Transport pisača**

Trebate li pisač transportirati uslijed preseljenja ili radi popravka, slijedite donje korake za pakiranje pisača.

#### c*Važno:*

- ❏ Prilikom spremanja ili prijenosa pisača, nemojte ga naginjati, stavljati na bok ni okretati naopačke jer u protivnom može doći do curenja tinte iz spremnika.
- ❏ Prilikom pohrane ili transporta bočice s tintom nakon uklanjanja čepa ne naginjite bočicu te je ne izlažite udarcima ili temperaturnim promjenama. U protivnom, tinta bi mogla iscuriti čak i kada je kapica na bočici čvrsto pritegnuta. Pobrinite se da držite bočicu u uspravnom položaju kada pritežete kapicu te poduzmite mjere za sprječavanje curenja tinte prilikom transporta bočice.
- ❏ Ne stavljajte otvorene bočice s tintom u kutiju s pisačem.
- 1. Isključite pisač pritiskanjem gumba  $\mathcal{O}$ .
- 2. Uvjerite se da se lampica napajanja isključila, a zatim iskopčajte kabel za napajanje.

#### c*Važno:*

Kabel za napajanje izvucite iz zidne utičnice kada lampica napajanja ne svijetli. U protivnom, ispisna glava se neće vratiti u početni položaj, što može prouzročiti sušenje tinte, a ispisivanje može postati nemoguće.

- 3. Iskopčajte sve kabele kao što su kabel za napajanje i USB kabel.
- 4. Uvjerite se da nema umetnutih memorijskih kartica.
- 5. Uklonite sav papir iz pisača.
- 6. Pobrinite se da na pisaču nema nikakvih izvornika.
- 7. Otvorite jedinicu skenera tako da bude zatvoren poklopac za dokumente. Pričvrstite ispisnu glavu za kućište ljepljivom vrpcom.

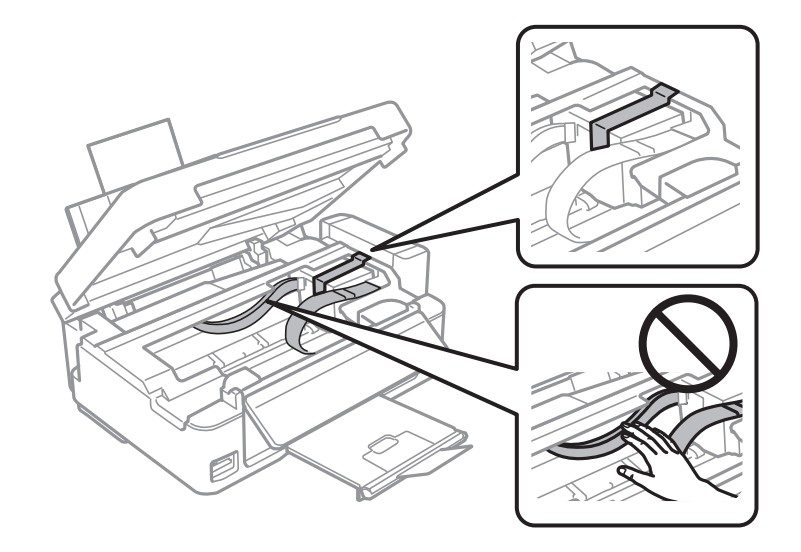

**Dodatak**

8. Zatvorite jedinicu skenera.

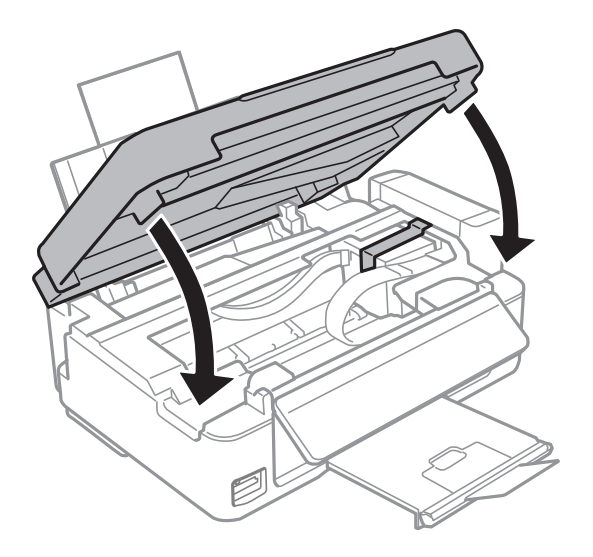

9. Pripremite pisač za pakiranje na način prikazan dolje.

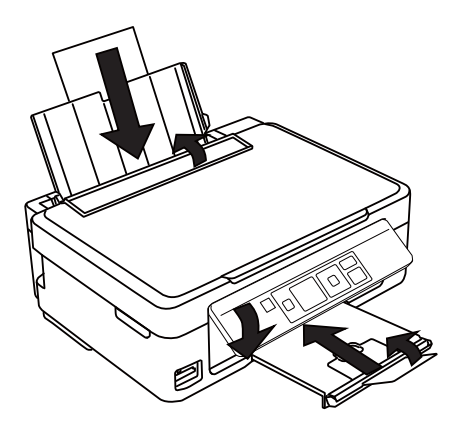

10. Otkačite spremnik za tintu s pisača i spustite ga, a zatim dobro postavite poklopac na spremnik za tintu.

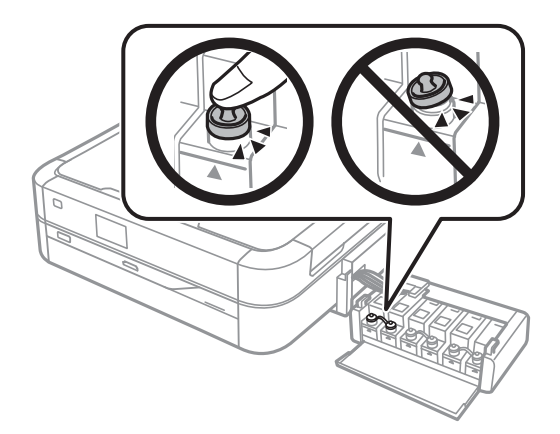

- 11. Zakačite jedinicu spremnika s tintom na pisač.
- 12. Zapakirajte pisač u njegovu kutiju koristeći zaštitne materijale kako biste spriječili da se spremnik tinte otkači.

Kada budete ponovo koristili pisač, pazite da uklonite vrpce koje pričvršćuju ispisnu glavu. Ako kvaliteta ispisa prilikom sljedećeg ispisivanja bude opala, očistite i poravnajte ispisnu glavu.

#### **Povezane informacije**

- & ["Nazivi dijelova i funkcije" na strani 12](#page-11-0)
- & ["Pregledavanje i čišćenje ispisne glave" na strani 68](#page-67-0)
- & ["Poravnavanje ispisne glave" na strani 71](#page-70-0)

# **Pristupanje memorijskoj kartici s računala**

Podatke možete putem računala upisivati ili čitati s vanjskog uređaja za pohranjivanje podataka poput memorijske kartice umetnute u pisač.

### c*Važno:*

- ❏ Umetnite memorijsku karticu nakon uklanjanja zaštite od upisivanja.
- ❏ Ako s računala pohranite neku sliku na memorijsku karticu na LCD zaslonu se ne osvježavaju ta slika i broj fotografija. Ponovo uklonite i umetnite memorijsku karticu.
- ❏ Prilikom zajedničkog korištenja uređaja umetnutog u pisač između računala spojenog preko USB priključka i preko mreže, pristup za upisivanje bit će omogućen samo onim računalima koja su povezana na način koji ste odabrali na pisaču. Ako želite upis na vanjski uređaj za pohranu, pokrenite *Postava* na upravljačkoj ploči te odaberite *Dijeljenje datoteke* i način povezivanja. Podaci se mogu očitavati na računalima koja su povezana preko USB priključka i preko mreže.
- ❏ Ako želite upis na vanjski uređaj za pohranu koji s računalom povezan preko mreže, uđite u *Postava* na upravljačkoj ploči te odaberite *Dijeljenje datoteke* i zatim dodijelite prioritet mrežnoj vezi.

#### *Napomena:*

Prepoznavanje podataka s računala traje neko vrijeme ako je na njega priključen neki veliki vanjski uređaj za pohranjivanje podataka, kao što je tvrdi disk od 2 TB.

#### **Windows**

Odaberite vanjski uređaj za pohranjivanje podataka u mapi **Računalo** ili **Moje računalo**. Prikazuju se podaci s vanjskog uređaja za pohranjivanje podataka.

#### *Napomena:*

Ako ste povezali pisač s mrežom bez softverskog diska ili programa Web Installer, mapirajte utor memorijske kartice ili USB priključak kao mrežni pogon. Otvorite *Pokreni* i upišite naziv pisača \\EPSONXXXXX ili IP adresu pisača \ \XXX.XXX.XXX.XXX za *Otvori:*. Kliknite desnom tipkom ikonu prikazanog uređaja radi dodjele mreže. Mrežni pogon pojavljuje se u *Računalo* ili *Moje računalo*.

#### **Mac OS X**

Odaberite ikonu odgovarajućeg uređaja. Prikazuju se podaci s vanjskog uređaja za pohranjivanje podataka.

#### *Napomena:*

- ❏ Da biste uklonili neki vanjski uređaj za pohranjivanje podataka, dovucite ikonu uređaja do ikone Otpad. U suprotnom, podaci na dijeljenom memorijskom uređaju možda neće biti pravilno prikazani nakon priključivanja još jednog vanjskog uređaja za pohranjivanje podataka.
- ❏ Ako ste povezali pisač s mrežom bez programa EpsonNet Setup, mapirajte utor memorijske kartice ili USB priključak kao mrežni pogon. Odaberite *Go* > *Connect to Server*. Upišite brojke za naziv pisača://EPSONXXXXX ili smb:// EPSONXXXXX u *Adresa poslužitelja* i kliknite *Poveži*.

#### **Povezane informacije**

& ["Umetanje memorijske kartice" na strani 28](#page-27-0)

- & ["Način rada Postava" na strani 17](#page-16-0)
- & ["Specifikacije podržanih memorijskih kartica" na strani 104](#page-103-0)

# **Gdje potražiti pomoć**

# **Web-mjesto tehničke podrške**

Ako trebate dodatnu pomoć, posjetite Epsonovo web-mjesto tehničke podrške. Odaberite zemlju ili regiju i posjetite odjeljak tehničke podrške na lokalnim Epsonovim mrežnim stranicama. Na ovim stranicama pročitajte Česta pitanja (FAQ) i preuzmite najnovije verzije upravljačkih programa, priručnike te brojne druge sadržaje.

<http://support.epson.net/>

<http://www.epson.eu/Support> (Europa)

Ako vaš proizvod tvrtke Epson ne radi ispravno, a ne možete riješiti problem, obratite se korisničkoj podršci za pomoć.

# **Kontaktiranje Epsonove korisničke podrške**

# **Prije obraćanja Epsonu**

Ako vaš proizvod Epson ne radi ispravno, a problem ne možete riješiti pomoću informacija za rješavanje problema koje su navedene u priručnicima, obratite se korisničkoj podršci za pomoć. Ako Epsonova korisnička podrška za vaše područje nije navedena u nastavku, obratite se dobavljaču od kojega ste kupili proizvod.

Epsonova korisnička podrška brže će vam moći pomoći ako budete imali pri ruci sljedeće podatke:

❏ Serijski broj proizvoda

(naljepnica sa serijskim brojem obično se nalazi na stražnjoj strani proizvoda)

- ❏ Model proizvoda
- ❏ Verziju softvera proizvoda

(Kliknite na **Podaci**, **o verziji** ili sličan gumb u softveru proizvoda)

- ❏ Marku i model računala
- ❏ Naziv i verziju operacijskog sustava računala

❏ Nazive i verzije softverskih programa koje koristite sa svojim proizvodom

#### *Napomena:*

Ovisno o proizvodu, podaci o popisu poziva za postavke faksa i/ili mreže mogu biti pohranjeni u memoriji uređaja. Podaci i/ili postavke se mogu izgubiti kao posljedica kvara ili popravka uređaja. Epson ne preuzima nikakvu odgovornost za gubitak podataka niti za izradu sigurnosne kopije podataka i/ili postavki, čak ni tijekom jamstvenog roka. Preporučujemo izradu vlastite sigurnosne kopije podataka ili bilježenje podataka.

## **Pomoć za korisnike u Europi**

U Dokumentu o paneuropskom jamstvu potražite informacije o tome kako se obratiti Epsonovoj korisničkoj podršci.

## **Pomoć za korisnike na Tajvanu**

Kontakti za informacije, podršku i usluge servisa su:

#### **Globalne mreže stranice**

#### [http://www.epson.com.tw](http://www.epson.com.tw/)

Dostupne su informacije o specifikacijama proizvoda, upravljačkim programima za preuzimanje i proizvodima.

#### **Epson HelpDesk (telefon: +02-80242008)**

Operateri pri službi za podršku telefonskim putem mogu vam pomoći:

- ❏ u vezi s upitima o prodaji i informacijama o proizvodima
- ❏ u vezi s pitanjima o upotrebi ili problemima
- ❏ u vezi s upitima o popravcima i jamstvu

#### **Servisni centar za popravke:**

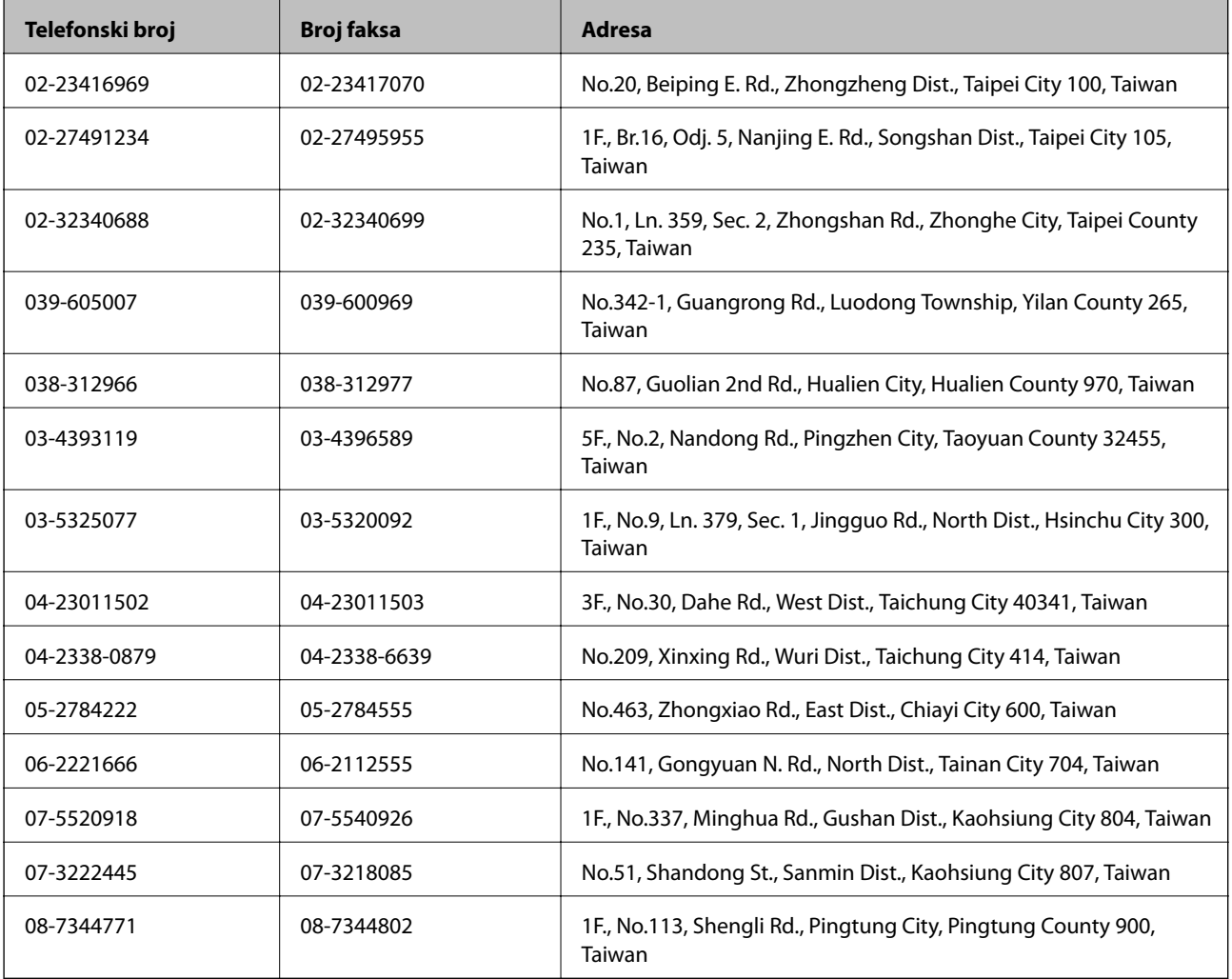

## **Pomoć za korisnike na Novom Zelandu**

Podružnica tvrtke Epson na Novom Zelandu želi vam ponuditi visoku razinu usluge za korisnike. Uz dokumentaciju o proizvodu, mi pružamo i sljedeće izvore za pribavljanje informacija:

#### **Internetsku adresu**

[http://www.epson.co.nz](http://www.epson.co.nz/)

Pristup mrežnim stranicama podružnice tvrtke Epson na Novom Zelandu putem stranica globalne mreže. Doista se isplati povremeno uputiti na ove stranice! Na ovim ćete mrežnim stranicama pronaći odjeljak za preuzimanje upravljačkih programa, Epsonova mjesta za kontakt, informacije o novim proizvodima i tehničku podršku (epošta).

#### **Epsonovu službu za podršku**

Epsonova služba za podršku služi kao krajnja instanca za pristup savjetima za sve naše klijente. Operateri pri službi za podršku mogu vam pomoći s instalacijom, konfiguracijom i radom vašeg Epson proizvoda. Osoblje za ponude službe za podršku može vam ponuditi literaturu o novim Epsonovim proizvodima i uputiti vas najbližem prodavaču ili servisu. Ovdje je moguće dobiti odgovore na mnoge upite.

Broj službe za podršku je:

Telefon: 0800 237 766

Preporučujemo vam da prije zvanja službe za podršku pripremite sve potrebne podatke. Što više informacija imate pri ruci, to ćemo vam lakše pomoći riješiti problem. Te informacije uključuju dokumentaciju vašeg Epson proizvoda, vrstu računala, operacijski sustav, dodatne programe i sve druge informacije koje smatrate potrebnima.

#### **Transport proizvoda**

Epson preporučuje čuvanje ambalaže radi budućeg transporta. Također se preporučuje učvršćivanje spremnika s tintom trakom.

## **Pomoć za korisnike u Singapuru**

Izvori informacija, podrška i usluge servisa koje pruža podružnica tvrtke Epson u Singapuru su:

#### **Globalne mreže stranice**

#### [http://www.epson.com.sg](http://www.epson.com.sg/)

Putem elektroničke pošte moguće je dobiti specifikacije proizvoda, upravljačke programe za preuzimanje, odgovore na česta pitanja (FAQ), odgovore na upite o prodaji i tehničku podršku.

#### **Epsonova služba za podršku (Telefon: (65) 6586 3111)**

Operateri pri službi za podršku telefonskim putem mogu vam pomoći:

- ❏ u vezi s upitima o prodaji i informacijama o proizvodima
- ❏ u vezi s pitanjima o upotrebi ili problemima
- ❏ u vezi s upitima o popravcima i jamstvu

# **Pomoć za korisnike na Tajlandu**

Kontakti za informacije, podršku i usluge servisa su:

#### **Globalne mreže stranice**

#### [http://www.epson.co.th](http://www.epson.co.th/)

Dostupne su specifikacije proizvoda, upravljački programi za preuzimanje, odgovori na česta pitanja (FAQ) i elektronička pošta.

#### **Epsonov dežurni telefon (Telefon: (66) 2685-9899)**

Osoblje dežurnog telefona telefonskim putem vam može pomoći:

- ❏ u vezi s upitima o prodaji i informacijama o proizvodima
- ❏ u vezi s pitanjima o upotrebi ili problemima
- ❏ u vezi s upitima o popravcima i jamstvu

### **Pomoć za korisnike u Vijetnamu**

Kontakti za informacije, podršku i usluge servisa su: Epsonov dežurni telefon: 84-8-823-9239 Servisni centar: 80 Truong Dinh Street, District 1, Hochiminh City, Vietnam.

## **Pomoć za korisnike u Indoneziji**

Kontakti za informacije, podršku i usluge servisa su:

#### **Globalne mreže stranice**

#### [http://www.epson.co.id](http://www.epson.co.id/)

- ❏ Informacije o specifikacijama proizvoda, upravljačkim programima za preuzimanje
- ❏ Česta pitanja (FAQ), upiti o prodaji, pitanja putem elektroničke pošte.

#### **Epsonov dežurni telefon**

- ❏ u vezi s upitima o prodaji i informacijama o proizvodima
- ❏ Tehnička podrška Telefon: (62) 21-572 4350 Faks: (62) 21-572 4357

#### **Epsonov servisni centar**

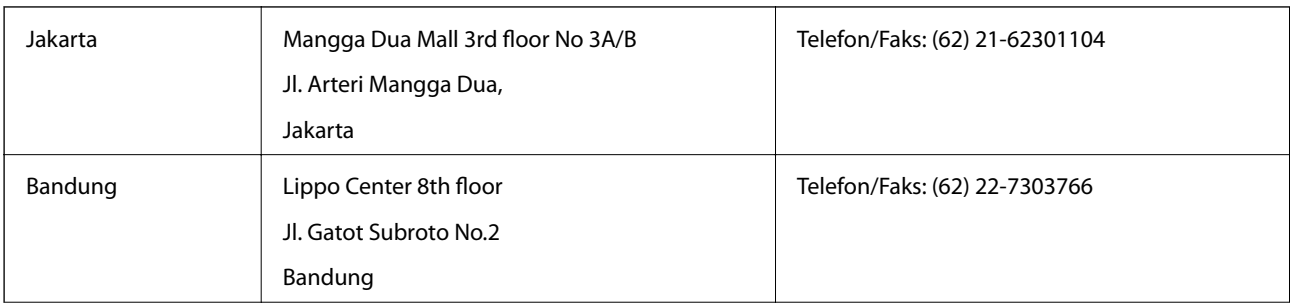

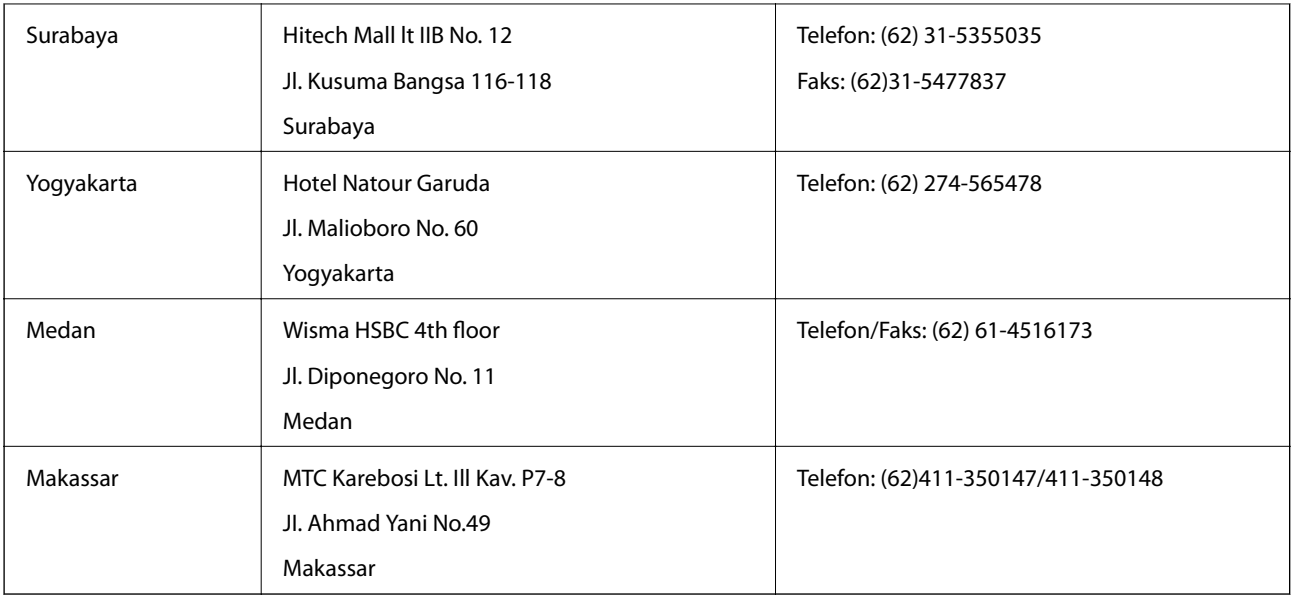

# **Pomoć za korisnike u Hong Kongu**

Za tehničku podršku kao i postprodajne usluge korisnici se mogu obratiti podružnici tvrtke Epson Limited u Hong Kongu.

#### **Početna stranica**

Podružnica tvrtke Epson u Hong Kongu otvorila je lokalnu početnu stranicu na kineskom i engleskom jeziku kako bi korisnicima učinila dostupnima sljedeće informacije:

❏ Informacije o proizvodu

❏ Odgovore na česta pitanja (FAQ)

❏ Najnovije verzije upravljačkih programa za proizvode Epson

Korisnici mogu ovoj stranici pristupiti na adresi:

[http://www.epson.com.hk](http://www.epson.com.hk/)

#### **Dežurni telefon tehničke podrške**

Tehničkom osoblju možete se obratiti i putem sljedećih telefonskih i brojeva faksa:

Telefon: (852) 2827-8911

Faks: (852) 2827-4383

# **Pomoć za korisnike u Maleziji**

Kontakti za informacije, podršku i usluge servisa su:

#### **Globalne mreže stranice**

[http://www.epson.com.my](http://www.epson.com.my/)

- ❏ Informacije o specifikacijama proizvoda, upravljačkim programima za preuzimanje
- ❏ Česta pitanja (FAQ), upiti o prodaji, pitanja putem elektroničke pošte.

#### **Dodatak**

#### **Epson Trading (M) Sdn. Bhd.**

Glavni ured:

Telefon: 603-56288288

Faks: 603-56288388/399

Epsonova služba za podršku:

- ❏ Upiti o prodaji i informacije o proizvodima (Info telefon) Telefon: 603-56288222
- ❏ Upiti o popravcima i jamstvu, upotrebi proizvoda i tehnička podrška (Techline) Telefon: 603-56288333

# **Pomoć za korisnike u Indiji**

Kontakti za informacije, podršku i usluge servisa su:

#### **Globalne mreže stranice**

#### [http://www.epson.co.in](http://www.epson.co.in/)

Dostupne su informacije o specifikacijama proizvoda, upravljačkim programima za preuzimanje i proizvodima.

#### **Podružnica tvrtke Epson u Indiji - sjedište - Bangalore**

Telefon: 080-30515000

Faks: 30515005

#### **Podružnica tvrtke Epson u Indiji - regionalni uredi:**

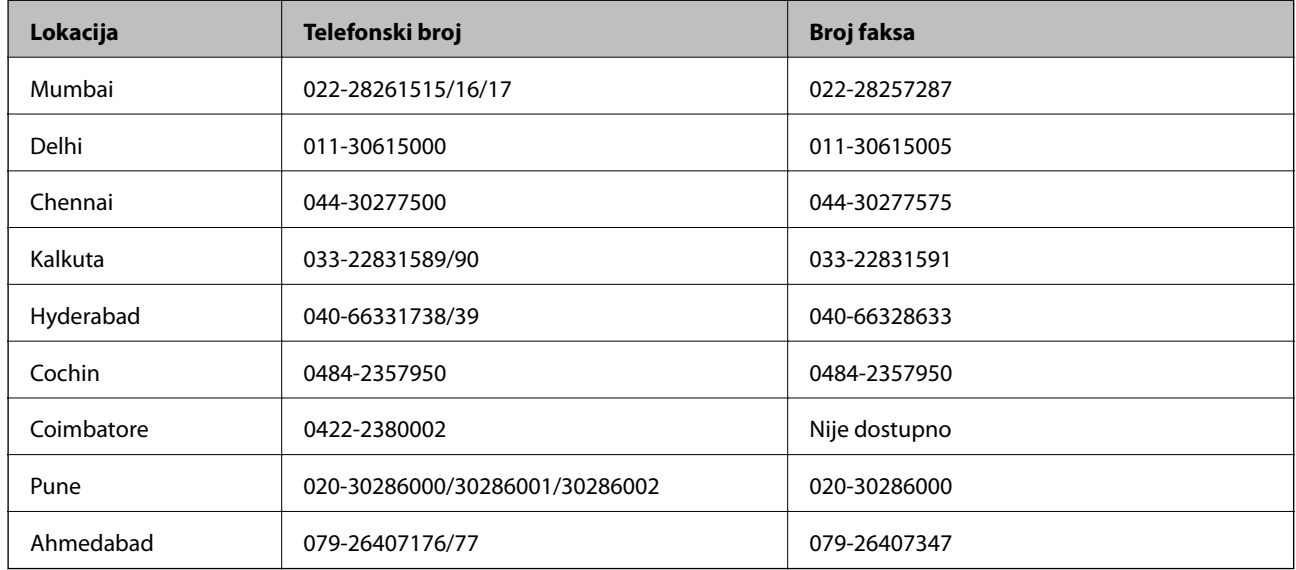

#### **Telefon za pomoć**

Za servis, informacije o proizvodima ili naručivanje spremnika - 18004250011 (9 - 21 h) - Broj je besplatan. Za servis (korisnici CDMA & Mobile) - 3900 1600 (9 - 18 h) Predbroj je lokalni STD kôd

# **Pomoć za korisnike na Filipinima**

Za tehničku podršku kao i postprodajne usluge korisnici se mogu obratiti korporaciji Epson Philippines na telefonske brojeve i brojeve faksa te adresu elektroničke pošte u nastavku:

Glavna linija: (63-2) 706 2609

Faks: (63-2) 706 2665

Izravna linija službe za podršku: (63-2) 706 2625

Adresa elektroničke pošte: epchelpdesk@epc.epson.com.ph

#### **Globalne mreže stranice**

#### [http://www.epson.com.ph](http://www.epson.com.ph/)

Dostupne su specifikacije proizvoda, upravljački programi za preuzimanje, odgovori na česta pitanja (FAQ) i upiti putem elektroničke pošte.

#### **Besplatan broj 1800-1069-EPSON(37766)**

Osoblje dežurnog telefona telefonskim putem vam može pomoći:

- ❏ u vezi s upitima o prodaji i informacijama o proizvodima
- ❏ u vezi s pitanjima o upotrebi ili problemima
- ❏ u vezi s upitima o popravcima i jamstvu